# **HP Service Health Reporter**

软件版本: 9.40 Windows ® 和 Linux 操作系统

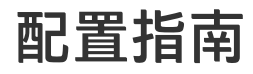

文档发布日期: 2015 年 1 月 软件发布日期: 2015 年 1 月

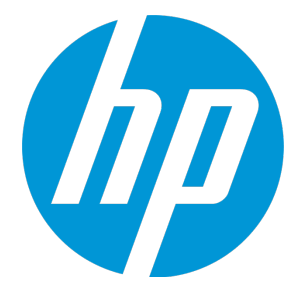

法律声明

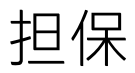

HP 产品和服务的唯一担保已在此类产品和服务随附的明示担保声明中提出。此处的任何内容均不构成额外担保。HP 不会为此处出现的技术或编辑错误或遗漏承担任何 责任。 此处所含信息如有更改,恕不另行通知。

受限权利声明

机密计算机软件。必须拥有 HP 授予的有效许可证,方可拥有、使用或复制本软件。按照 FAR 12.211 和 12.212,并根据供应商的标准商业许可的规定,商业计算机软 件、计算机软件文档与商品技术数据授权给美国政府使用。

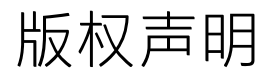

© Copyright 2015 Hewlett-Packard Development Company, L.P.

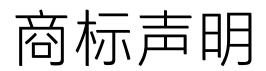

Adobe® 是 Adobe Systems Incorporated 的商标。 Microsoft® 和 Windows® 是 Microsoft Corporation 在美国注册的商标。 UNIX® 是 The Open Group 的注册商标。

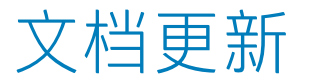

此文档的标题页包含以下标识信息:

- <sup>l</sup> 软件版本号,用于指示软件版本。
- 文档发行日期,该日期将在每次更新文档时更改。<br>• 软件发布日期,用于指示该版本软件的发布日期。
- 

要检查是否有最新的更新,或者验证是否正在使用最新版本的文档,请访问:**http://h20230.www2.hp.com/selfsolve/manuals** 需要注册 HP Passport 才能登录此站点。要注册 HP Passport ID,请访问:**http://h20229.www2.hp.com/passport-registration.html** 或单击 "HP Passport"登录页面上的 "New users - please register"链接。 此外,如果订阅了相应的产品支持服务,则还会收到更新的版本或新版本。有关详细信息,请与您的 HP 销售代表联系。

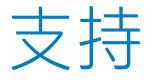

请访问 HP 软件联机支持网站:**http://www.hp.com/go/hpsoftwaresupport** 此网站提供了联系信息,以及有关 HP Software 提供的产品、服务和支持的详细信息。 HP 软件联机支持提供客户自助解决功能。通过此联机支持,可快速高效地访问用于管理业务的各种交互式技术支持工具。作为尊贵的支持客户,您可以通过该支持网 站获得下列支持:

- <sup>l</sup> 搜索感兴趣的知识文档
- <sup>l</sup> 提交并跟踪支持案例和改进请求 <sup>l</sup> 下载软件修补程序
- <sup>l</sup> 管理支持合同
- **.** 查找 HP 支持联系人
- 查看有关可用服务的信息
- <sup>l</sup> 参与其他软件客户的讨论
- <sup>l</sup> 研究和注册软件培训

大多数提供支持的区域都要求您注册为 HP Passport 用户再登录,很多区域还要求用户提供支持合同。要注册 HP Passport ID,请访问:

**http://h20229.www2.hp.com/passport-registration.html**

要查找有关访问级别的详细信息,请访问:

#### **http://h20230.www2.hp.com/new\_access\_levels.jsp**

**HP Software Solutions Now** 可访问 HPSW 解决方案和集成门户网站。此网站将帮助您寻找可满足您业务需求的 HP 产品解决方案,包括 HP 产品之间的集成的完整列表 以及 ITIL 流程的列表。此网站的 URL 为 **http://h20230.www2.hp.com/sc/solutions/index.jsp**

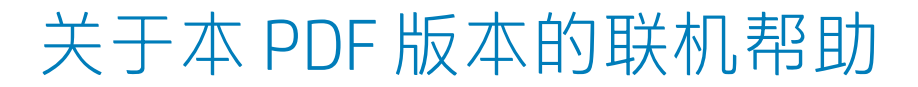

本文档是联机帮助的 PDF 版本。我们提供此 PDF 文件,以便您能够轻松地打印帮助信息中的多个主题,或以 PDF 格式阅读联机帮助。由于最初创建此内容的目的是为 了在 Web 浏览器中以联机帮助的形式查看,因此某些主题的格式设置可能不正确。某些交互主题在此 PDF 版本中可能不存在。那些主题可成功从联机帮助内打印。

# 目录

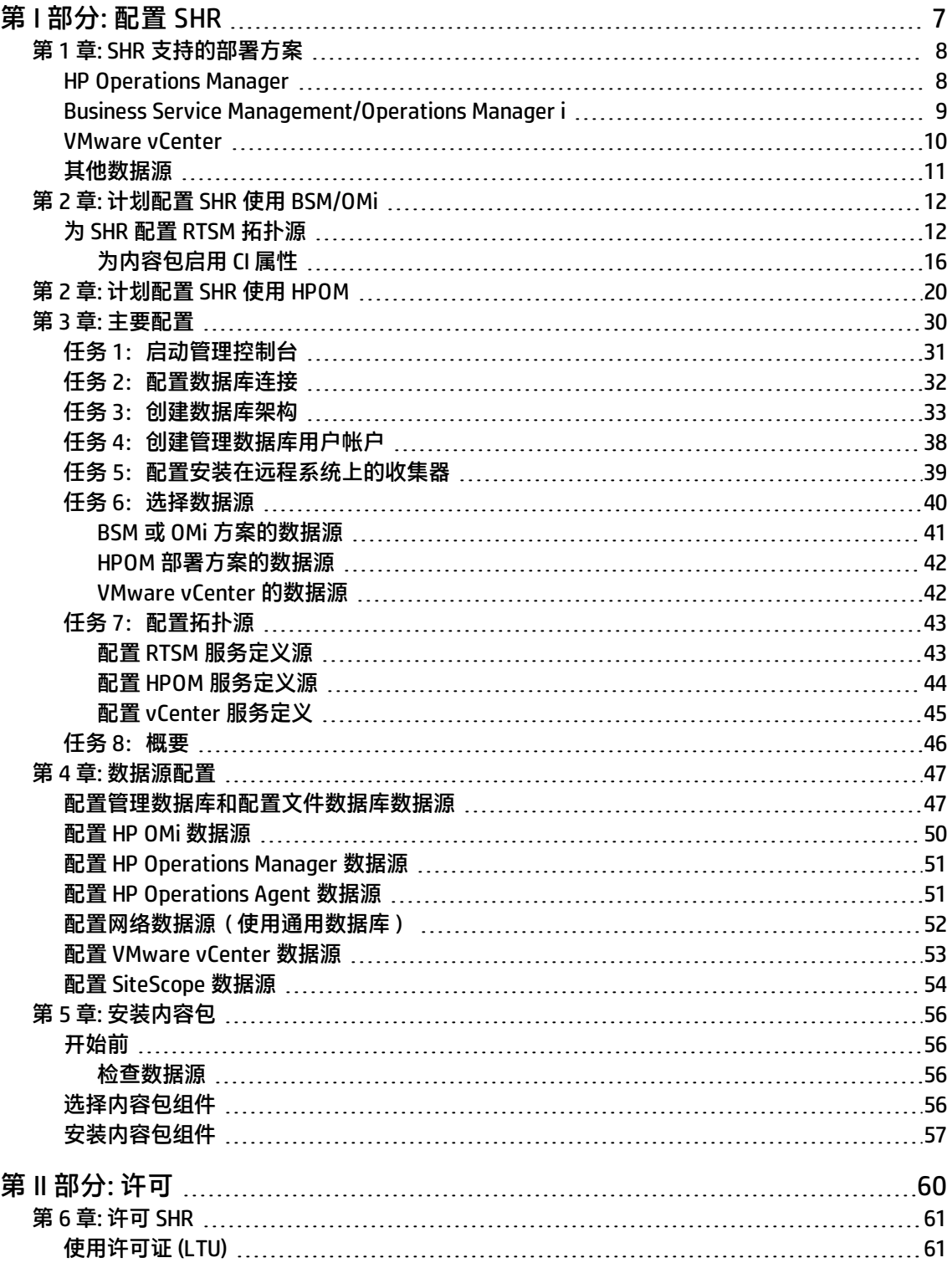

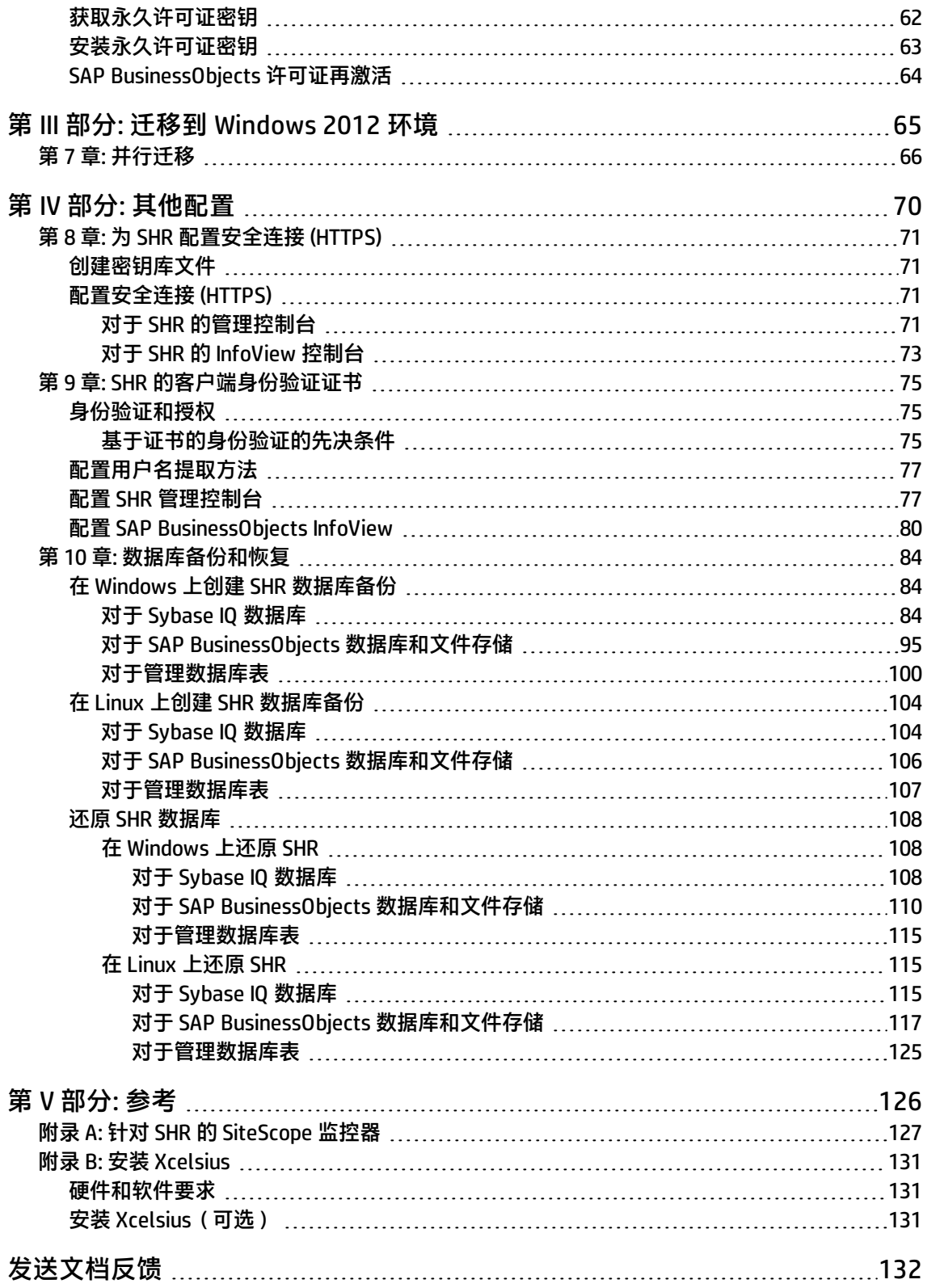

配置指南

# <span id="page-6-0"></span>第1部分: 配置 SHR

本节提供有关 SHR 支持的可生成环境相应报告的各种部署方案的信息。

Service Health Reporter (SHR) 是一个关于跨域基础架构历史性能报告的解决方案。它利用拓扑信息来 显示底层基础架构的运行状态、性能和可用性对业务服务和业务应用程序的长期影响。SHR 通过使用相 关产品用于收集受管节点性能数据的拓扑服务,在运行时管理基础架构元素与业务服务的关系。

Service Health Reporter 会从不同的数据源收集数据并对数据进行处理,再用已处理的数据生成报告。 Service Health Reporter 使用其组件实现功能,如使用 Sybase IQ 数据库存储性能数据,使用 SAP BusinessObjects 进行报告以及使用 PostgreSQL 数据库存储管理数据。SHR 的收集器组件会从 RTSM、 HPOM、BSM 配置文件数据库、BSM 管理数据库、Operations Manager i (OMi)、HP SiteScope、HP Operations Agent 收集数据, 以及通过 NNM iSPI Performance for Metrics 和 Network Performance Server (NPS) 从 HP Network Node Manager i (NNMi) 收集数据。

Service Health Reporter 的所有组件可以安装在单个系统上。如果单个系统不支持 Service Health Reporter 的所有组件,则数据收集器、SAP BusinessObjects 和 Sybase IQ 组件可以安装在单独的系统 上。如果数据源分布在很大的区域内,则可以选择在不同的系统上部署 Service Health Reporter 收集 器。这样可以降低网络负载,从而确保与数据源的连接良好。

拓扑模型或视图可从逻辑上将业务服务映射到 IT 元素并与之关联。SHR 支持定义拓扑服务并从此拓扑 所包含的节点中收集基础架构数据。这样,拓扑信息的任何更改都会在运行时自动反映到报告中。

SHR 支持以下拓扑源:

- BSM/OMi
- HP Operations Manager (HPOM)
- VMware vCenter

SHR 一次只能连接到一个拓扑源。

# <span id="page-7-0"></span>第 1 章: SHR 支持的部署方案

以下是 SHR 上支持的部署方案:

- $\blacksquare$ 与 [BSM/OMi](#page-8-0) 一起部署
- 与 HP [Operations](#page-7-1) Manager 一起部署
- 与 VMware vCenter [一起部署](#page-9-0)
- <span id="page-7-1"></span><sup>l</sup> [其他部署](#page-10-0)

### HP Operations Manager

在此部署中,拓扑信息来自在 HPOM 中定义的一组受管节点,这组节点按逻辑组合起来用于操作监 控。这些逻辑节点组由 HPOM 用户创建,用于将节点按其企业中的特定组织或实体进行划分。例如, 可在 HPOM 中创建一个名为 Exchange Servers 的组, 用于组织特定 Exchange Server 和 Active Directory 节点,以便执行报告或监控。SHR 使用 HPOM 中的节点组来进行拓扑计算。

尽管在此环境中, SHR 只从 HPOM 收集拓扑信息, 但您可以使用 VMware vCenter 作为数据源创建报 告。

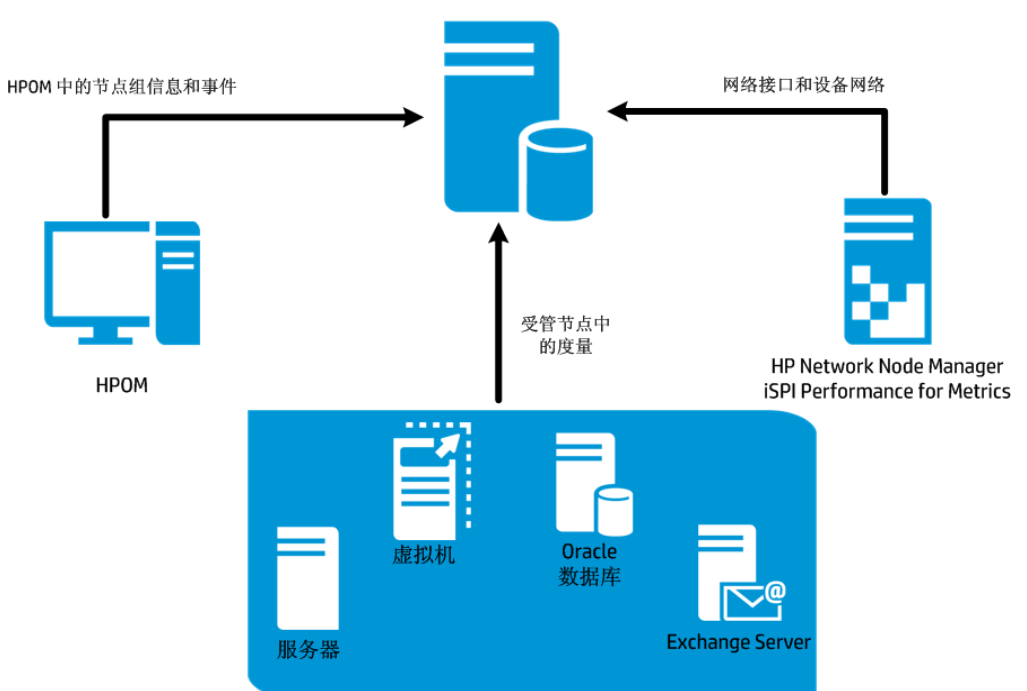

#### **HP Service Health Reporter**

受管节点和 HP Operations Agent

## <span id="page-8-0"></span>Business Service Management/Operations Manager i

在此部署中,运行时服务模型 (RTSM) 是拓扑信息的来源。SHR 从 OMi 发现拓扑信息并进行同步。在使 用基础 HPOM 服务器的 BSM 环境中,此同步技术接收从多个 HPOM 系统发现的拓扑数据,并在发现更 改后立即更新 RTSM 中的配置项 (CI) 和 CI 关系。不过,您还可以使用 HPOM D-MoM 动态拓扑同步技术 发现并同步 RTSM 中的拓扑信息。在安装了 OMi 10.00 的环境中,SHR 使用 RTSM 从通过 OMi 配置的 HP Operations Agent 或 HP SiteScope 系统获取拓扑信息和度量。

此外,您可以为 SHR 配置 NPS 以使用 NNMi 收集的数据创建报告。

下图显示了在使用基础 HPOM 服务器的 BSM 环境中,HP Operations Agent、HPOM、NNM iSPI Performance for Metrics 的数据流和 RTSM 的拓扑信息。

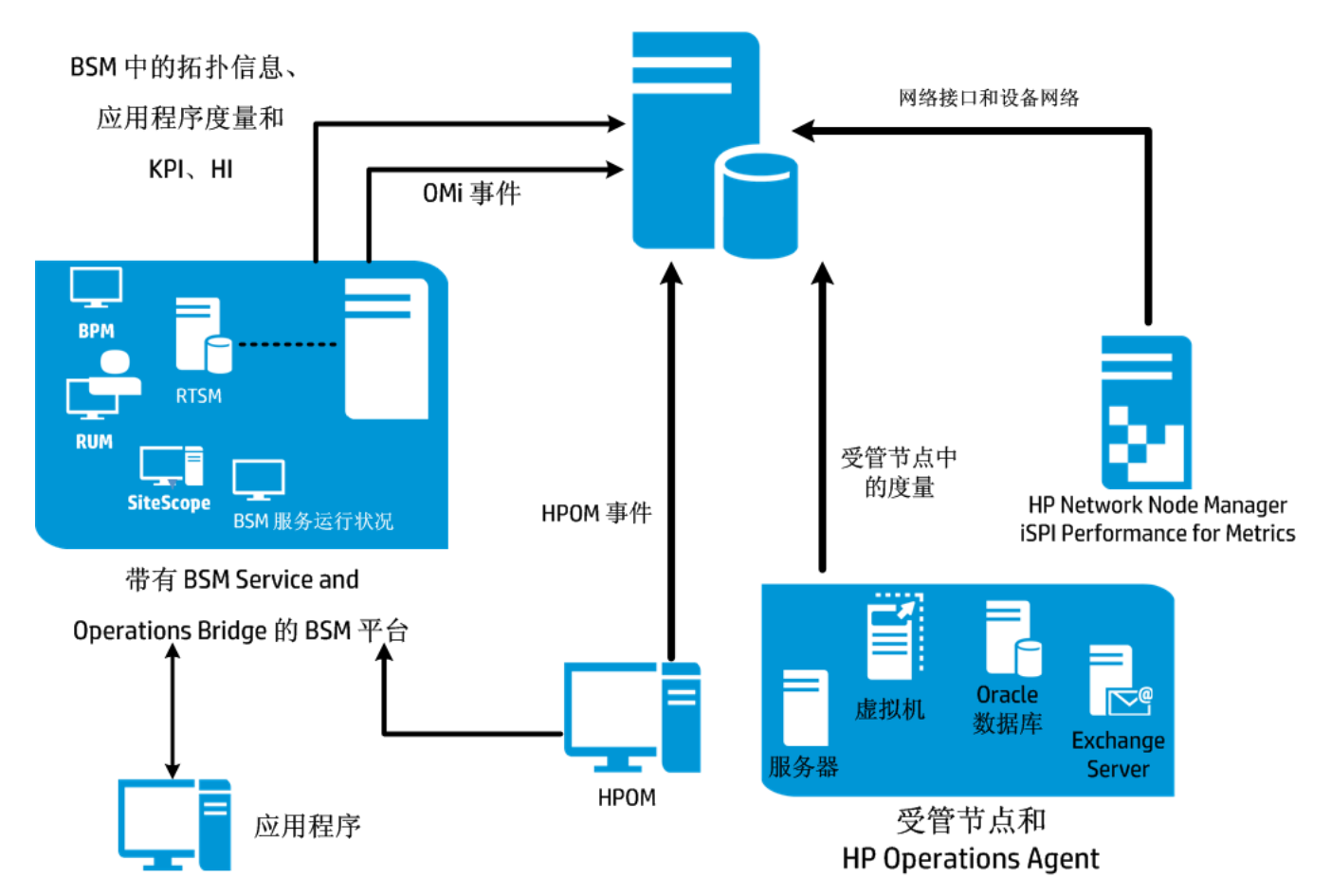

### **HP Service Health Reporter**

下图显示了在 OMi 10.00 环境中, HP Operations Agent、HPOM、NNM iSPI Performance for Metrics 的 数据流和 RTSM 的拓扑信息。

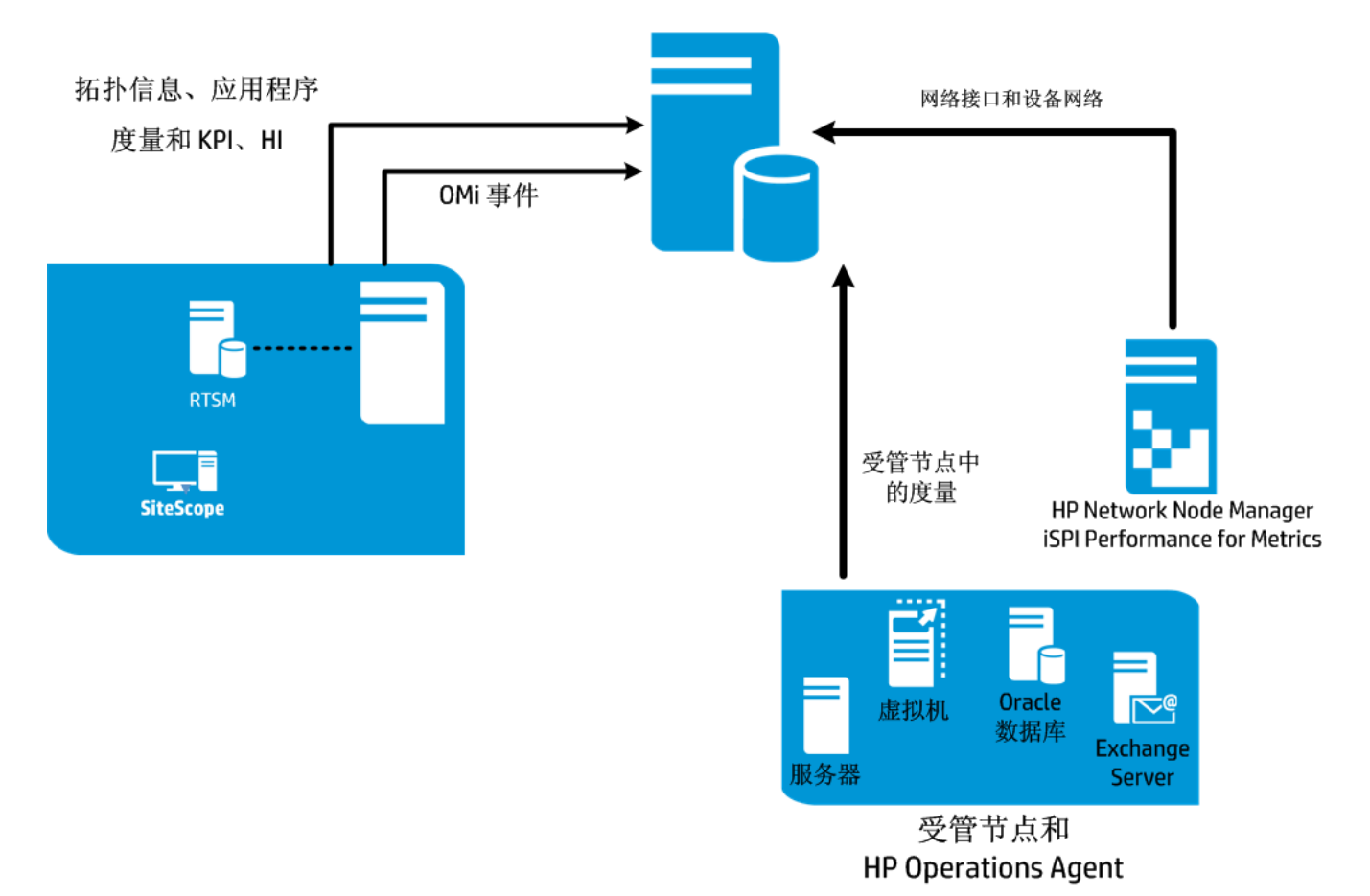

### HP Service Health Reporter with Omi 10.00

### <span id="page-9-0"></span>VMware vCenter

VMware vCenter 是一款分布式服务器客户端软件解决方案,它可以为管理关键业务企业系统中的虚拟 基础结构提供灵活的中央平台。VMware vCenter 集中监控性能和事件,并增强了虚拟环境的可见性, 因此便于 IT 管理员对环境进行控制。

在 VMware vCenter 部署方案中,VMware vCenter 服务器是 SHR 的拓扑信息来源。

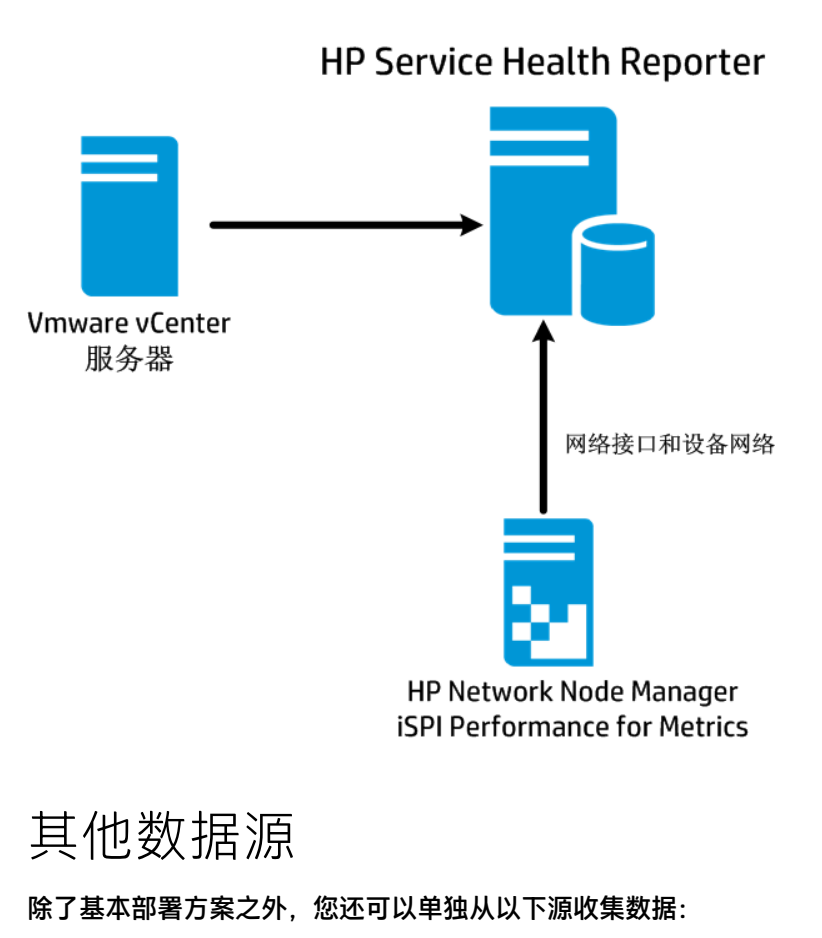

- <span id="page-10-0"></span> $\blacksquare$ 与 NNMi 一起部署
- <sup>l</sup> 与通用数据库一起部署
- 与其他使用 CSV 的应用程序一起部署

**HP Service Health Reporter** 

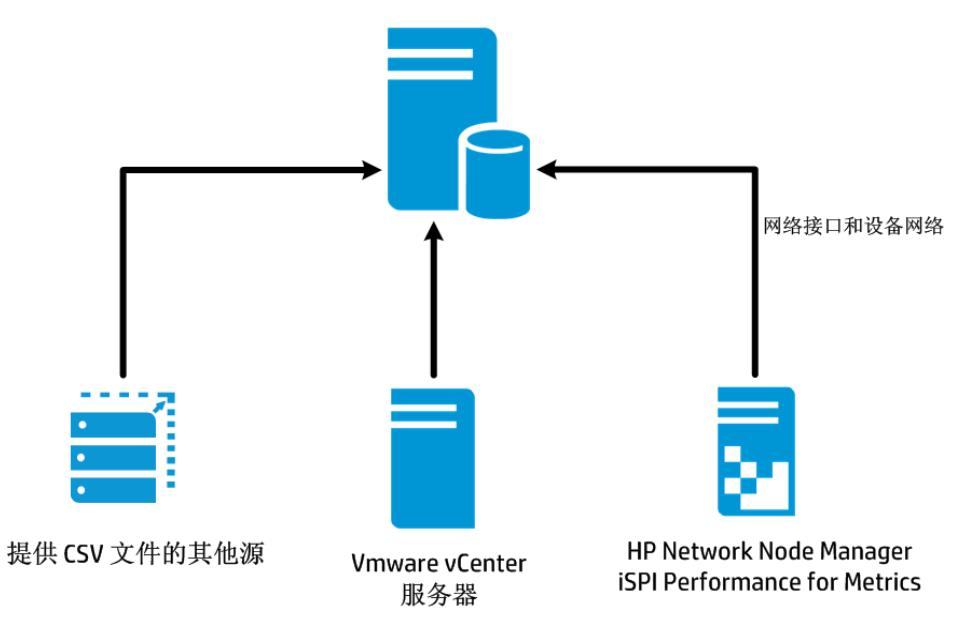

# <span id="page-11-0"></span>第 2 章: 计划配置 SHR 使用 BSM/OMi

如果您计划对 SHR 进行配置, 使其与 BSM 或 OMi 安装协同工作, 则必须确保:

- 已成功安装并配置 BSM/OMi
- 如果正在使用 OMi 和管理包的 Monitoring Automation 组件监控系统和应用程序,请确保已部署必要 的管理包策略。
- 如果正在使用基础 HPOM 服务器和 Smart Plug-ins (SPIs) 监控系统和应用程序,请确保已部署必要的 SPI 策略。
- <span id="page-11-1"></span>• 请确保部署必要的 OMi 视图 ( 请参阅为 SHR 配置 RTSM [拓扑源](#page-11-1) (第 12 页) )

# 为 SHR 配置 RTSM 拓扑源

RTSM 是 SHR 的拓扑信息的来源。拓扑信息包括在 RTSM 中建模并发现的所有 CI。节点资源信息将直接 从 HP Operations Agent 和 HP SiteScope 获取。

**备注:** 节点资源是 HP Operations Agent 和 HP SiteScope 中的本地维度。

#### **管理包先决条件**

要查看有关用于从 OMi10 数据源收集数据的下列 SHR 内容包的报告,必须安装相应的管理包:

- Microsoft Active Directory
- Microsoft Exchange
- Microsoft SQL Server
- Oracle
- Oracle WebLogic
- IBM WebSphere
- 此外,要查看有关 Service Health 和 OMi 的 SHR 报告,也必须安装这些管理包。

要在 SHR 中配置 RTSM 拓扑源,必须执行以下任务:

#### **任务 1:部署拓扑视图**

在 HP BSM 环境中,RTSM 用于发现 CI 和生成拓扑视图。要配置 SHR 来收集特定于域的数据,必须首先 为每个内容包部署这些拓扑视图。

这些拓扑视图包含内容包用来收集相关数据的特定 CI 属性。但是,这些拓扑视图可能会随着内容包的 不同而变化。

例如,Exchange Server 内容包可能需要列出 Exchange 服务器、邮箱服务器、邮箱和公共文件夹存储 库等内容的拓扑视图。但系统管理内容包可能需要列出基础架构中所有业务应用程序、业务服务和系统 资源(例如 CPU、内存、磁盘)的不同拓扑视图。根据这些视图,每个内容包的 CI 属性可能不同。

要为 HP BSM 服务器中的内容包部署拓扑模型视图,请执行以下操作:

- 1. 以管理员身份登录 HP BSM 主机系统。
- 2. 以管理员身份通过从 HP BSM 主机系统远程访问登录装有 SHR 的主机系统。

浏览到 %PMDB\_Home%\packages (Windows) 或 \$PMDB\_HOME\packages (Linux) 并复制以下拓扑 视图。

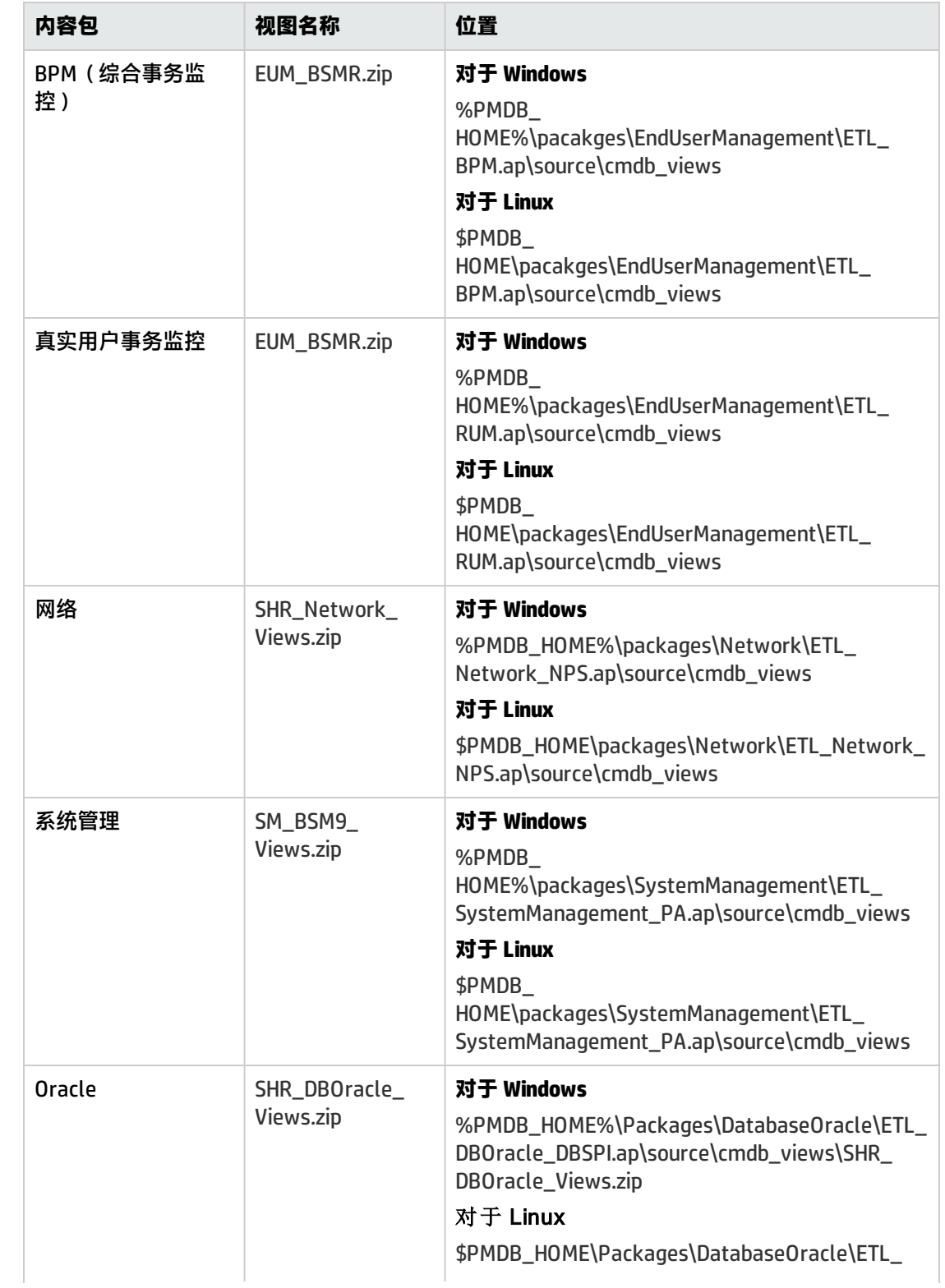

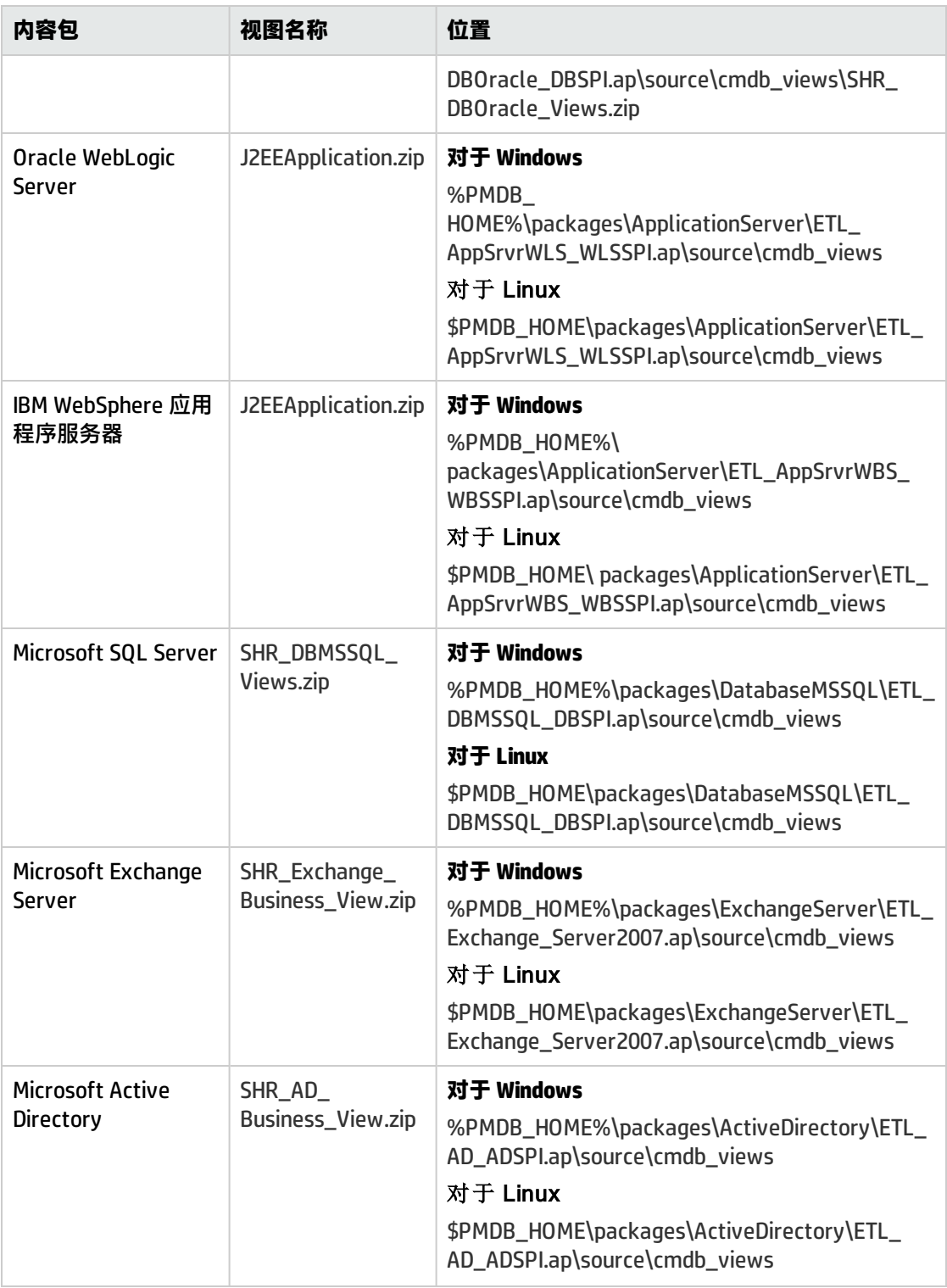

例如,要复制系统管理 zip 文件,请浏览到 %pmdb\_home%\packages\System\_ Management\System\_Management.ap\CMDB\_View\SM\_BSM9\_Views.zip, 并将 SM\_BSM9\_ Views.zip 文件复制到 HP BSM 主机系统。

3. 在 Web 浏览器中, 键入以下 URL:

http://<服务器名称>.<域名>/HPBSM

在此实例中, <服务器名称> 是 HP BSM 服务器的名称, <域名> 是用户的域名 ( 具体取决于用户的 网络配置)。

此时会打开"Business Service Management 登录"页面。

- 4. 键入登录名和密码,然后单击"登录"。此时会打开"Business Service Management 站点地 图"。
- 5. 单击"管理"-> "RTSM 管理"。此时会打开"RTSM 管理"页面。

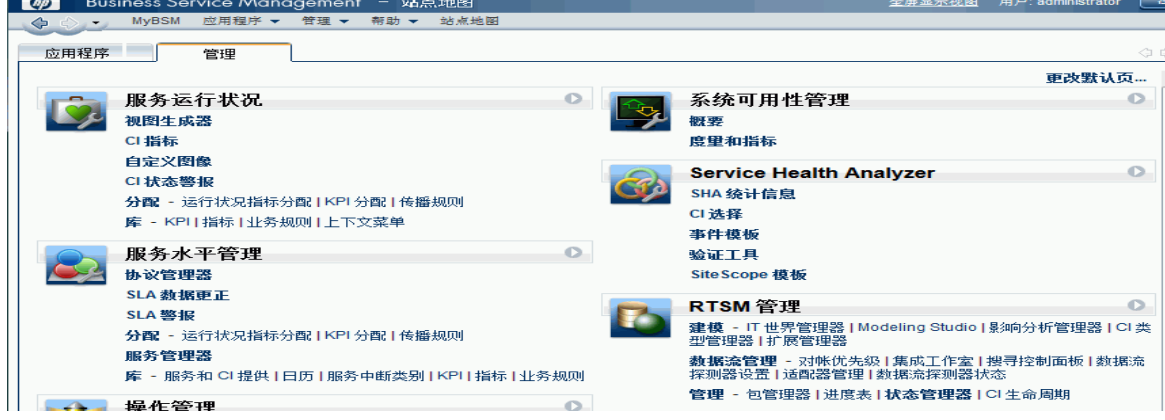

6. 单击"管理"->"包管理器"。此时会打开"包管理器"页面。

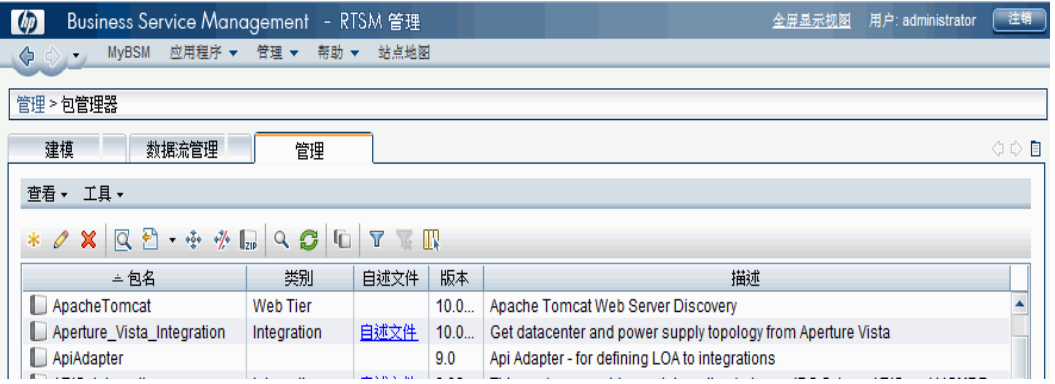

7. 单击"将包部署到服务器 (从本地磁盘)"图标。此时会打开"将包部署到服务器"对话框。

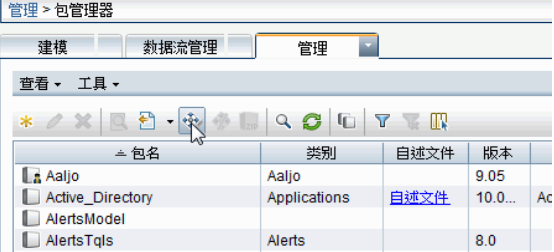

8. 单击"添加"图标。

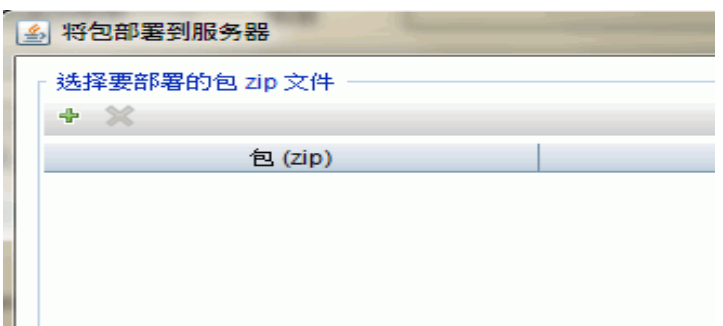

此时会打开"将包部署到服务器 (从本地磁盘)"对话框。

- 9. 浏览到内容包 zip 文件的位置, 选择需要的文件, 然后单击"打开"。 可以在"将包部署到服务器 (从本地磁盘)"对话框的"选择要部署的资源"下查看和选择要部署的 TQL 和 ODB 视图。确保选择了所有文件。
- <span id="page-15-0"></span>10. 单击"部署",部署内容包视图。

### 为内容包启用 CI 属性

**备注:** 即使使用 OMi 10.00,也请遵循本节的内容。在 OMi 10.00 环境中,在以下配置步骤中使用 OMi 服务器详细信息代替 BSM 服务器。

每个内容包都包含一组特定于该内容包的 CI 属性。在部署内容包视图之后,将自动启用每个内容包视 图中数据收集所需的 CI 属性。

要启用其他 CI 属性,以便收集与业务需要相关的其他信息,请执行以下操作:

1. 在 Web 浏览器中, 键入以下 URL:

http://<服务器名称>.<域名>/HPBSM

在此实例中,<服务器名称>是 HP BSM 服务器的名称,< 域名>是用户的域名 ( 具体取决于用户的 网络配置)。

此时会打开"Business Service Management 登录"页面。

- 2. 键入登录名和密码,然后单击"登录"。此时会打开"Business Service Management 站点地 图"。
- 3. 单击 "管理"-> "RTSM 管理"。此时会打开 "RTSM 管理"页面。
- 4. 单击"建模"->"建模工作室"。此时会打开"建模工作室"页面。

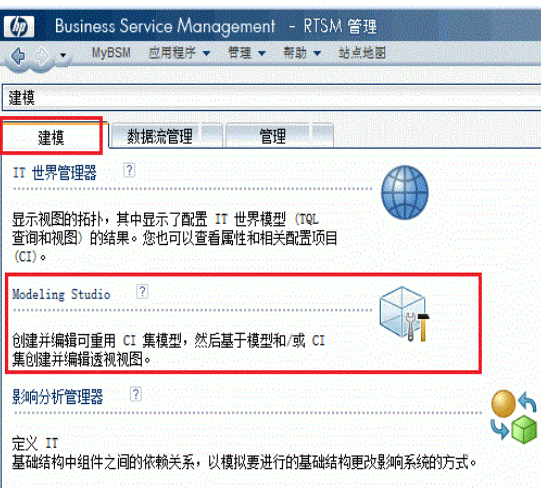

5. 在"资源"窗格中,展开"HP-SHR",展开内容包文件夹,然后双击拓扑视图将其打开。

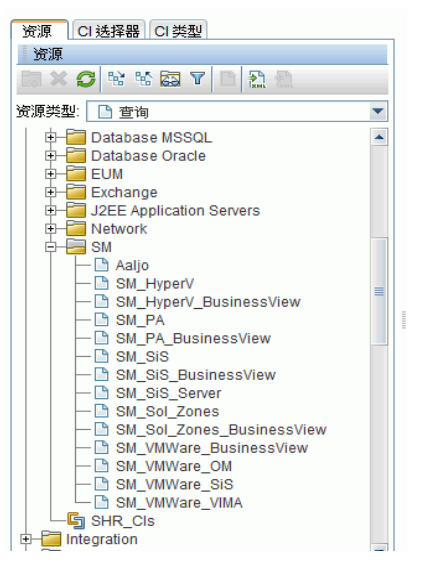

6. 在"拓扑"窗格中, 右键单击拓扑图中的任意节点, 然后单击"查询节点属性", 查看所选节点 的 CI 属性列表。

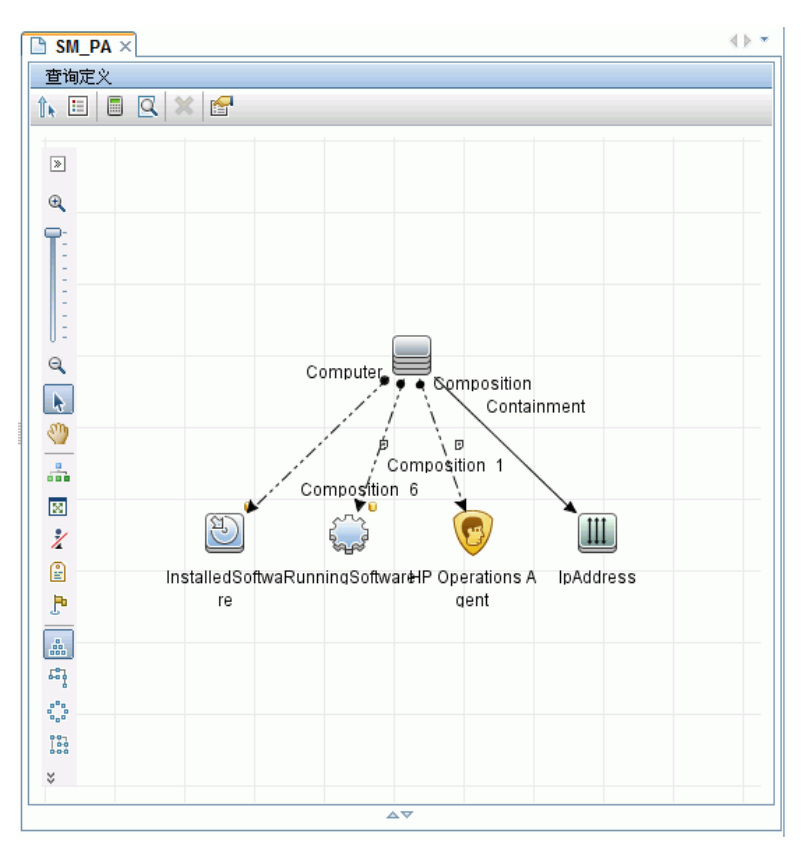

此时会打开"查询节点属性"对话框。

7. 单击"属性"。选择要启用的属性,然后单击"确定"。

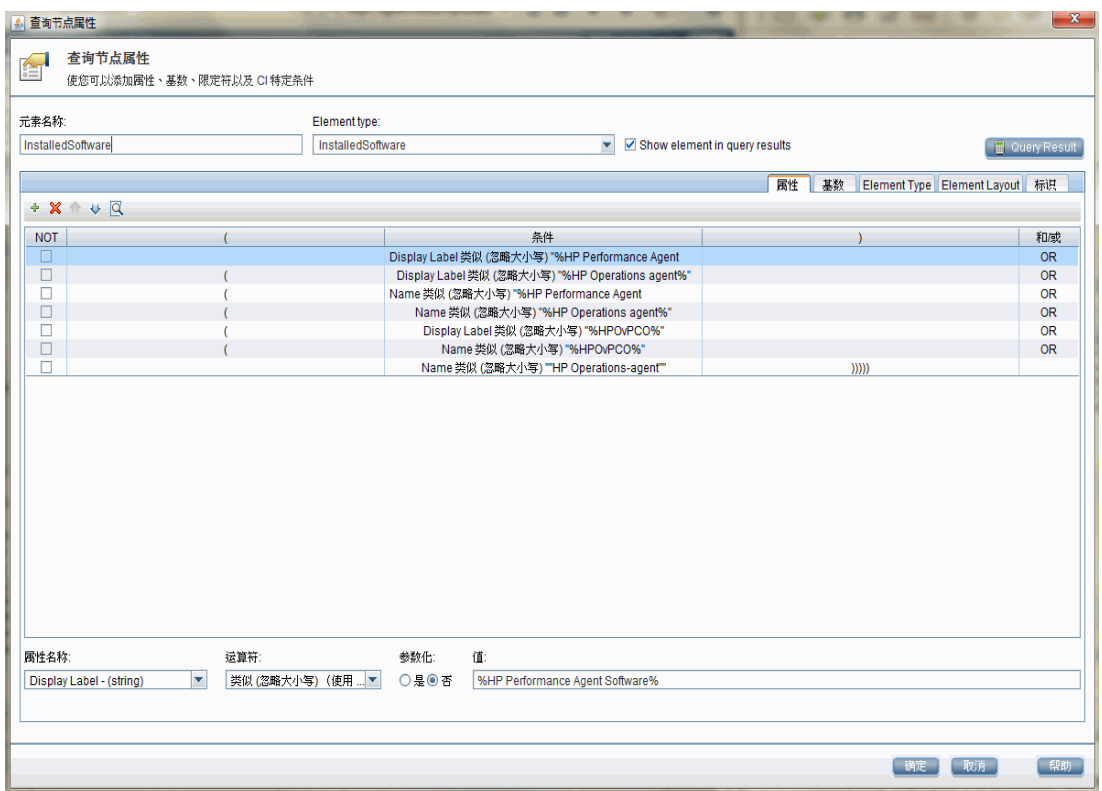

已根据为 SHR 选择的部署方案类型,成功部署内容包视图。

#### **配置 SiteScope 与 SHR 集成**

HP SiteScope 属于无代理监控解决方案,用于确保分布式 IT 基础架构(例如服务器、操作系统、网络 设备、网络服务、应用程序和应用组件)的可用性和性能。

要使 SHR 从 SiteScope 为物理节点收集数据,必须首先在 SiteScope 中创建监控器。监控器是一种自动 连接和查询企业业务系统中使用的不同类型系统和应用程序的工具。这些监控器收集有关环境中各种 IT 组件的数据,并将数据映射到 SHR 使用的特定度量,如 CPU 使用情况、内存使用情况等。在创建监控 器之后,还必须在 HP Operations Agent/BSM 配置文件数据库中启用 SiteScope 以记录数据,以便 SHR 可以从代理收集所需的数据。仅在环境中安装 SiteScope 之后,才能执行此任务。否则,继续下一个任 务。

有关要在 SiteScope 中创建的监控器(包括计数器和度量)列表,请参阅针对 SHR 的 [SiteScope](#page-126-0) 监控器 (第 [127](#page-126-0) 页)。

有关在 SiteScope 中创建监控器的详细信息,请参阅《使用 SiteScope》和《监控器参考》指南。可以 在以下 URL 找到这些文档:

#### <http://h20230.www2.hp.com/selfsolve/manuals>

启用 SiteScope 与 BSM 之间的集成,以将 SiteScope 监视器收集的拓扑数据传递到 BSM。有关 SiteScope 与 BSM 集成的详细信息,请参阅《使用 SiteScope》指南中的"使用 Business Service Management (BSM)"。

要将 SiteScope 与 SHR 集成,请执行以下步骤:

- 1. 以管理员身份登录已安装 SHR 的主机系统。
- 2. 在 Web 浏览器中键入 SiteScope 地址, 访问 SiteScope。默认地址为: http://<*SiteScope 主机名*>:< *端口号*>/SiteScope。
- 3. 为数据记录启用 SiteScope 与 HP Operations Agent 集成。有关详细信息,请参阅《使用 SiteScope》指南中的"通过 HP Operations Agent 使用 Operations Manager 和 BSM"。
- 4. 设置监视器的数量和向 HP Operations Agent 集成传送数据的频率。当默认 SiteScope 配置支持运 行数千个监视器时,在计划能够存储在 SiteScope-HPOM 度量集成中的监视器、度量和监视器类型 的最大数目时大小就显得十分重要。有关详细信息,请参阅《使用 SiteScope》指南中的 "SiteScope-Operations Manager 度量集成的大小调整建议"。

如果通过服务定义配置远程收集器,请确保安装内容包后在收集器系统上重新启动收集器服务。

要在 Windows 上手动重新启动服务,请打开"服务"窗口,右键单击"HP\_PMDB\_Platform\_ Collection"服务, 然后单击"重新启动"。

要在 Linux 上手动重新启动服务,请转至 /etc/init.d 目录,然后运行以下命令:

<span id="page-19-0"></span>service HP\_PMDB\_Platform\_Collection --full-restart

# 第 2 章: 计划配置 SHR 使用 HPOM

如果您计划对 SHR 进行配置,使其与 HPOM 安装协同工作,则必须确保:

- 已成功安装并配置 HPOM
- <sup>l</sup> 确保已部署必要的 SPI 策略。
- 请确保部署必要的 OMi 视图(请参阅为 SHR 配置 RTSM [拓扑源](#page-11-1) (第 12 页))

### 当 SHR 安装在域中时配置 SHR 服务

如果 SHR 安装在属于域的某个系统上,并以具有管理员权限的本地用户或域用户身份(比如 DOMAIN\Administrator)登录系统,请启动 HP PMDB Platform Administrator 和 HP PMDB Platform Collection 服务。必须在配置 HPOM 服务定义源连接之前,为域配置服务。

#### **任务 1:为域配置 HP PMDB Platform Administrator 服务**

- 1. 要配置,请执行以下步骤:
- 2. 单击"开始"->"运行"。将打开"运行"对话框。
- 3. 在"打开"字段中键入"services.msc",然后按"Enter"键。此时将打开"服务"窗口。
- 4. 在右窗格中,右键单击"HP\_PMDB\_Platform\_Administrator",然后单击"停止"。
- 5. 右键单击"HP\_PMDB\_Platform\_Administrator",然后单击"属性"。此时会打开"SHR 服务属 性"对话框。
- 6. 在"登录"选项卡上,选择"此帐户"。
- 7. 在字段中键入"DOMAIN\Administrator"(其中 Administrator 是具有管理员权限的本地用户)。
- 8. 在"密码"字段中键入用户密码。
- 9. 在"确认密码"字段中再次键入密码。

10. 单击"应用",然后单击"确定"。

11. 在右窗格中,右键单击"HP\_PMDB\_Platform\_Administrator",然后单击"启动"。

#### **任务 2:为域配置 HP PMDB Platform Collection 服务**

执行以下步骤:

- 1. 单击"开始"->"运行"。将打开"运行"对话框。
- 2. 在"打开"字段中键入"services.msc",然后按"Enter"键。此时将打开"服务"窗口。
- 3. 在右窗格中,右键单击"HP\_PMDB\_Platform\_Collection\_Service",然后单击"停止"。
- 4. 右键单击"HP\_PMDB\_Platform\_Collection\_Service",然后单击"属性"。此时会打开"SHR Collection 服务属性"对话框。
- 5. 在"登录"选项卡上,选择"此帐户"。
- 6. 在字段中键入 "DOMAIN\Administrator" (其中 Administrator 是具有管理员权限的本地用户)。
- 7. 在"密码"字段中键入用户密码。
- 8. 在"确认密码"字段中再次键入密码。
- 9. 单击"应用",然后单击"确定"。

10. 在右窗格中,右键单击"HP\_PMDB\_Platform\_Collection\_Service",然后单击"启动"。 仅在域中安装产品时,必须执行这些步骤。

在执行配置步骤后,继续进行 HPOM 服务定义连接配置。

# 在 HPOM 数据库服务器上创建数据库用户帐户

根据 Microsoft SQL Server 在 HPOM 环境中的设置方式以及配置 SHR 与 HPOM 数据库服务器的通信方 式,执行此任务。有两种可能的方案:

- <sup>l</sup> **方案 1**:HPOM for Windows 8.x/9.x 与 Microsoft SQL Server 2005 或 Microsoft SQL Server 2008 安 装在同一个系统或远程系统中。可以将安装在其他系统上的 SHR 配置为通过 Windows 身份验证或 SQL Server 身份验证(混合模式身份验证)连接 SQL Server。可以在 SHR 中使用在 SQL Server 中 定义的身份验证方法配置 HPOM 数据库连接。
- <sup>l</sup> **方案 2**:默认情况下,HPOM for Windows 8.x 使用嵌入其中的 Microsoft SQL Server 2005 Express Edition。同样,默认情况下,HPOM for Windows 9.x 使用嵌入的 Microsoft SQL Server 2008 Express Edition。此方案中的身份验证模式是 Windows NT 身份验证。但是,在这种情况下,不能在 SQL Server 和 SHR 之间建立远程连接。因此,必须为 SHR 创建用户帐户,以便能在此方案中使用混合模 式身份验证。

在创建用户帐户之后,必须首先启用混合模式身份验证。有关步骤,请参阅以下 URL:

#### [http://support.microsoft.com](http://support.microsoft.com/kb/319930)

要为身份验证创建用户名和密码,请执行以下步骤。如果使用 Microsoft SQL Server 2008,其步骤与在 SQL Server 2005 中执行的以下步骤类似:

- 1. 创建用户名和密码:
	- a. 登录具有嵌入式 Microsoft SQL Server 2005 的 HPOM 系统。
	- b. 单击"开始"->"程序"->"Microsoft SQL Server 2005"->"SQL Server Management Studio"。此时会打开"Microsoft SQL Server Management Studio"窗口。

**备注:** 如果系统上未安装 SQL Server Management Studio,可以使用以下 URL 从 Microsoft Web 站点的相关部分下载它: [http://www.microsoft.com](http://www.microsoft.com/downloads/en/details.aspx?FamilyID=c243a5ae-4bd1-4e3d-94b8-5a0f62bf7796.)

c. 在"连接到服务器"对话框中,在"身份验证"列表中选择"NT 身份验证",然后单击"连 接"。

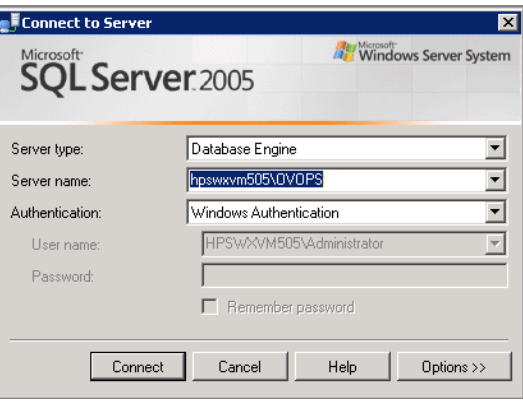

d. 在"对象资源管理器"窗格中,展开"安全"。

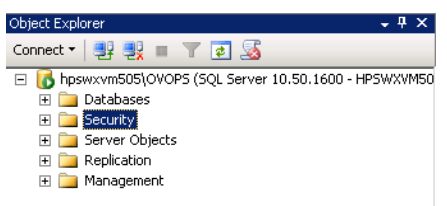

e. 右键单击"登录名",然后单击"新建登录名"。此时会打开"登录名 - 新建"对话框。

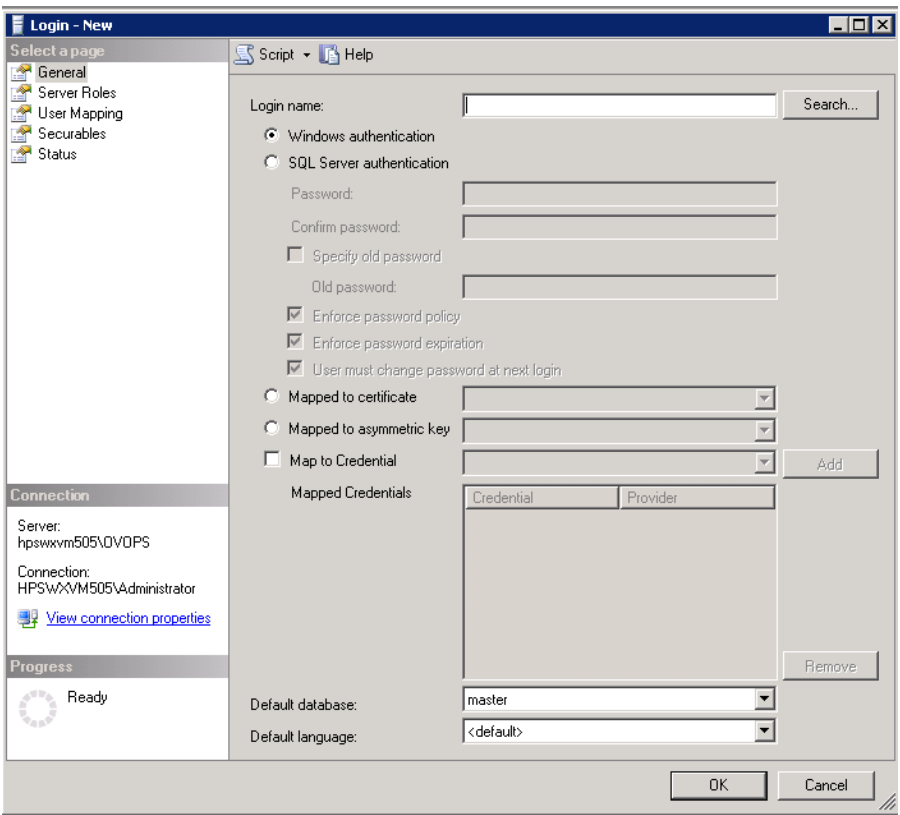

- f. 在"登录名"字段中,键入用户名。指定其他必需的详细信息。
- g. 选择"SQL Server 身份验证"单选按钮。
- h. 在"密码"字段中,键入密码。
- i. 在"确认密码"字段中再次键入密码。可以禁用密码强制规则,以便创建简单的密码。
- j. 单击"用户映射"。
- k. 在"映射到此登录名的用户"下,选中"openview"旁的复选框。

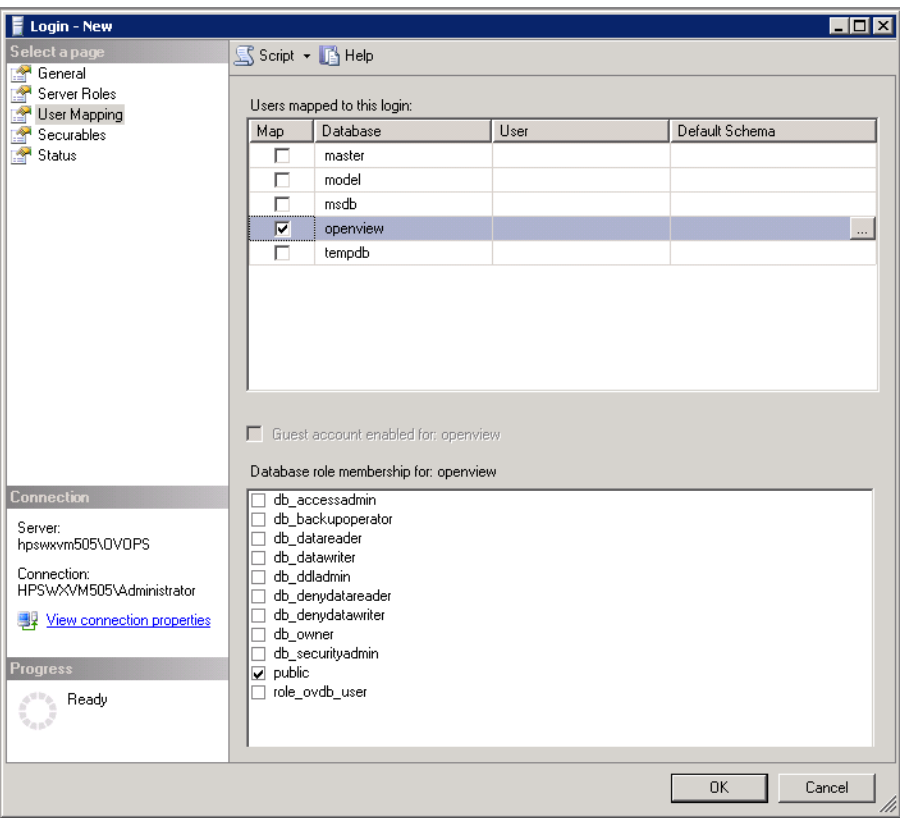

单击"确定"创建用户名和密码。

- 2. 数据库用户至少必须拥有"Connect"和"Select"权限。要为新创建的用户帐户启用"Connect" 和"Select"权限,请执行以下步骤:
	- a. 在"对象资源管理器"窗格中,展开"数据库"。

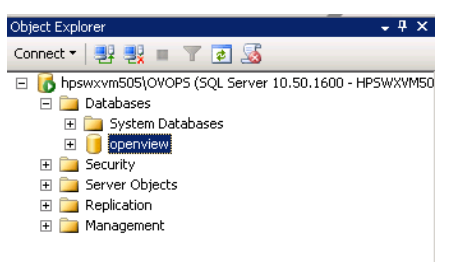

b. 右键单击"openview",然后单击"属性"。此时会打开"数据库属性 - openview"对话 框。

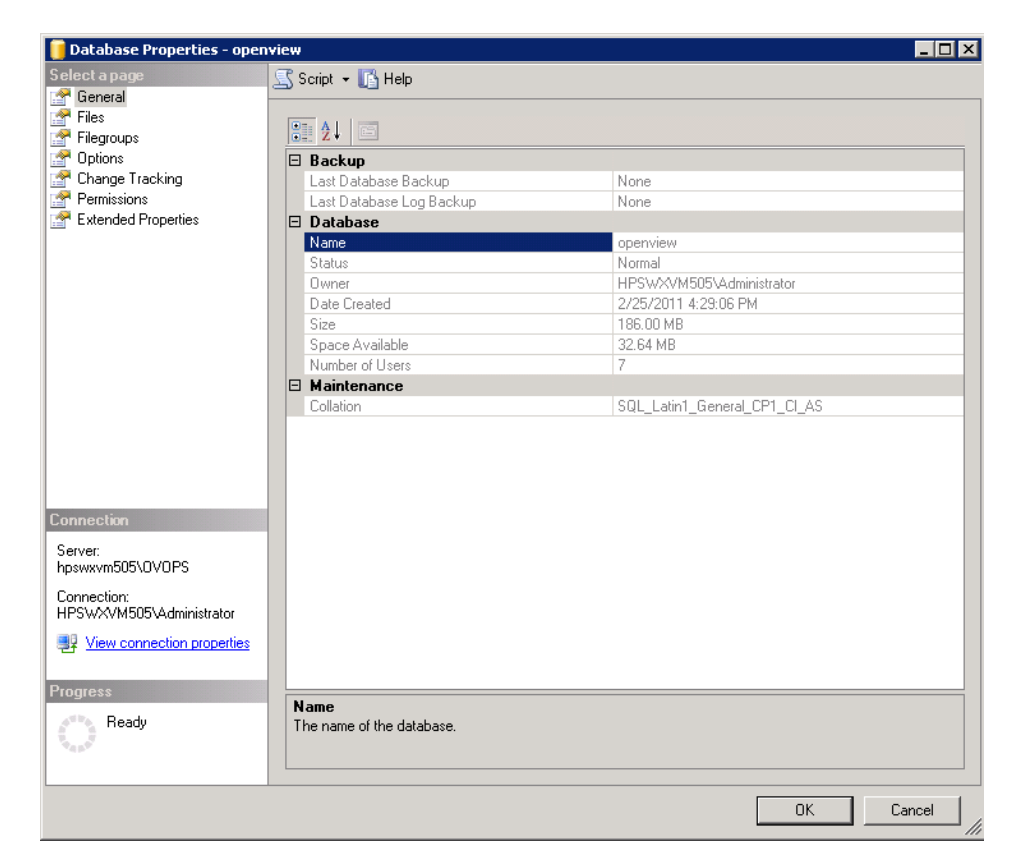

- c. 在"选择页面"窗格下,单击"权限"。
- d. 在"用户或角色"下,单击新创建的用户帐户。
- e. 在"test 的显式权限"下,向下滚动到"Connect"权限,然后选中此权限的"授予"复选 框。

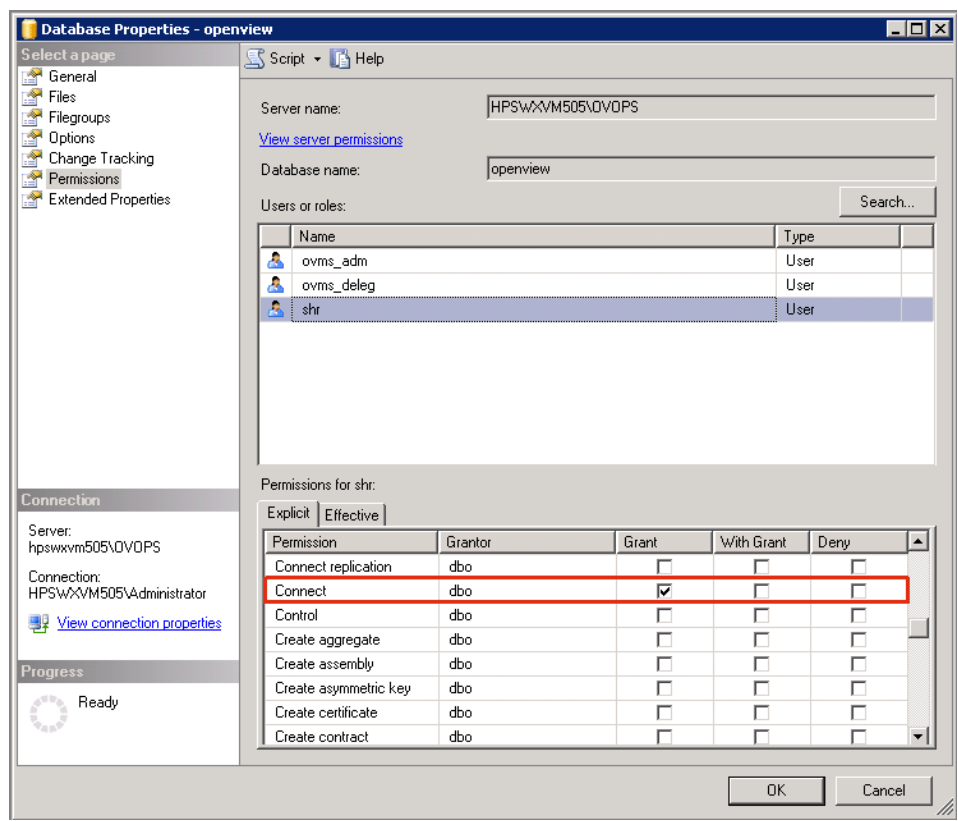

f. 向下滚动到"Select"权限,然后选中此权限的"授予"复选框。

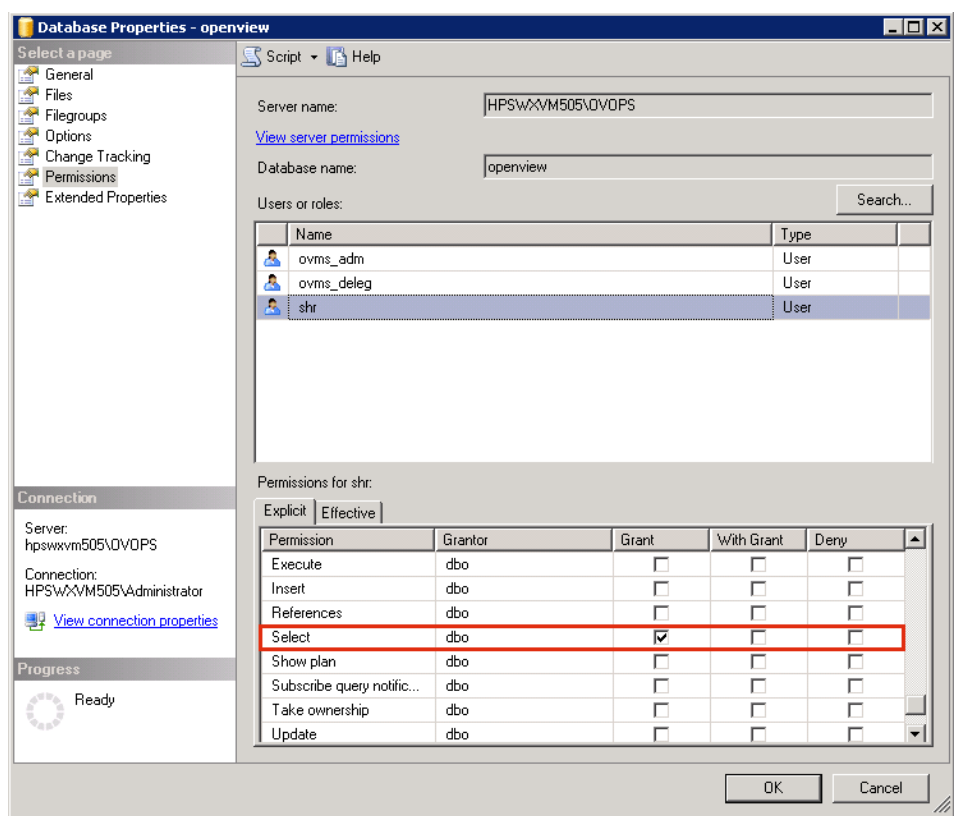

- g. 单击"确定"。
- 3. 检查 HPOM 服务器端口号:
	- a. 单击"开始"->"程序"->"Microsoft SQL Server 2005"->"配置工具"->"SQL Server 配 置管理器"。此时会打开"SQL Server 配置管理器"窗口。
	- b. 展开"SQL Server 网络配置"并选择"OVOPS 的协议"。如果实例名称已更改,请选择相应 的实例名称。

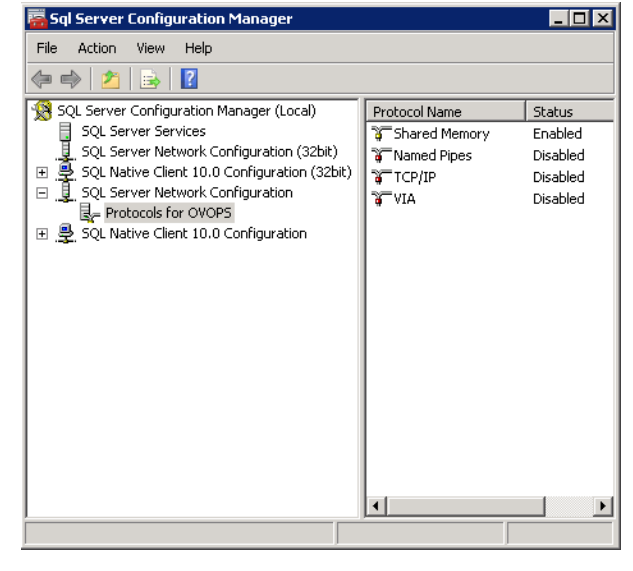

c. 在右窗格中, 右键单击"TCP/IP", 然后单击"启用"。

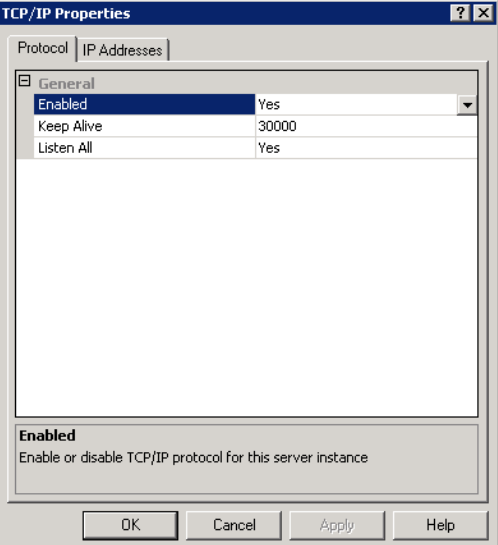

d. 再次右键单击"TCP/IP", 然后单击"属性"。此时会打开"TCP/IP 属性"对话框。

记录"IP 地址"选项卡上"IPAll"下的端口号。

- 4. 重新启动 HPOM 数据库服务器:
	- a. 在"SQL Server 配置管理器"窗口中,单击"SQL Server 服务"。

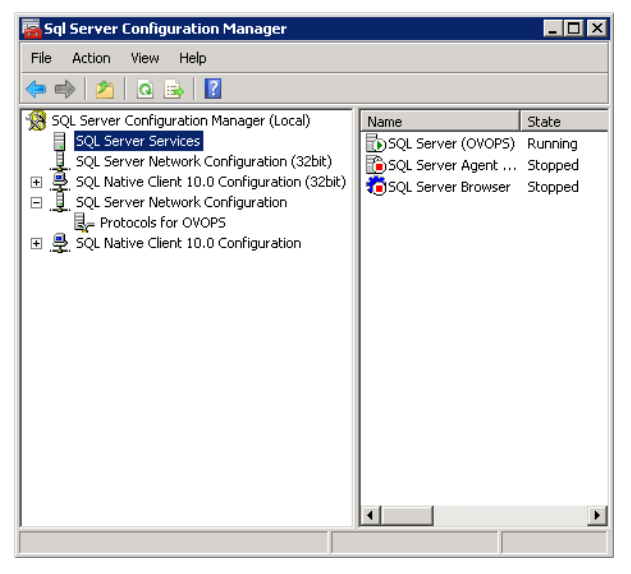

b. 在右窗格中,右键单击"SQL Server (OVOPS)",然后单击"重新启动"。

在管理控制台中配置 HPOM 数据源连接时,可以使用新创建的用户名、密码以及看到的实例名称和端 口号。

**备注:** 可以使用命令提示符实用程序 osql 执行这些步骤。有关详细信息,请访问 Microsoft 网站, URL 如下:

[http://support.microsoft.com](http://support.microsoft.com/kb/325003)

## 检查 HPOM 服务器端口号

如果 Oracle 是 HPOM 中的数据库类型, 请执行以下步骤检查端口号:

- 1. 登录 Oracle。
- 2. 浏览到 \$ORACLE\_HOME/network/admin 或 %ORACLE\_HOME%\NET80\Admin 文件夹。
- 3. 打开 listener.ora 文件。文件中列出了 HPOM 服务器的端口号。

### <span id="page-29-0"></span>第 3 章: 主要配置

本节包含三个小节,每个小节均提供完成主要配置的深入过程。完成 SHR 安装后,启动管理控制台时 将打开"配置向导",该向导将指导您配置 SHR 数据库、收集器和拓扑源。执行配置任务的过程中, 可以选择仅配置本地收集器以及稍后使用"收集器配置"页面进行配置。完成"配置向导"中的任务 后,将打开"部署管理器"页面。您可以使用"待定配置"页面配置或安装任何其余的包。

如果此阶段没有在"配置向导"中配置要使用的数据源,则稍后可使用管理控制台的"收集器配置"页 面进行配置。

您必须在 SHR 安装或升级完成后、在通过部署管理器安装内容包之前,立即执行本章中所述的所有安 装后配置任务。

以下流程图概述了在 Sybase IQ 数据库与 SHR 服务器并存的系统上,SHR 的安装后任务。

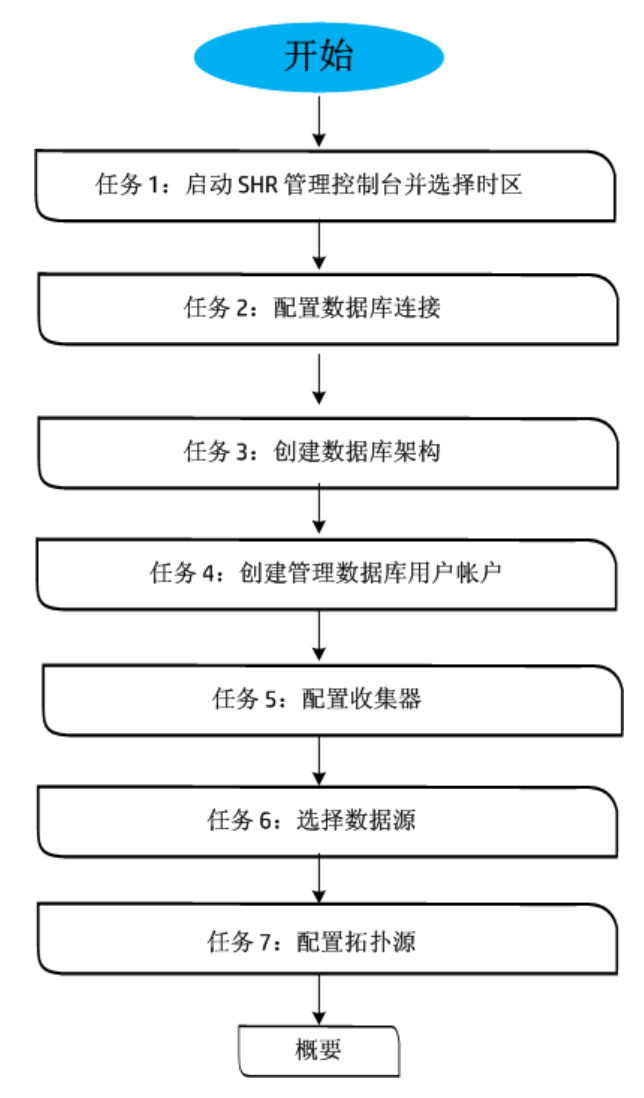

以下流程图概述了使用远程 Sybase IQ 数据库的 SHR 的安装后或升级后任务。

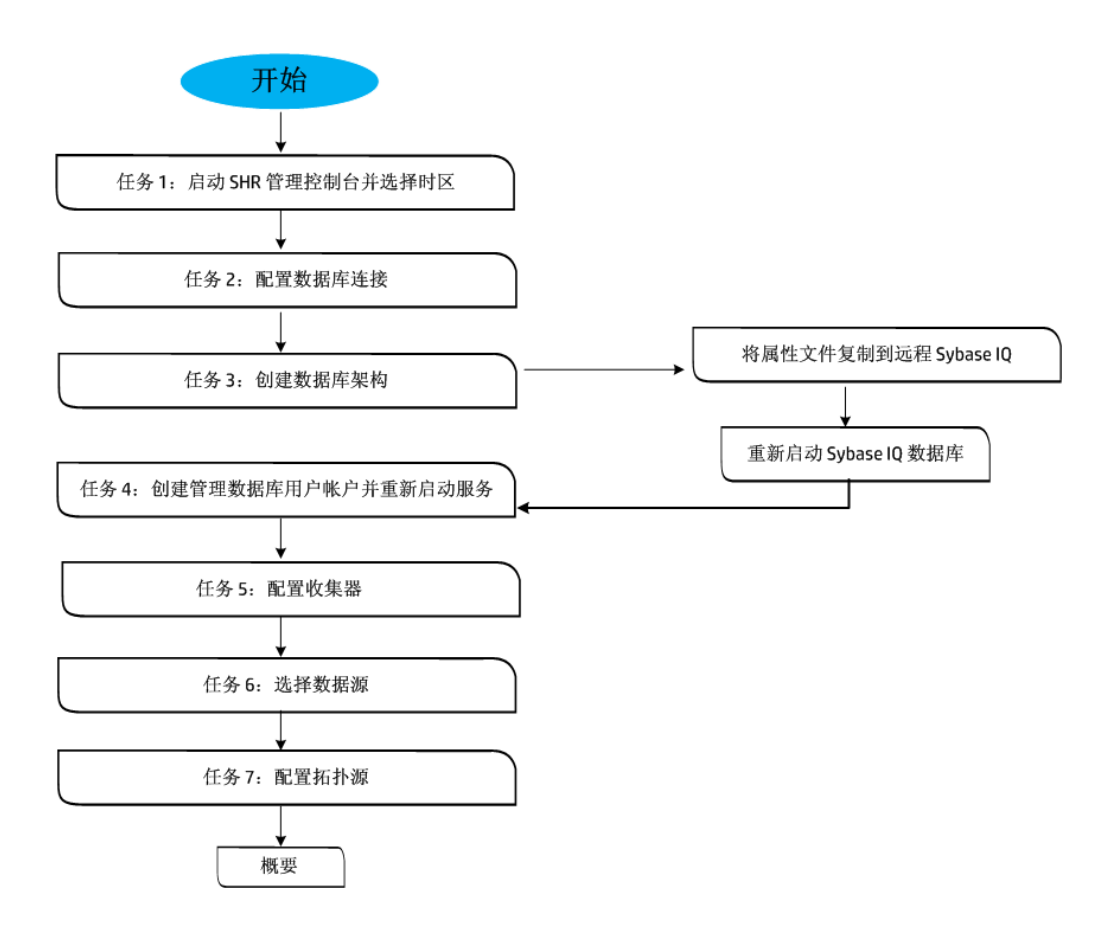

## <span id="page-30-0"></span>任务 1: 启动管理控制台

1. 使用以下 URL 在 Web 浏览器中启动管理控制台:

http://<SHR\_Server\_FQDN>:21411

2. 在"登录名"字段中键入 administrator, 然后单击"登录"继续。此时会打开主页。

**备注:** 如果使用任何其他用户帐户访问管理控制台,则请确保该用户帐户具有管理员权限。

只有当您未完成安装后配置任务时,才会显示以下 SHR 配置向导。该向导支持会话状态持续性, 支持您恢复和继续先前中断的配置会话。

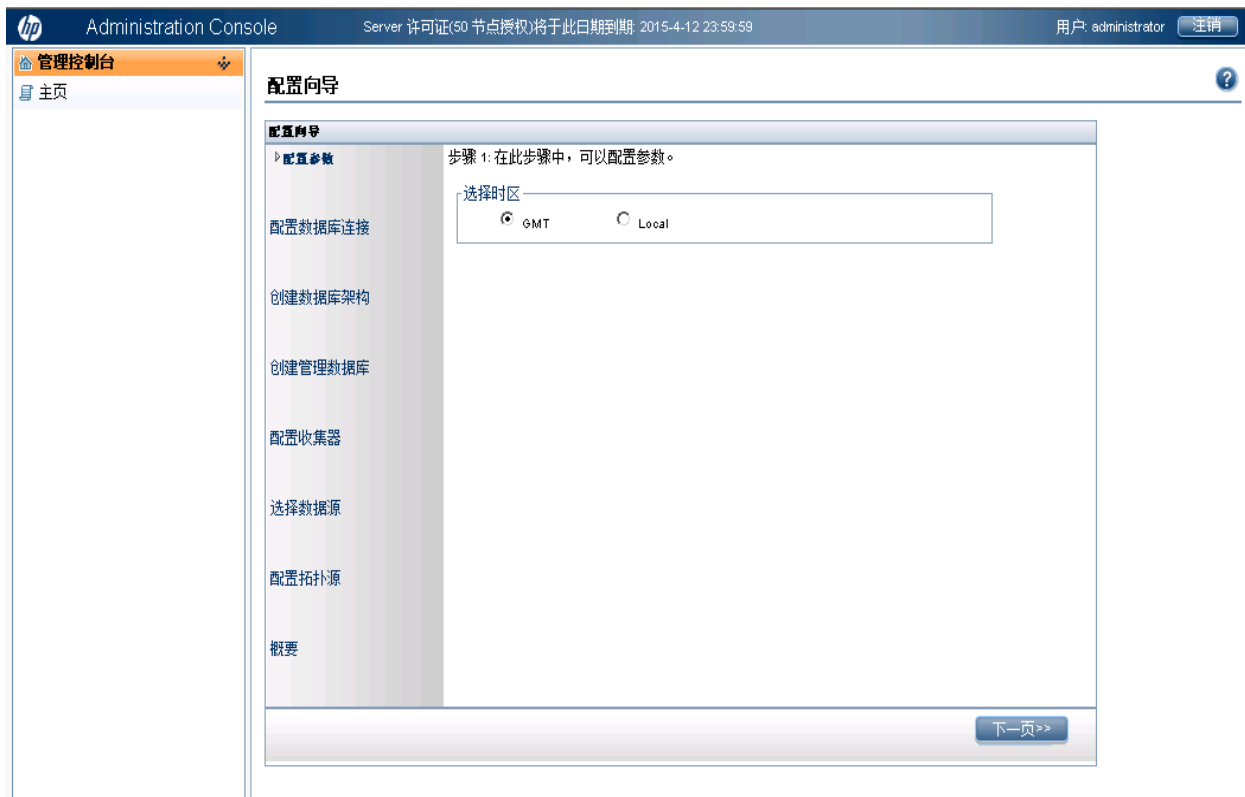

- 3. 在"配置参数"页面中,选择您希望运行 SHR 的时区, 即"GMT"或"Local"。 在"选择时区"下,执行以下任意步骤:
	- <sup>l</sup> 如果希望 SHR 采用 GMT 时区,请选择"GMT"。
	- 如果希望 SHR 采用本地系统时区,请选择"Local"。

**备注:** 在此处选择的时区将应用于 SHR 系统和报告。但是,数据收集及工作流等进程的运 行时信息将始终基于本地时区,而与选择的时区无关。

<span id="page-31-0"></span>4. 单击"下一页"。此时会打开"配置数据库连接"页面。

### 任务 2: 配置数据库连接

在"配置数据库连接"页面上,提供要创建 SHR 数据库的数据库服务器的详细信息。

要配置数据库连接,请执行以下步骤:

- 1. 如果使用远程 Sybase IQ 安装 SHR,则在"配置数据库连接"页面中选择"远程数据库"。否则, 继续下一个步骤。
- 2. 在"输入数据库连接参数"下,键入以下值:

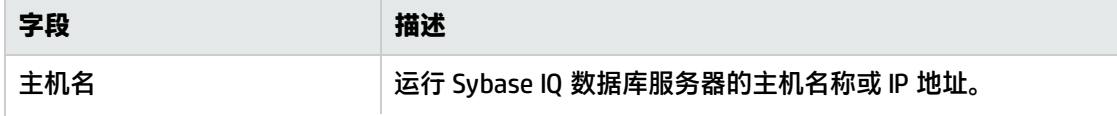

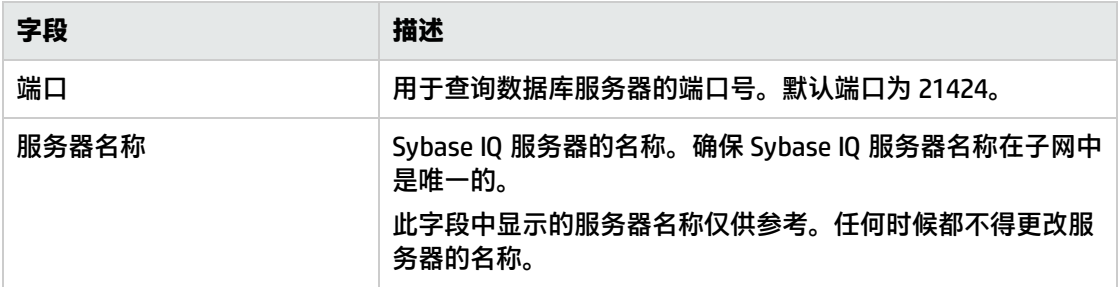

3. 在"输入数据库用户(DBA 权限)和密码"下, 键入以下值:

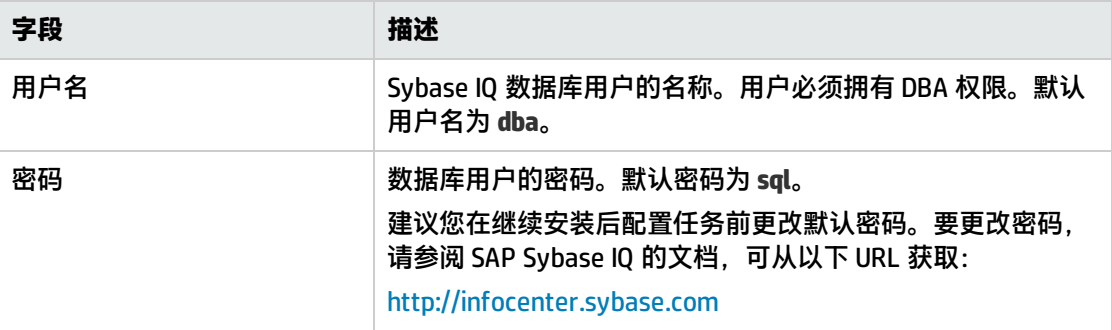

4. 在"输入 PMDB\_ADMIN 的密码"下, 键入以下值:

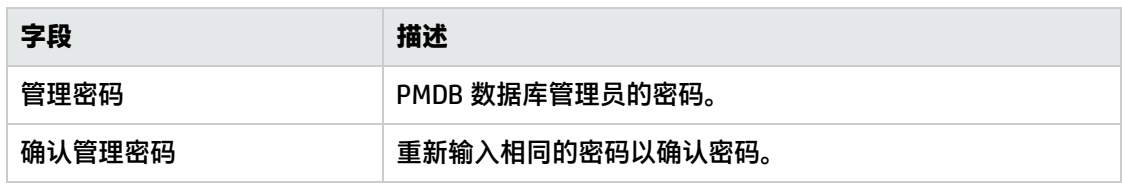

<span id="page-32-0"></span>5. 单击"下一页"。此时会打开"创建数据库架构"页面。

## 任务 3:创建数据库架构

在"创建数据库架构"页面上,指定数据库部署大小,即 SHR 将从中收集数据的节点的数目。基于您 的选择,SHR 将计算并显示推荐的数据库大小。

如果 Sybase IQ 数据库嵌在 SHR 内,请完成为并存的 Sybase [创建数据库架构](#page-32-1)下提及的任务。

<span id="page-32-1"></span>如果 Sybase IQ 数据库在远程位置,请完成为远程 Sybase [创建数据库架构](#page-34-0)下提及的任务。

#### **为并存的 Sybase 创建数据库架构**

要为安装在 SHR 服务器上的 Sybase IQ 数据库创建数据库架构,请执行以下步骤:

1. 在"选择部署大小"下,根据需要选择以下数据容量之一。

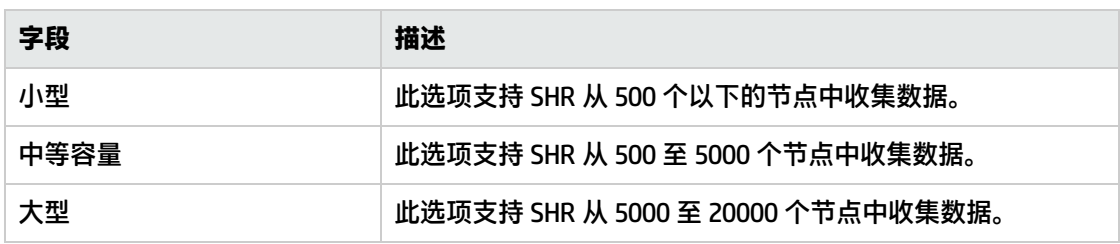

2. 在"推荐的 IQ 配置"下,键入以下值:

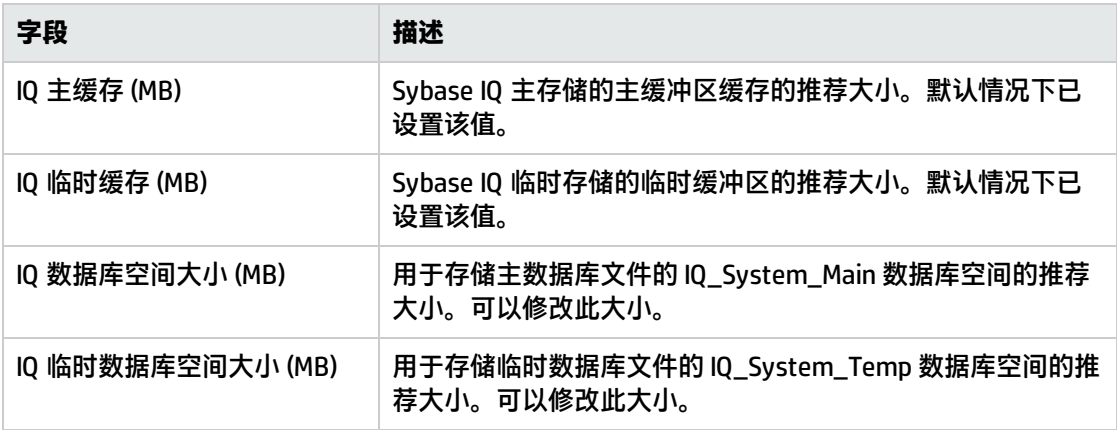

3. 在"数据库文件位置"字段中,键入将存储数据库文件的位置。

示例,对于 Windows 为 C:\HP-SHR\Sybase\db, 对于 Linux 为 /opt/HP/BSM/Sybase/db。

**警告:** 确保有足够的系统资源支持您选择的 SHR 数据收集容量。有关所选容量的资源要求的信 息,请参阅《HP Service Health Reporter 软件支持列表》。

a. 单击"下一页"。此时会打开一个确认对话框。

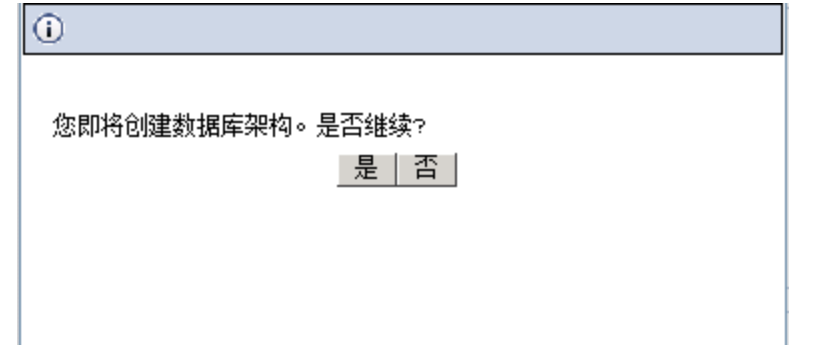

b. 单击"是"。如果数据库连接和架构创建成功, 将打开一个显示架构创建状态的确认页面。

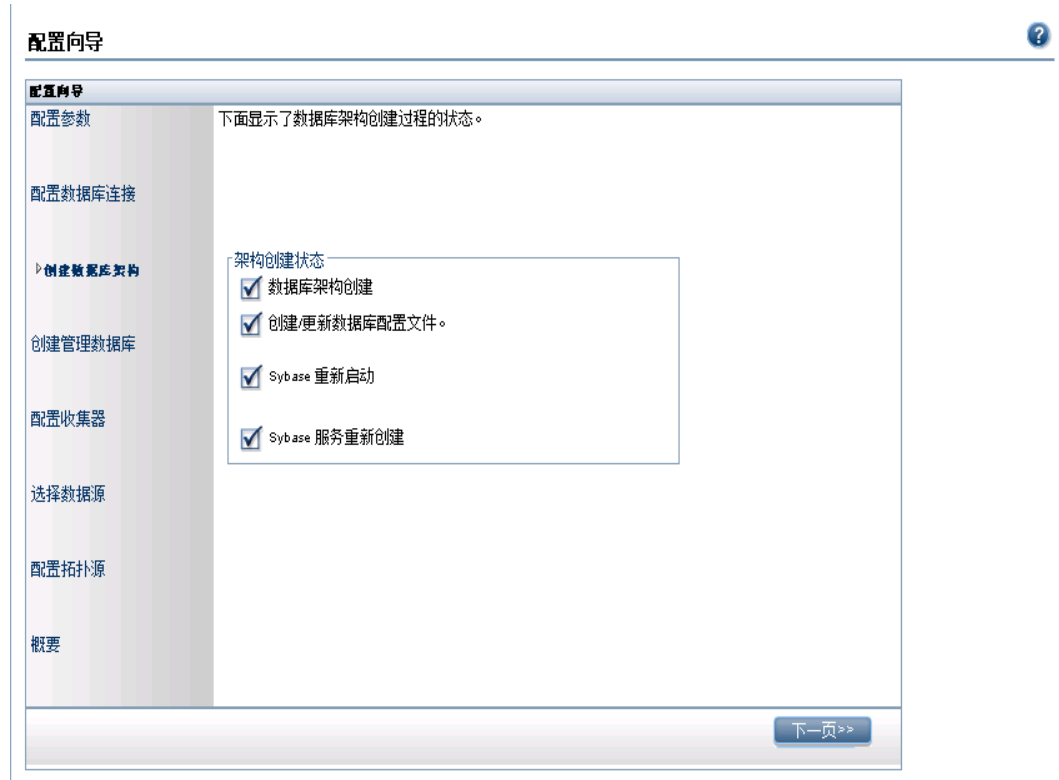

- c. 单击"下一页"继续。
- d. 如果数据库连接和架构创建失败, 请单击"上一页"按钮检查提供的值。

#### <span id="page-34-0"></span>**为远程 Sybase 创建数据库架构**

如果使用远程 Sybase IQ 安装 SHR, 则执行以下步骤:

- 1. 完成为并存的 Sybase [创建数据库架构](#page-32-1) (第 33 页)下提及的步骤 1 和步骤 2。
- 2. 在"数据库文件位置"字段中,键入将存储数据库文件的位置。例如,对于 Windows 为 C:\HP-SHR\Sybase\db,对于 Linux 为 /opt/HP/BSM/Sybase/db。在"数据库文件位置"字段中键入路径 之前,创建数据库文件夹。

**警告:** 确保有足够的系统资源支持您选择的 SHR 数据收集容量。有关所选容量的资源要求的信 息,请参阅《HP Service Health Reporter 软件支持列表》。

3. 单击"下一页"。此时会打开一个确认对话框。

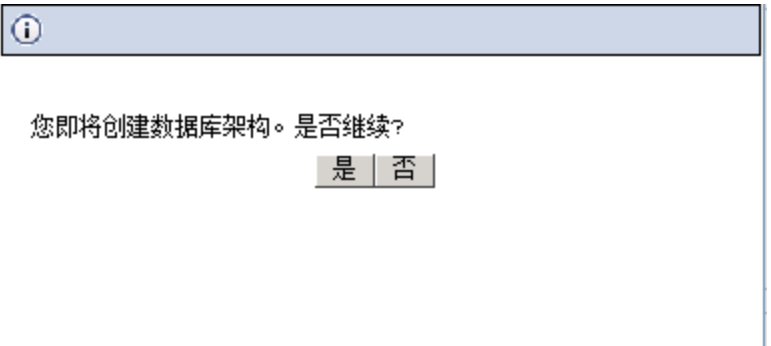

验证在远程数据库主机计算机上是否存在数据库文件夹。

4. 单击"是"。如果数据库连接和架构创建成功,将打开一个显示架构创建状态的确认页面。

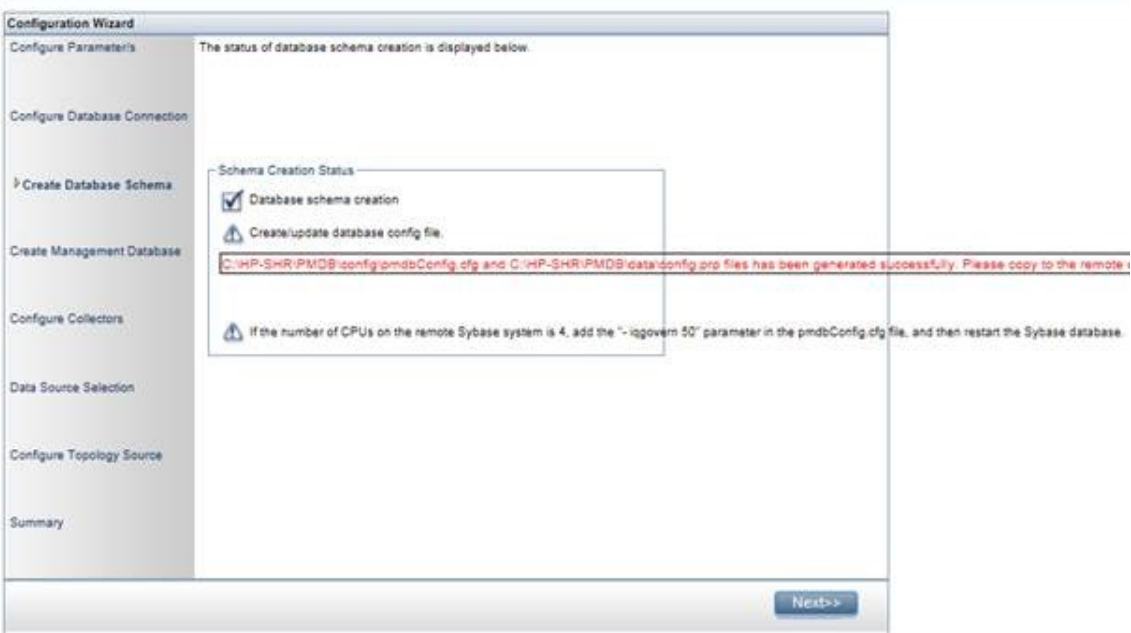

将新创建的 pmdbConfig.cfg 文件和 config.prp 文件复制到远程系统中的相应文件夹,然后重新启 动数据库。要将文件复制到远程系统,请遵循"配置向导"中的说明。

备注: 如果 SHR 和 SAP BusinessObjects 安装在 Windows 操作系统上, 而 SAP Sybase IQ 安装 在 Linux 操作系统上,则创建 Sybase 数据库架构后,请从 Sybase IQ 系统的命令行控制台运 行以下命令:

- dos2unix \$PMDB\_HOME/data/config.prp
- dos2unix \$IQDIR15/scripts/pmdbConfig.cfg
- 5. 仅在具有四个或四个以下 CPU 的系统上,执行以下步骤:
	- a. 登录安装了 Sybase 的系统。
	- b. 使用文本编辑器打开以下文件:
		- 在 Windows 上:

%PMDB\_HOME%\config\pmdbConfig.cfg

在 Linux 上:

\$PMDB\_HOME/config/pmdbConfig.cfg

c. 在文件的末尾添加以下行:

-iqgovern 50

- d. 重新启动 HP\_PMDB\_Platform\_Sybase 服务。
- 6. 单击"下一页"继续。

备注: 如果数据库连接和架构创建失败, 请单击"上一页"按钮检查提供的值。

#### **验证远程 Sybase 数据库架构创建**
成功创建 Sybase 数据库架构后,必须验证以下各项:

- 检查是否已创建 Sybase IQ 数据库。 验证(在"数据库文件位置"字段中输入的)数据库文件夹中是否存在以下文件。
	- pmdb.db
	- pmdb.iq
	- pmdb.iqmsg
	- pmdb.iqtmp
	- pmdb.lmp
	- pmdb.log
	- pmdb user main01.iq
- 检查 Sybase IQ 数据库是否正在运行。
	- Windows: 验证 IQSRV15.exe 是否在"任务管理器"的"进程"选项卡中可见。
	- Linux: 运行 ps -ef|grep iqsrv15 命令并验证是否返回 <进程 ID>。
- 检查与 Sybase IQ 服务器的连接。
	- Windows:
		- ◎ 在 SHR 系统上,单击"开始"> "运行"。此时将打开"运行"对话框。
		- 在"打开"字段中键入"dbisql",然后按"Enter"键。此时将打开"Interactive SQL"程序 的"Connect"对话框。
		- <sup>o</sup> 键入以下内容:
			- 在 "User ID"字段中, 键入 "pmdb\_admin"
			- 在"Password"字段中,键入在 Sybase IQ 数据库创建安装后过程中输入的密码。
			- 在 "Action"中, 从下拉列表中选择 "Connect to a running database on this computer"。
			- 在"Server Name"字段中,键入安装 SHR SybaseIQ 数据库的服务器的名称。

**提示:** 可在 pmdbConfig.cfg 文件中找到服务器名称。打开文件,-n 前的文本即为服务器 名称。

**.** Linux: 运行以下命令:

dbisql -nogui -c "uid=dba;pwd=sql;dbn=utility\_db;eng=<服务器名称>;commlinks=tcpip(host=<主 机名>;port=21424)"

**示例**

dbisql -nogui -c "uid=dba;pwd=sql;dbn=utility\_db;eng=abc;commlinks=tcpip (host=abc.com;port=21424)

### 任务 4:创建管理数据库用户帐户

管理数据库指的是 SHR 用于存储其运行时数据(例如数据处理作业流状态、更改的表状态和数据源信 息)的在线事务处理 (OLTP) 存储库。

在"创建管理数据库"页面上,提供管理数据库的用户详细信息。

要创建管理数据库用户帐户,请执行以下操作:

1. 在"输入管理数据库用户(DBA 权限)和密码"下,键入以下值:

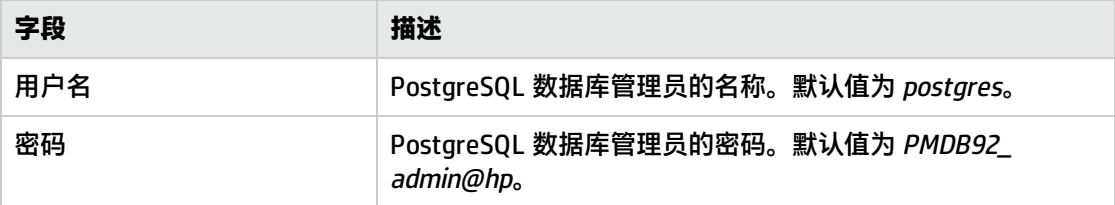

2. 如果要更改管理数据库用户的密码,请在"输入管理数据库用户信息"下键入以下值:

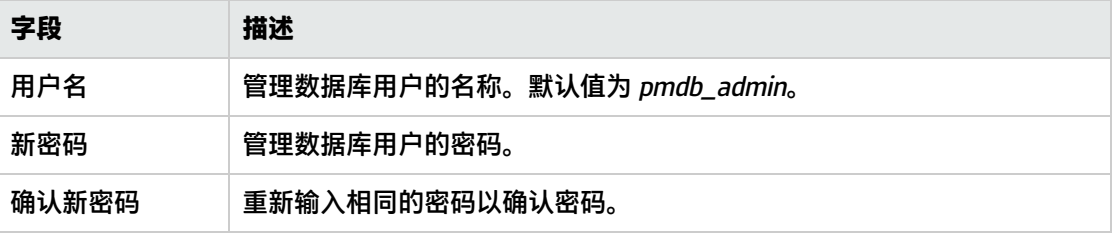

3. 单击"下一页"。此时会显示"管理数据库的创建状态"页面。

4. 查看数据库连接过程中完成的任务以及管理数据库详细信息,然后单击"下一页"。此时会打开 "配置收集器"页面。

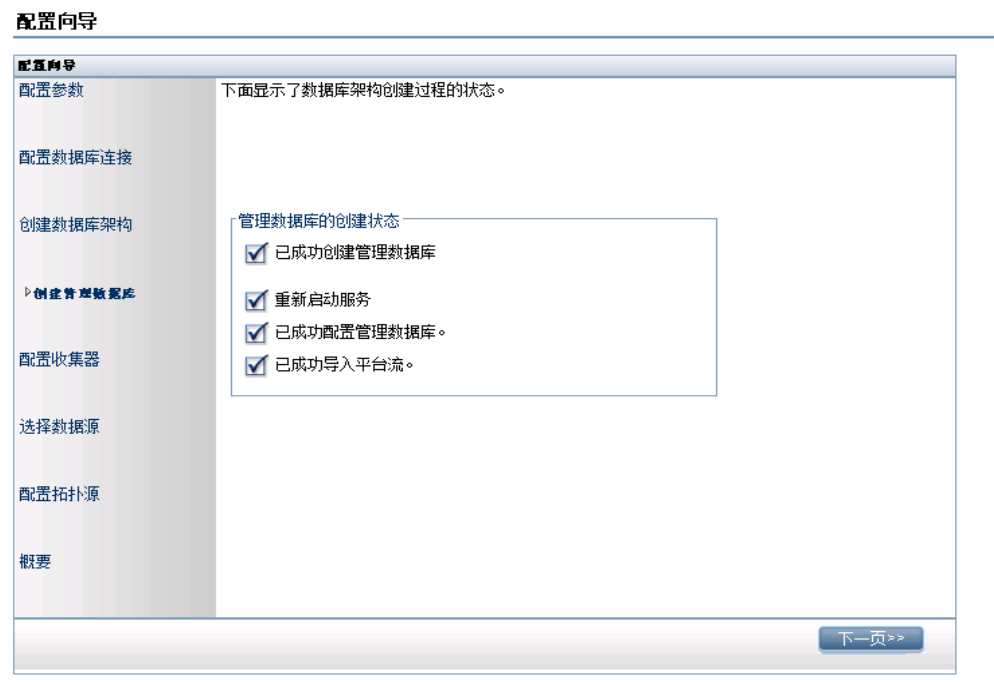

# 任务 5: 配置安装在远程系统上的收集器

#### 在继续配置收集器之前,必须先在远程系统上运行以下命令:

#### **在 Windows 上**:

"perl %PMDB\_HOME%\bin\scripts\configurePoller.pl <SHR 系统的完全限定主机名>"

#### **在 Linux 上**:

"perl \$PMDB\_HOME/bin/scripts/configurePoller.pl <SHR 系统的完全限定主机名>"

**备注:** 上述命令确保 SHR 系统和收集器系统间进行了证书交换,此交换会设置 SHR 和收集器间的通 信通道。可以将一个收集器实例配置为只使用一个 SHR 实例。不支持使用多个 SHR 实例配置一个 收集器。

在"配置收集器"页面上,可以创建新收集器、删除现有收集器或将应用程序连接到现有收集器。

1. 在"配置收集器"页面上,单击"新建"。 此时会显示"配置参数"部分,键入以下值:

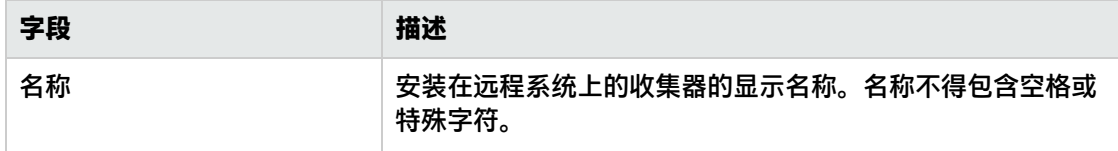

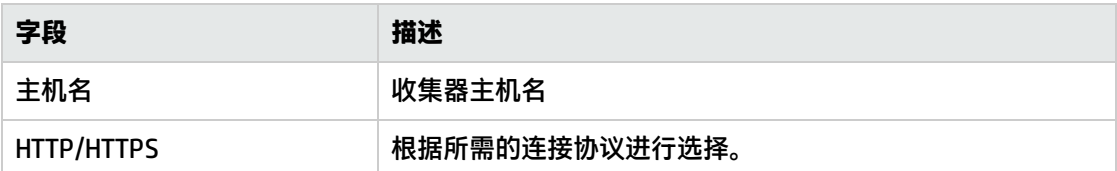

- 2. 单击"确定"完成收集器的创建,然后单击"保存"。
- 3. 单击"测试连接"检查连接状态。

如果状态报告显示"测试连接失败",请执行以下步骤:

- a. 登录收集器系统。
- b. 检查是否已启动 HP\_PMDB\_Platform\_Collection。 如果尚未启动该服务,请手动启动。
- c. 手动启动服务

在 Windows 上:

◎ 打开"服务"窗口, 右键单击"HP\_PMDB\_Platform\_Collection"服务, 然后单击"启 动"。

在 Linux 上:

<sup>o</sup> 转至 /etc/init.d 目录,然后运行以下命令: service HP\_PMDB\_Platform\_Collection start

### 任务 6:选择数据源

在数据源选择页面上,指定所选数据源及其他选项的部署方案。下表提供了每个部署方案中可监控的区 域。

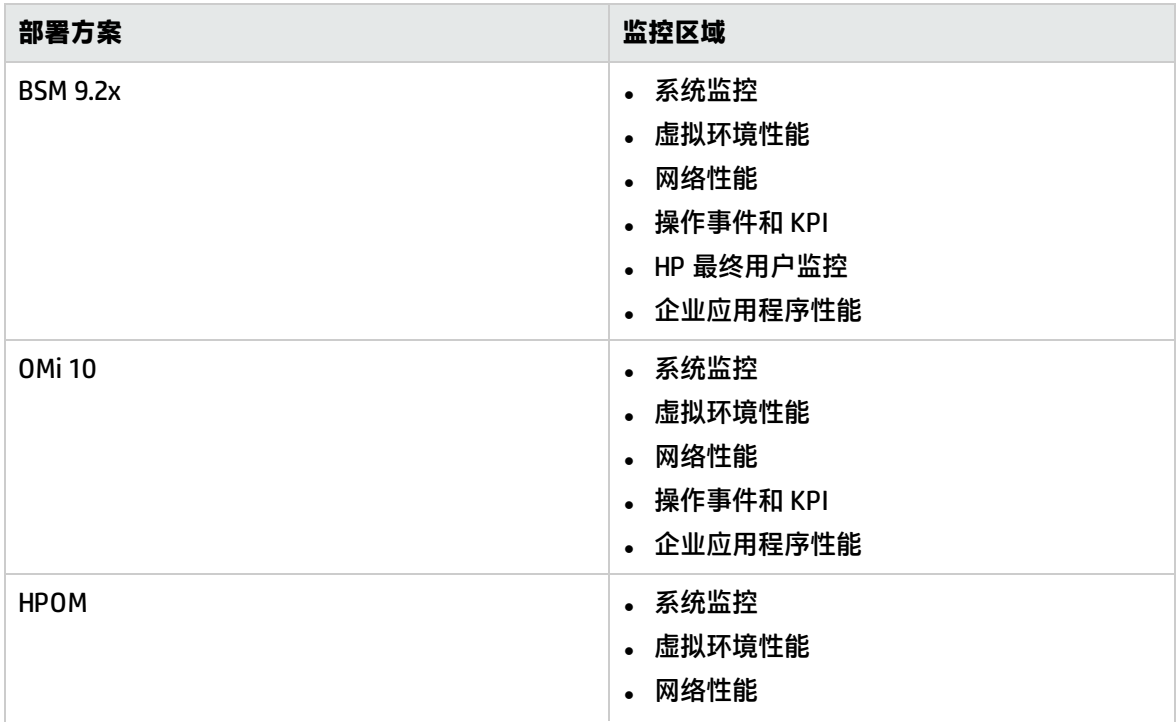

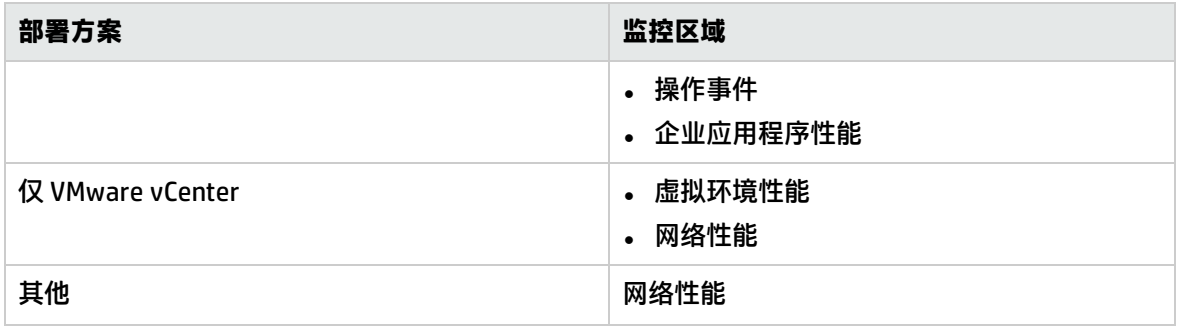

### BSM 或 OMi 方案的数据源

必须在 SHR 中配置以下数据收集器:

- 数据库收集器,用于从配置文件数据库和管理数据库收集历史合成事务监控 (BPM) 数据和真实用户 监控 (RUM) 数据。它还从数据源的数据库(例如配置文件数据库、管理数据库、HPOM 和 HP OMi 数 据库)收集事件、消息、可用性和性能关键性能指标 (KPI)。
- HP Operations Agent 收集器,用于收集与应用程序、数据库和系统资源相关的系统性能度量和数 据。数据由安装在受管节点上的 HP Operations Agent 收集。

执行以下步骤:

- 1. 在"Deployment Scenario"下,单击"BSM/OMi"。
- 2. 在"Version of BSM/OMi"下,选择应用程序版本。
- 3. 在"System Performance"下,选择系统所需的数据源。
	- a. 如果针对"System Performance"选择"SiteScope", 则会显示"SiteScope Metric Channel"部分。
	- b. 必须选择"Profile database"或"Direct API"作为 Sitescope 的度量通道。

备注: 如果在 OMi 10.x 中使用 SiteScope 监控系统或虚拟环境性能, 则 SiteScope 的度量 通道通过直接 API。

4. (可选)。在"Virtual Environment Performance"下,选择虚拟环境的数据源。选择数据源的技 术。

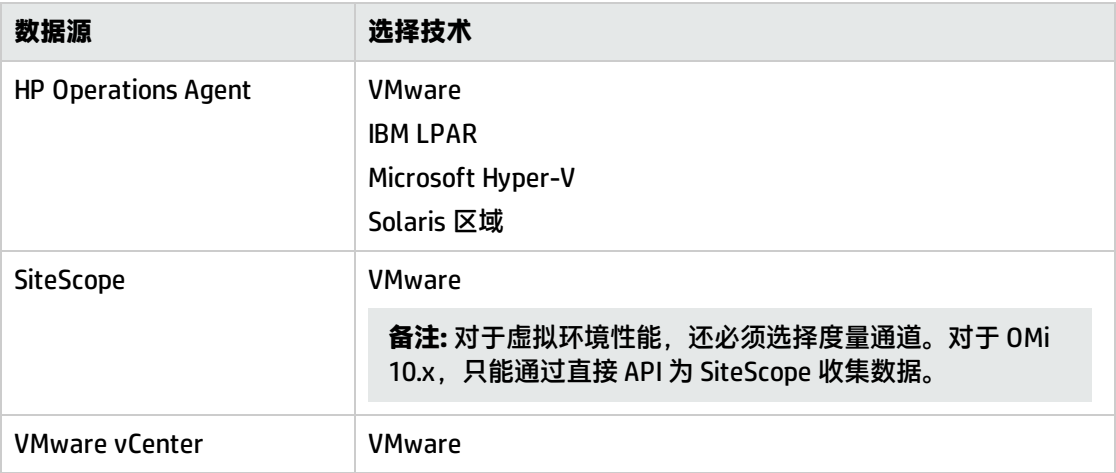

- 5. (可选)。如果环境中有 NNMi 和 NNMi SPI Performance, 则在 "Network Performance"下, 选 择"NNMi integrated with BSM/OMi"。
- 6. 在"Operations Event and KPI"下,选择所需事件的数据源。
- 7. 在"HP End User Monitoring"下,选择由 BSM 监控的组件的数据源。

**备注:** 如果针对 OMi 10.x 部署,则此参数将禁用。

- 8. 在"Enterprise Application Performance"下,选择由 OMi 监控的管理包的数据源。
- 9. 选择所需管理包后,将打开"Select Technology"部分,选中"Management Pack"复选框。

**备注:** 如果选择"Microsoft Exchange Server Management Pack", 则会打开"Select Version of MS Exchange Server"部分。还必须选择 Exchange Server 的版本。

- 10. 单击"保存"。将显示所有选择的概要。
- 11. 单击"下一页"。此时会打开"配置拓扑源"页面。

### HPOM 部署方案的数据源

#### 执行以下步骤:

- 1. 在 "Deployment Scenario"下, 单击 "HPOM"。
- 2. 在"System Performance"下,选择"HP Operations Agent"。
- 3. (可选)。在"Virtual Environment Performance"下,选择虚拟环境的数据源。
- 4. *(可选 )*。如果环境中有 NNMi 和 NNMi SPI Performance,则在"Network Performance"下,选 择"NNMi integrated with BSM/OMi"。
- 5. 在"Operations Event"下,为事件选择"HPOM Events"。
- 6. 在"Enterprise Application Performance"下,选择由 HPOM 监控的 Smart Plug-in (SPI) 的数据 源。

- 7. 单击"保存"。将显示所有选择的概要。
- 8. 单击"下一页"。此时会打开"配置拓扑源"页面。

### VMware vCenter 的数据源

#### 可以执行以下步骤收集数据:

- 1. 在"Deployment Scenario"下,单击"VMware vCenter only"。
- 2. 在"Virtual Environment Performance"下,选择"VMware"。
- 3.  *(可选 )*。如果环境中有 NNMi 和 NNMi SPI Performance,则在"Network Performance"下,选 择"Network Performance"。
- 4. 单击"保存"。将显示以下消息"已成功保存"。
- 5. 单击"下一页"。此时会打开"配置拓扑源"页面。

**备注:** 如果选择"Microsoft Exchange Server", 则会打开"Select Version of MS Exchange Server"部分。必须选择 Exchange Server 的版本。

### 任务 7: 配置拓扑源

配置 SHR 进行数据收集前,必须先配置拓扑源。拓扑源配置任务分为以下几类:

- 如果在 BSM Service and Operations Bridge 或 Application Performance Management 环境中部署 SHR, 则请参阅配置 RTSM [服务定义源](#page-42-0) (第 43 页)。
- 如果在 HPOM 环境中部署 SHR, 则请参阅配置 HPOM [服务定义源](#page-43-0) (第 44 页)。
- 如果在 VMware vCenter 环境中部署 SHR, 则请参阅配置 vCenter [服务定义](#page-44-0) (第 45 页)。

<span id="page-42-0"></span>**备注:** 某些拓扑源(RTSM、HPOM 或 VMware vCenter)一旦配置,以后就无法更改。

### 配置 RTSM 服务定义源

#### 在"配置拓扑源"页面上,

- 1. 在"服务定义源"下, 单击"RTSM"。
- 2. 单击"新建"。此时会显示"连接参数"部分。
- 3. 在"连接参数"下,键入以下详细信息:

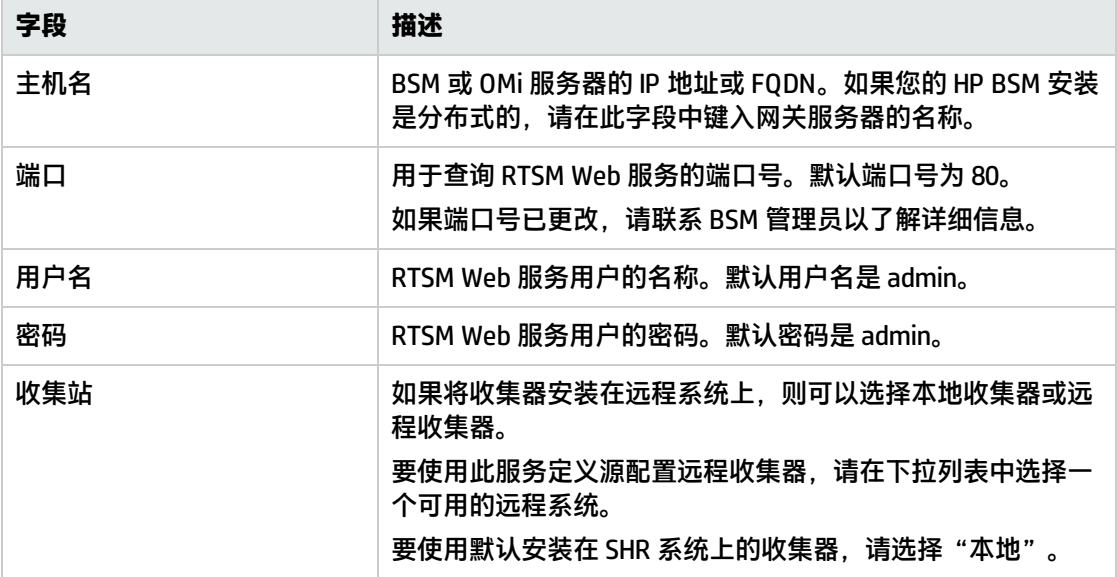

#### 4. 单击"确定"。

- 5. 单击"保存"保存包含的信息。
- 6. 单击"测试连接"。
- 7. 在消息框中,单击"是"。此时,"信息"消息面板上会出现一条"已成功保存"消息。 可以执行步骤 2 到步骤 7,配置其他 HPOM 数据源。 有关如何配置 HPOM 服务定义源的详细信息,请参阅《HP Service Health Reporter 针对管理员的 在线帮助》中的主题"管理企业拓扑"。
- 8. 单击"下一页"继续。此时会打开"概要"页面。
- 9. 单击"完成",完成安装后配置任务。此时会打开"部署管理器"页面。

<span id="page-43-0"></span>配置 HPOM 服务定义源

#### 在"配置拓扑源"页面上,

- 1. 在"服务定义源"下,单击"HP OM"。
- 2. 单击"新建"。此时会显示"连接参数"部分。
- 3. 在"连接参数"下,键入以下详细信息:

**警告:** 如果使用数据库身份验证方法连接 HPOM 数据库服务器,则必须在此处提供具有 "openview"数据库选择和连接权限的用户详细信息。

| 字段           | 描述                                                                                                    |
|--------------|----------------------------------------------------------------------------------------------------|
| 数据源类型        | 选择在您环境中配置的 HPOM 类型。选项包括:<br><b>HPOM for Windows</b><br>HPOM for Unix<br><b>HPOM for Linux</b><br><b>HPOM for Solaris</b>                          |
| 数据库类型        | 根据您选择的数据源类型,系统会自动为您选择数据库类型。<br>对于 HPOM for Windows 数据源类型, 数据库类型为 MSSQL。<br>对于 HPOM for Unix、HPOM for Linux 或 HPOM for Solaris, 数<br>据库类型为 Oracle。 |
| 主机名          | BSM 或 OMi 服务器的 IP 地址或 FQDN。如果您的 HP BSM 安装<br>是分布式的,请在此字段中键入网关服务器的名称。                                                                              |
| 数据库实例        | 数据源中数据库实例的系统标识 (SID)。默认数据库实例为<br>OVOPS。如果已将 MSSQL Server 配置为使用默认 (未命名)<br>数据库实例,则将此字段留空。                                                          |
| 端口           | 用于查询 HPOM 数据库服务器的端口号。<br>要查看数据库实例的端口号,例如 OVOPS,请参阅检查 HPOM<br>服务器端口号(第29页)。                                                                        |
| Windows 身份验证 | 该选项可启用 Windows 身份验证, 用于访问 HPOM 数据库。<br>用户可以使用 Windows 系统托管数据库时所用的同一证书来访<br>问 HPOM。只有选择 HPOM for Windows 作为数据源类型时,<br>才会出现此选项。                     |
| 用户名          | HPOM 数据库用户的名称。对于 HPOM for Windows 数据源类<br>型,如果选中了"Windows 身份验证"选项,该字段会被禁用<br>并显示为空。                                                               |
| 密码           | HPOM 数据库用户的密码。对于 HPOM for Windows 数据源类<br>型,如果选中了"Windows 身份验证"选项,该字段会被禁用<br>并显示为空。                                                               |

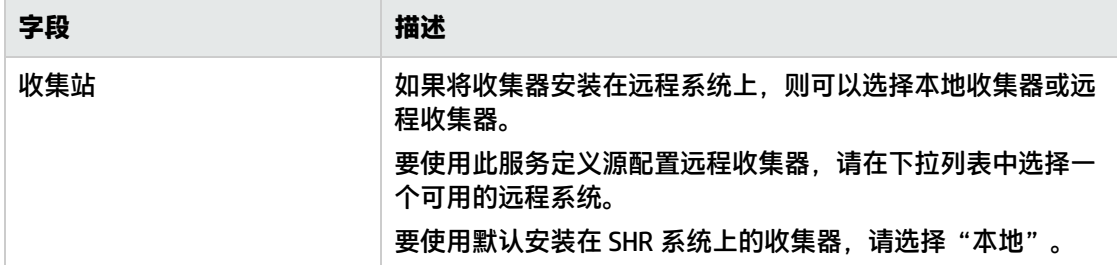

- 4. 单击"确定"。
- 5. 单击"保存"保存包含的信息。
- 6. 单击"测试连接"。
- 7. 在消息框中,单击"是"。此时, "信息"消息面板上会出现一条"已成功保存"消息。 可以执行步骤 2 到步骤 7,配置其他 HPOM 数据源。 有关如何配置 HPOM 服务定义源的详细信息,请参阅《HP Service Health Reporter 针对管理员的 在线帮助》中的主题"管理企业拓扑"。

**备注:** 要从非域主机收集数据,HPOM 管理员必须对这些主机进行相应的 DNS 解析,以便安装 在域中的 SHR 能够访问这些主机。

- 8. 单击"下一页"继续。此时会打开"概要"页面。
- <span id="page-44-0"></span>9. 单击"完成",完成安装后配置任务。此时会打开"部署管理器"页面。

### 配置 vCenter 服务定义

在"配置拓扑源"页面上,

- 1. 在"服务定义源"下,单击"VMware vCenter"。
- 2. 单击"新建"。此时会显示"连接参数"部分。
- 3. 在"连接参数"下,键入以下详细信息:

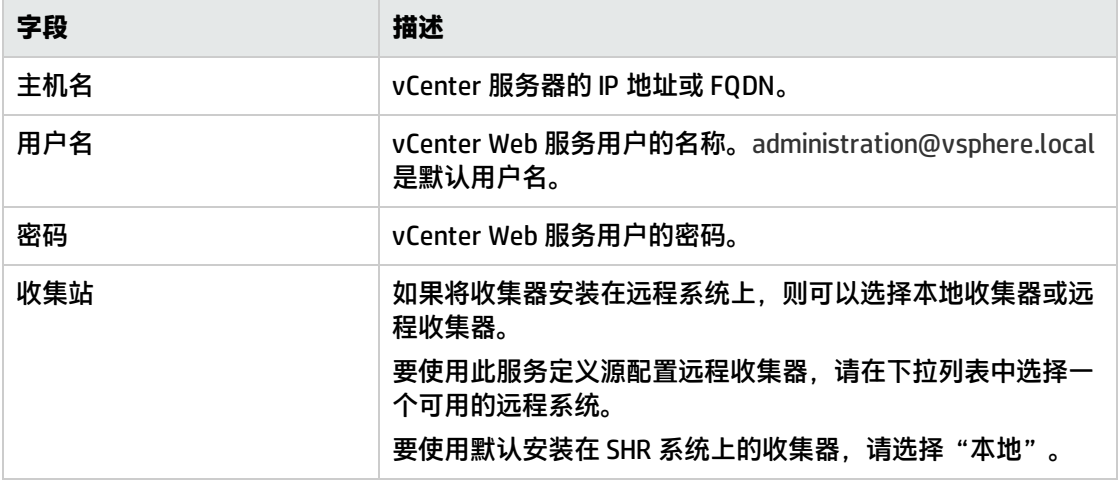

- 4. 单击"确定"。
- 5. 单击"保存"保存包含的信息。
- 6. 单击"测试连接"。
- 7. 在消息框中,单击"是"。此时,"信息"消息面板上会出现一条"已成功保存"消息。 可以执行步骤 2 到步骤 7, 配置其他 vCenter 数据源。
- 8. 单击"下一页"继续。此时会打开"概要"页面。
- 9. 单击"完成",完成安装后配置任务。此时会打开"部署管理器"页面。

如果通过服务定义配置远程收集器,请确保安装内容包后在收集器系统上重新启动收集器服务。 要手动重新启动服务,请执行以下步骤:

**在 Windows 上**:

• 打开"服务"窗口, 右键单击"HP\_PMDB\_Platform\_Collection"服务, 然后单击"重新启动"。 **在 Linux 上**:

• 转至 /etc/init.d 目录, 然后运行以下命令: service HP\_PMDB\_Platform\_Collection --full-restart

任务 8:概要

"概要"页面显示所有选择的概要。

# 第 4 章: 数据源配置

安装内容包前,必须先将 SHR 配置为与数据源连接。

### 配置管理数据库和配置文件数据库数据源

在 HP BSM 部署中,由于一个数据库可能不足以存储所有数据,您可能已经设置了多个配置文件数据库 以进行扩展。也可能需要多个配置文件数据库来存储关键和非关键数据。您环境中所部署的多个配置文 件数据库的相关信息存储在管理数据库中。

要配置多个配置文件数据库连接,还需要在"BSM/OMi"页面上配置管理数据库。

请执行以下步骤配置新的管理数据库:

- 1. 在管理控制台中,单击"收集配置">"BSM/OMi">"管理数据库"。
- 2. 单击"新建"。此时会打开"连接参数"对话框。
- 3. 在"连接参数"对话框中键入以下值:

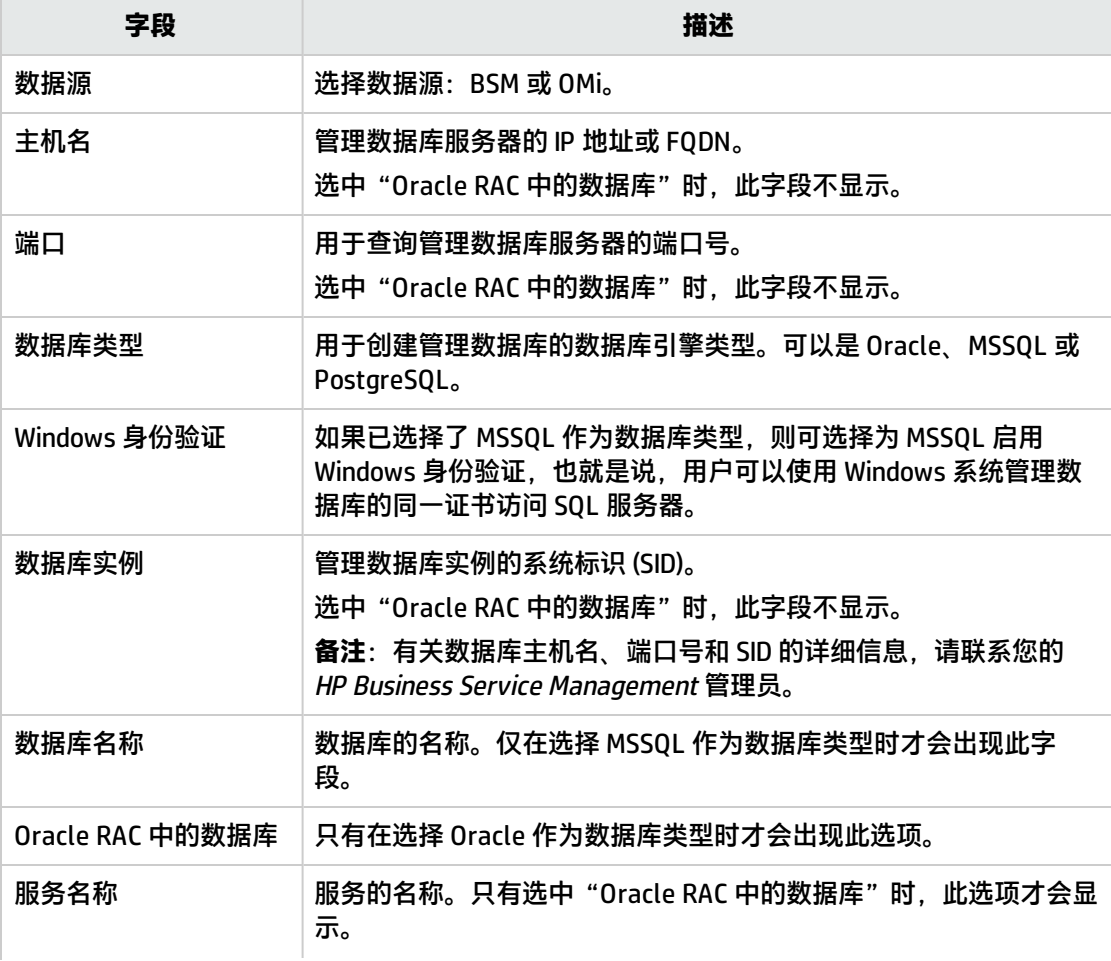

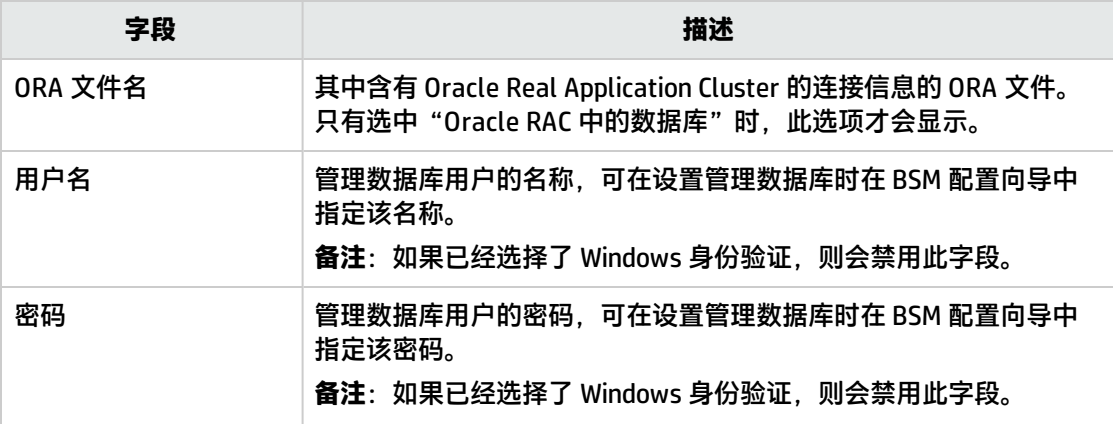

- 4. 单击"确定"。
- 5. 单击"测试连接",测试连接。
- 6. 单击"保存",保存在此页面上所做的更改。此时, "信息"消息窗格上会出现一条"已成功保 存"消息。

请执行以下步骤配置新的配置文件数据库:

- 1. 在管理控制台中,单击"收集配置"> "BSM/OMi"> "配置文件数据库"。
- 2. 单击"新建"。此时会打开"连接参数"对话框。
- 3. 在"连接参数"对话框中键入以下值:

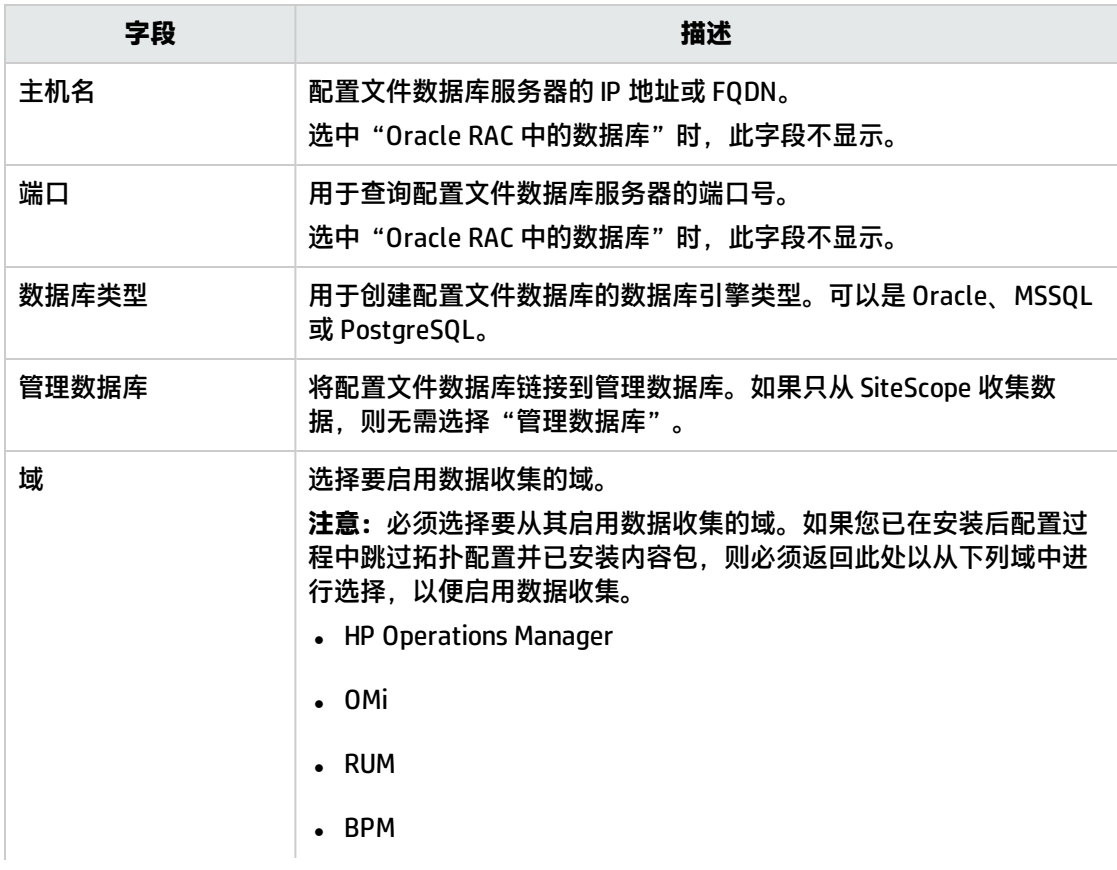

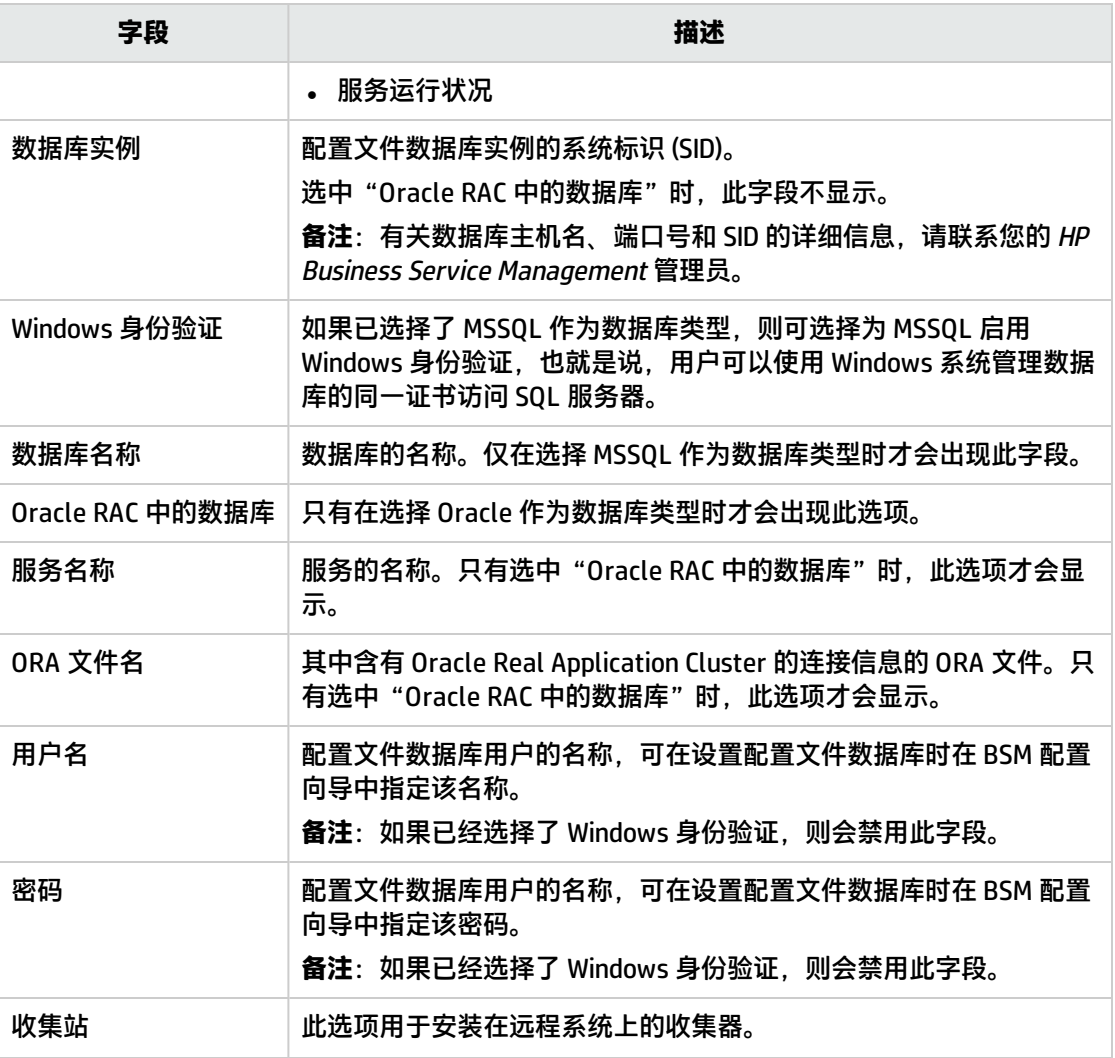

- 4. 单击"确定"。
- 5. 单击"测试连接", 测试连接。
- 6. 单击"保存",保存在此页面上所做的更改。此时,"信息"消息窗格上会出现一条"已成功保 存"消息。

在保存新建的管理数据库连接之后,SHR(本地收集器或远程收集器)将从管理数据库数据源检索配置 文件数据库信息,并在页面的"配置文件数据库"部分下列出所有现有配置文件数据库数据源。

默认情况下将启用配置文件数据库数据源的数据收集。此外,收集频率计划为每小时一次。

如果使用远程收集器,则必须从页面的"配置文件数据库"部分提供的"数据库类型"下拉框中选择收 集站。

有关如何配置配置文件数据库数据源连接的详细信息,请参阅《Service Health Reporter 针对管理员的 在线帮助》。

### 为服务运行状况 CI 启用 KPI 数据收集

KPI 是 CI 性能和可用性的高级指标。默认情况下,与某些逻辑服务运行状况 CI(例如业务服务、业务应 用程序、业务流程和主机)有关的 KPI 数据记录在配置文件数据库中。SHR 从数据库中收集这些数据进 行报告。

但是,其他 CI 类型的 KPI 数据则不会自动记录在配置文件数据库中。要能够记录这些 CI 类型的 KPI 数 据, 必须在 HP BSM 中配置这些 CI。有关详细信息, 请参阅《HP Business Service Management - 使用 服务运行状况》指南中的"永久数据和历史数据"部分。可以在以下 URL 上找到产品 Application Performance Management (BAC) 的此指南:

<http://h20230.www2.hp.com/selfsolve/manuals>

## 配置 HP OMi 数据源

如果安装 HP OMi 内容包,则必须为数据连接配置 HP OMi 数据库连接。

在新建 HP OMi 数据源连接之前,确保"管理数据库/ 配置文件数据库"页面上有管理数据库的数据源 连接。此数据连接是检索存储在管理数据库中的 HP OMi 的已分配的用户/组信息所必需的。

如果您的环境中已安装了一个或多个 OMi 设置,则必须配置属于 HP BSM RTSM(已配置为拓扑源)的 OMi 数据源。

要配置 HP OMi 数据源连接,请执行以下操作:

- 1. 在管理控制台中,单击"收集配置">"BSM/OMi">"OMi"。
- 2. 单击"新建",创建新的 HP OMi 数据源连接。此时会打开"连接参数"对话框。
- 3. 在"连接参数"对话框中指定或键入以下值:

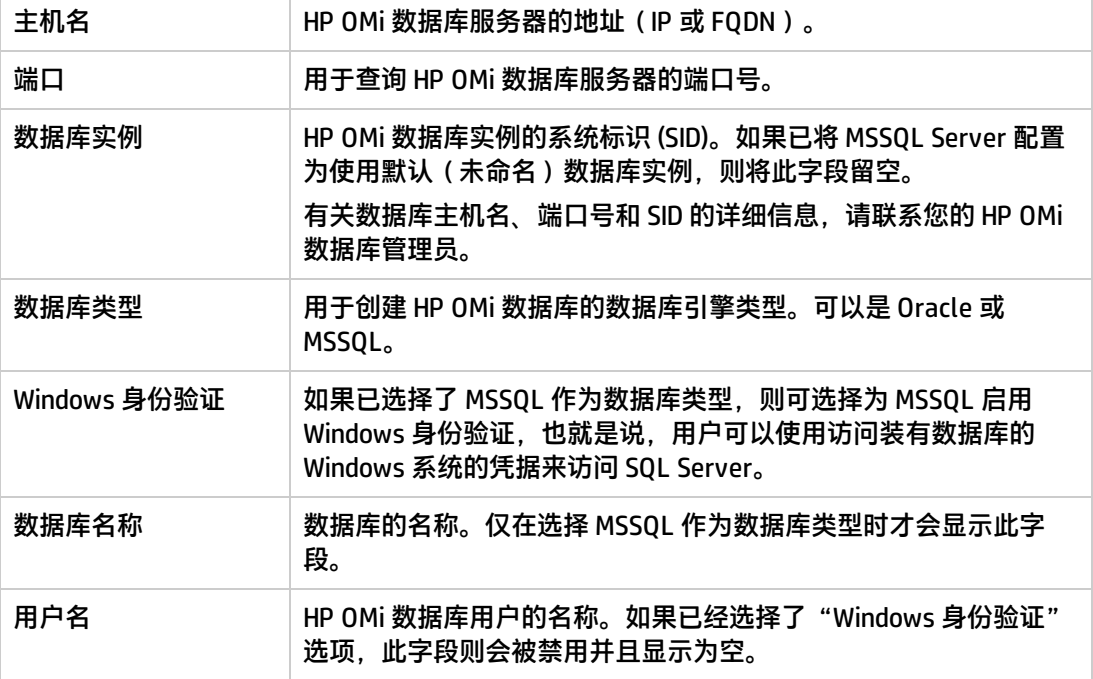

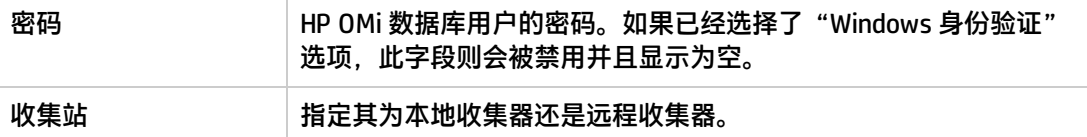

4. 单击"确定"。

**备注:** 只能创建一个 HP OMi 数据源连接。创建连接之后,默认情况下会禁用"新建"按钮。 确保您键入了正确的值。

- 5. 单击"测试连接", 测试连接。
- 6. 单击"保存",保存更改。此时,"信息"消息面板上会出现一条"已成功保存"消息。
- 7. 要更改一个或多个主机的 HP OMi 数据收集计划,请在"计划频率"列的"时"框中指定一个介于 1 至 24 小时之间的收集时间。
- 8. 单击"保存",保存更改。此时, "信息"消息面板上会出现一条"已成功保存"消息。

### 配置 HP Operations Manager 数据源

如果已安装 HP Operations Manager (HPOM) 内容包并在"服务定义"页面上创建了 HPOM 的拓扑源连 接,则"HP Operations Manager"页面上会显示相同的数据源连接。不需要创建新的数据源连接。您 可以测试现有连接并保存。

但是,在"服务定义"页面上更新数据源连接并不会更新"Operations Manager"页面上的连接详细信 息。

要配置数据库连接,请执行以下操作:

- 1. 在管理控制台中,单击"收集配置"->"HP Operations Manager"。此时会打开"HP Operations Manager"页面。
- 2. 选择主机名旁的复选框,然后单击"测试连接"来测试连接。
- 3. 单击"保存", 保存更改。此时, "信息"消息面板上会出现一条"已成功保存"消息。 通过单击"新建"按钮可以配置其他 HPOM 数据源。通过单击"配置"可以修改特定数据源连 接。
- 4. 要更改一个或多个主机的 HPOM 数据收集计划,请在"计划频率"列的"时"框中指定一个介于 1 至 24 小时之间的收集时间。
- 5. 单击"保存",保存更改。此时, "信息"消息面板上会出现一条"已成功保存"消息。

### 配置 HP Operations Agent 数据源

在 RTSM 部署方案中,不需要创建新的 HP Operations Agent 数据源连接,因为在默认情况下,收集拓 扑信息时会自动发现安装了 HP Operations Agents 的所有节点。这些数据源或节点都在管理控制台的 HP Operations Agent 数据源页面上列出。

要查看 HP Operations Agent 数据源的列表,请执行以下步骤:

1. 在管理控制台中,单击"收集配置">"HP Operations Agent"。此时会打开 HP Operations Agent 数据源页面。

- 2. 要查看有关 HP Operations Agent 数据源的详细信息,请单击 "HP Operations Agent 数据源概 要"表内的视图名称或相关编号。此时会显示 HP Operations Agent 数据源详细信息表。
- 3. 要更改一个或多个主机的数据收集计划,请在"计划轮询频率"列的"时"框中指定一个介于 1 至 24 小时之间的轮询时间。
- 4. 单击"保存", 保存更改。此时, "信息"消息面板上会出现一条"已成功保存"消息。

有关如何配置 HP Operations Agent 数据源连接的详细信息,请参阅《HP Service Health Reporter 针对 管理员的在线帮助》。

配置网络数据源(使用通用数据库)

如果已安装网络内容包,则必须配置 SHR(本地数据收集器)或远程收集器从 NNMi 收集网络相关的数 据。NNMi 使用 NPS 作为网络性能数据库。通过使用管理控制台中的"通用数据库"页面,可以配置 SHR 以从 NPS 收集所需的数据。此页面还允许您配置与通用数据库的连接,这些通用数据库使用 Sybase、Oracle 或 SQL 服务器作为数据库系统。

要配置 NPS 数据源连接,请执行以下操作:

- 1. 在管理控制台中,单击"收集配置">"通用数据库"。此时将打开"通用数据库"页面。
- 2. 单击"新建", 创建 NPS 数据源连接。此时会打开"连接参数"对话框。
- 3. 在"连接参数"对话框中指定或键入以下值:

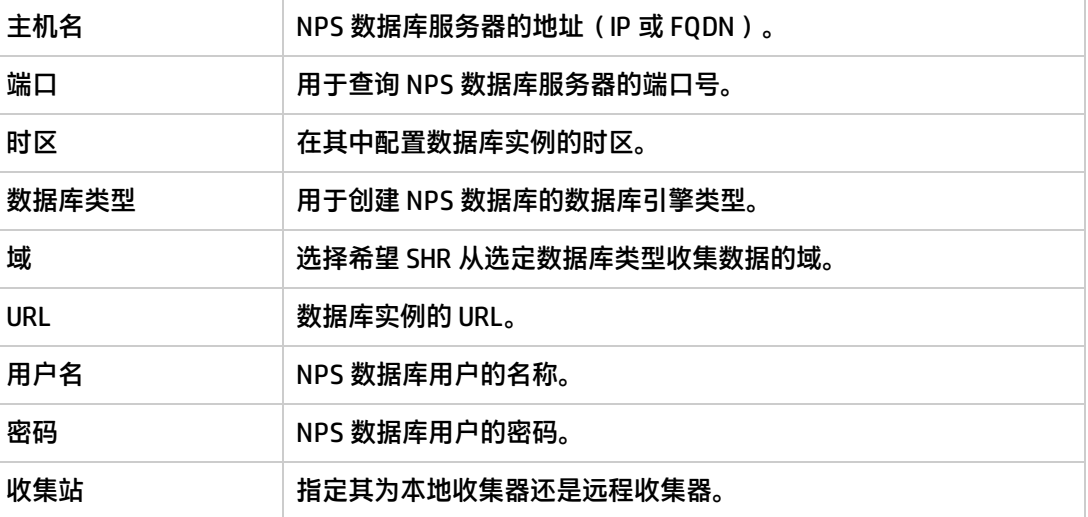

仅在安装了 NetworkPerf\_ETL\_PerfiSPI9.10 或 NetworkPerf\_ETL\_PerfSPI9.20 内容包后,才会显 示"域"。内容包版本取决于您环境中安装的 **HP Network Node Manager iSPI Performance for Metrics Software** 版本。

- 4. 单击"确定"。
- 5. 单击"测试连接", 测试连接。
- 6. 单击"保存", 保存更改。此时, "信息"消息面板上会出现一条"已成功保存"消息。
- 7. 要更改一个或多个主机的数据收集计划,请在"计划频率"列的"时"框中指定一个介于1至 24 小时之间的收集时间。
- 8. 单击"保存",保存更改。此时,"信息"消息面板上会出现一条"已成功保存"消息。

默认情况下为所有新创建的数据源启用数据收集。有关如何配置网络数据源连接的详细信息,请参阅 《HP Service Health Reporter 针对管理员的在线帮助》。

## 配置 VMware vCenter 数据源

可将 VMware vCenter 配置为数据收集源,以用于在 HPOM 部署方案中收集虚拟化度量。

执行以下步骤:

- 1. 在管理控制台中,单击"收集配置"->"VMware vCenter"。此时将打开"VMware vCenter 数据 源"页面。
- <span id="page-52-0"></span>2. 单击"新建"测试连接。此时会打开"连接参数"对话框。
- 3. 在"连接参数"对话框中,键入以下值:

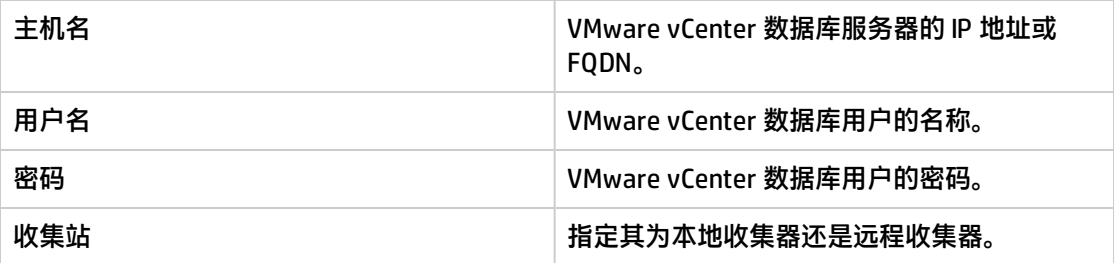

**备注:** 可以使[用步骤 2\(第 109](#page-52-0) 页)为要创建的每个 VMware vCenter 连接配置其他 VMware vCenter 数据源。

- 4. 要更改一个或多个主机的 VMware vCenter 数据收集计划,请在"计划频率"列的"分钟"框中指 定一个介于 5 至 60 分钟之间的收集时间。
- 5. 单击"保存",保存更改。此时, "信息"消息面板上会出现一条"已成功保存"消息。
- 6. 在 VMware vCenter 服务器中, 授予用户以下权限:
	- 将"数据存储"权限设置为"浏览数据存储"。
	- 将"数据存储"权限设置为"低级别文件操作"。

<sup>l</sup> 将"会话"权限设置为"验证会话"。

- 7. 在 VMware vCenter 服务器中, 设置"统计级别":
	- a. 在 vSphere 客户端中, 单击 "系统管理" -> "vCenter Server 设置"。
	- b. 在"vCenter Server 设置"窗口中,单击"统计信息"。"统计间隔"页面显示保存 vCenter 服务器统计信息的时间间隔,在该时间段后,将保存统计信息和统计信息级别。
	- c. 单击"编辑"。
	- d. 在"编辑统计间隔"窗口中, 从下拉列表设置"统计时间间隔"。对于您选择的统计信息级 别,"编辑统计间隔"窗口会显示将为该级别收集的统计信息类型。必须将最低统计信息级别 设置为 2。

### 配置 SiteScope 数据源

可以使用"SiteScope"页面配置 SiteScope 数据源,该数据源将从环境中的一些 SiteScope 监控器收集 数据。您可以根据需要使用此页面启用或禁用数据收集以及添加或删除数据收集连接。如果在"配置向 导"中选择配置文件数据库作为度量通道,则必须为 SiteScope 数据源创建一个收集器。

要创建新的 SiteScope 数据源连接,请执行以下步骤:

- 1. 在管理控制台中,单击"收集配置">"SiteScope"。此时将打开"SiteScope"页面。
- 2. 单击"新建"。此时会打开"连接参数"对话框。
- 3. 在"连接参数"对话框中,键入以下值:

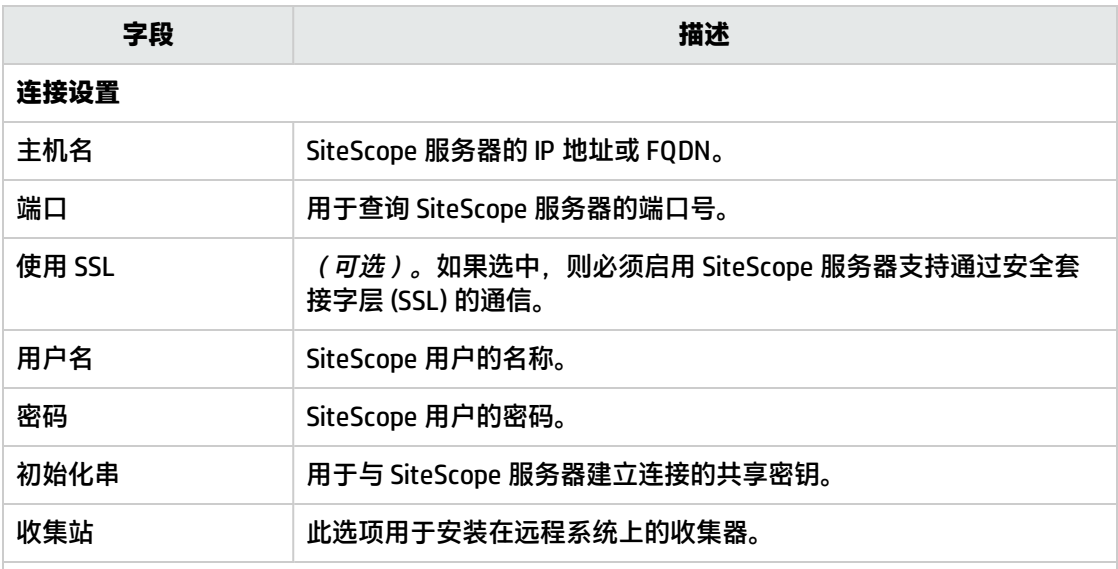

#### **常规数据集成设置**:

这些设置将创建 SiteScope 服务器与 SHR 服务器之间的通用数据集成。连接成功后,SiteScope 服务器会将数据推送到 SHR 服务器。

此外,必须在 SHR 中创建一个标记,必须手动将此标记应用到要报告的 SiteScope 监控器。有 关应用标记的详细信息,请参阅 SiteScope 文档。

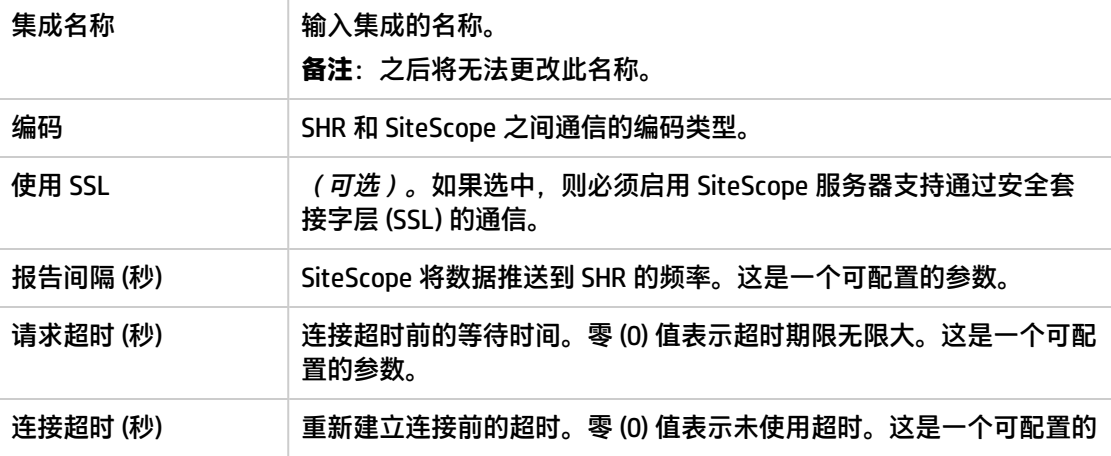

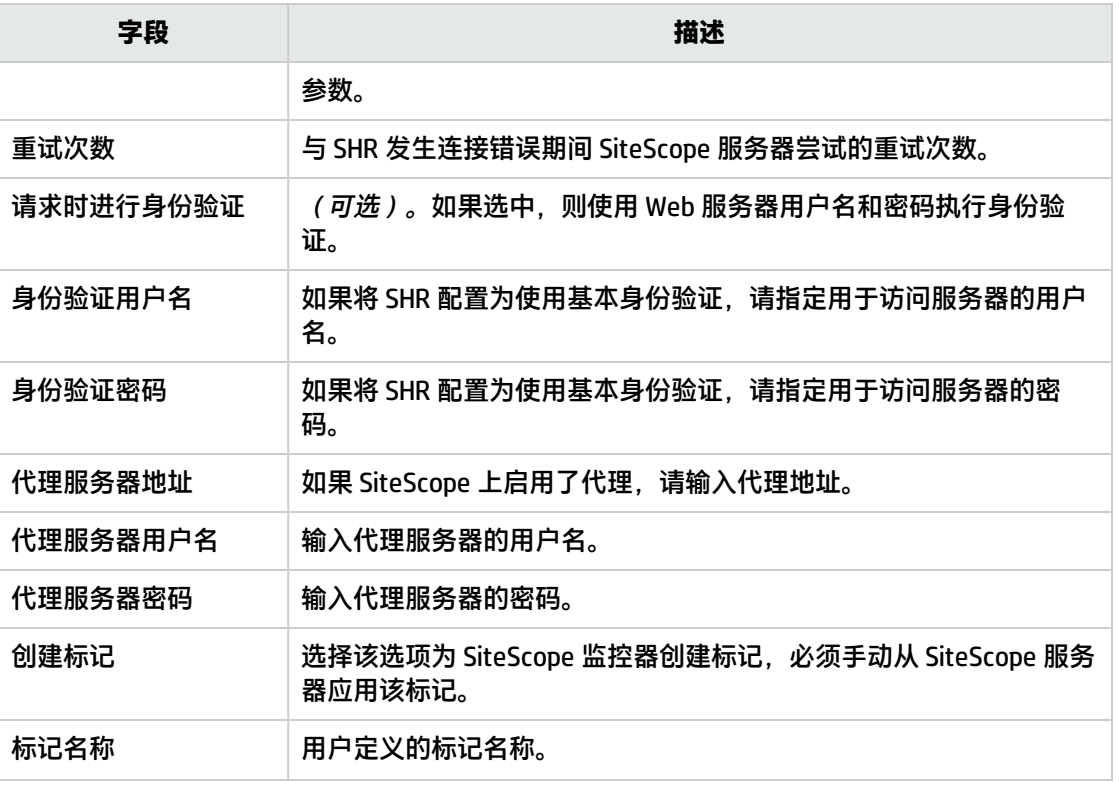

4. 单击"确定"。

5. 单击"保存"。

此时, "信息"消息面板上会出现一条"已成功保存"消息。

默认情况下将启用新创建的 SiteScope 数据源连接的数据收集。此外,收集频率计划为每 15 分钟一 次。

# 第 5 章: 安装内容包

为了安装所需的内容包,SHR 通过管理控制台提供了部署管理器实用程序。此实用程序基于 Web 的界 面通过根据域、要从中收集数据的数据源应用程序以及要安装从而收集数据的特定内容包组件来组织内 容包,简化了安装流程。

**备注:** 将 SHR 升级到最新版本时,先停止 HP PMDB Platform Timer 服务,再更新内容包。如果内 容包更新失败,它将回滚到上一个状态。

不支持自定义预置报告;升级内容包后默认报告会覆盖此类报告。

同样也不支持通过修改内容包的 Universe 来创建报告,更新内容包后此类报告将无法运行。

### 开始前

开始安装内容包前,请确保:

- <sup>l</sup> 已完成安装后配置和数据源选择。
- <sup>l</sup> 已完成数据收集配置。

### 检查数据源

通过 SHR,可在安装内容包前检查数据源的可用性和完整性。

1. 启动以下页面:

http://<SHR Server FQDN>:<port>/BSMRApp/dscheck.jsf

- 2. 要检查与 RTSM 相关的数据源, 请单击"RTSM"。 单击"视图"查看结果。结果包括缺少的必需 CI 类型和属性的列表。
- 3. 要检查 HP Operations Agent 中的数据源, 请单击"PA"。 单击"视图"查看结果。结果包括节点的状态概要和缺少的策略。

### 选择内容包组件

内容包是一个数据中心,是由从各种源收集而来的数据组成的库,这个库与特定域(如系统性能或虚拟 环境性能)相关,可在分析、内容显示和易用性方面满足特定知识用户组的特定要求。例如,系统性能 内容提供与 IT 基础架构中系统的可用性和性能相关的数据。内容包还包括关系数据模型,定义为特定 域收集的数据类型以及用于显示已收集数据的报告集。

内容包由以下层或组件构成:

• 域组件:域或核心域组件可定义特定内容包的数据模型。它包含关于生成关系架构的规则。也包含 数据处理规则,包括标准的预聚合规则集,用以将数据处理到数据库中。域组件可以包含常用的维 度和多维数据集,这些维度和多维数据集可由一个或多个报告内容包组件使用。域内容包组件不依 赖于所配置的数据源或要从其中收集数据的数据源。

- <sup>l</sup> **ETL(提取、转换和加载)组件**:ETL 内容包组件可定义收集策略以及转换、协调和暂存规则。此组 件还提供用于定义数据处理步骤的执行顺序的数据处理规则。
- ETL 内容包组件依赖于数据源。因此,对于某个特定域,每个数据源应用程序都具有一个单独的 ETL 内容包组件。例如,如果想要从 HP Operations Agent 收集系统性能数据,则必须安装 SysPerf\_ ETL\_PerformanceAgent 组件。如果想要从 HP SiteScope 收集系统性能数据,则必须安装 SysPerf\_ ETL\_SiS(获取 CODA 中记录的数据)或 SysPerf\_ETL\_SiS\_DB(获取 BSM 配置文件数据库中记录的 数据)。
- 单个数据源应用程序可以具有多个 ETL 组件。例如,Performance Agent 中支持的每个虚拟化技术 (如 Oracle Solaris 区域、VMware、IBM LPAR 和 Microsoft HyperV)都可以具有一个 ETL 组件。 ETL 组件则可以依赖于一个或多个域组件。此外,还可以由多个 ETL 组件向同一个域组件传送数 据。
- <sup>l</sup> **报告组件**:报告内容包组件定义特定于应用程序的聚合规则、业务视图、SAP BOBJ universe和特定 域的报告。报告组件可依赖于一个或多个域组件。 此外,还可以提供灵活性,从而扩展在一个或多 个域组件中定义的数据模型。

可安装的内容包组件列表取决于安装的安装后配置阶段中所配置的拓扑源。配置拓扑源之后,部署管理 器会过滤此内容包组件列表,以仅显示可在受支持的部署方案中安装的组件。例如,如果 RTSM 为已配 置的拓扑源,则部署管理器仅显示可在 SaOB 和 APM 部署方案中安装的组件。

有关每个内容包及其所提供报告的详细信息,请参阅《Service Health Reporter 针对用户的在线帮 助》。

安装内容包组件

使用部署管理器实用程序安装内容包组件。

要安装内容包,请执行以下步骤:

- 1. 在 Web 浏览器中启动管理控制台:
	- a. 启动以下 URL:

http://<SHR 服务器 FQDN>:21411

b. 在"登录名"字段中键入 administrator, 然后单击"登录"继续。此时会打开主页。

**备注:** 如果使用任何其他用户帐户访问管理控制台,则请确保该用户帐户具有管理员权 限。

2. 在左窗格中,单击"管理",然后单击"部署管理器"。此时会打开"部署管理器"页面。

部署管理器显示可在受支持的部署方案中安装的内容包组件。默认情况下,会选择安装特定于部 署方案的所有内容包组件。可以通过从列表中清除选定的内容、数据源应用程序或内容包组件来 修改选择。下表列出了特定于每个部署方案的内容:

#### **内容包列表**

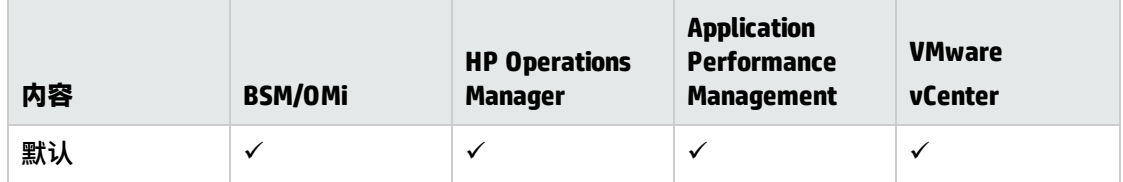

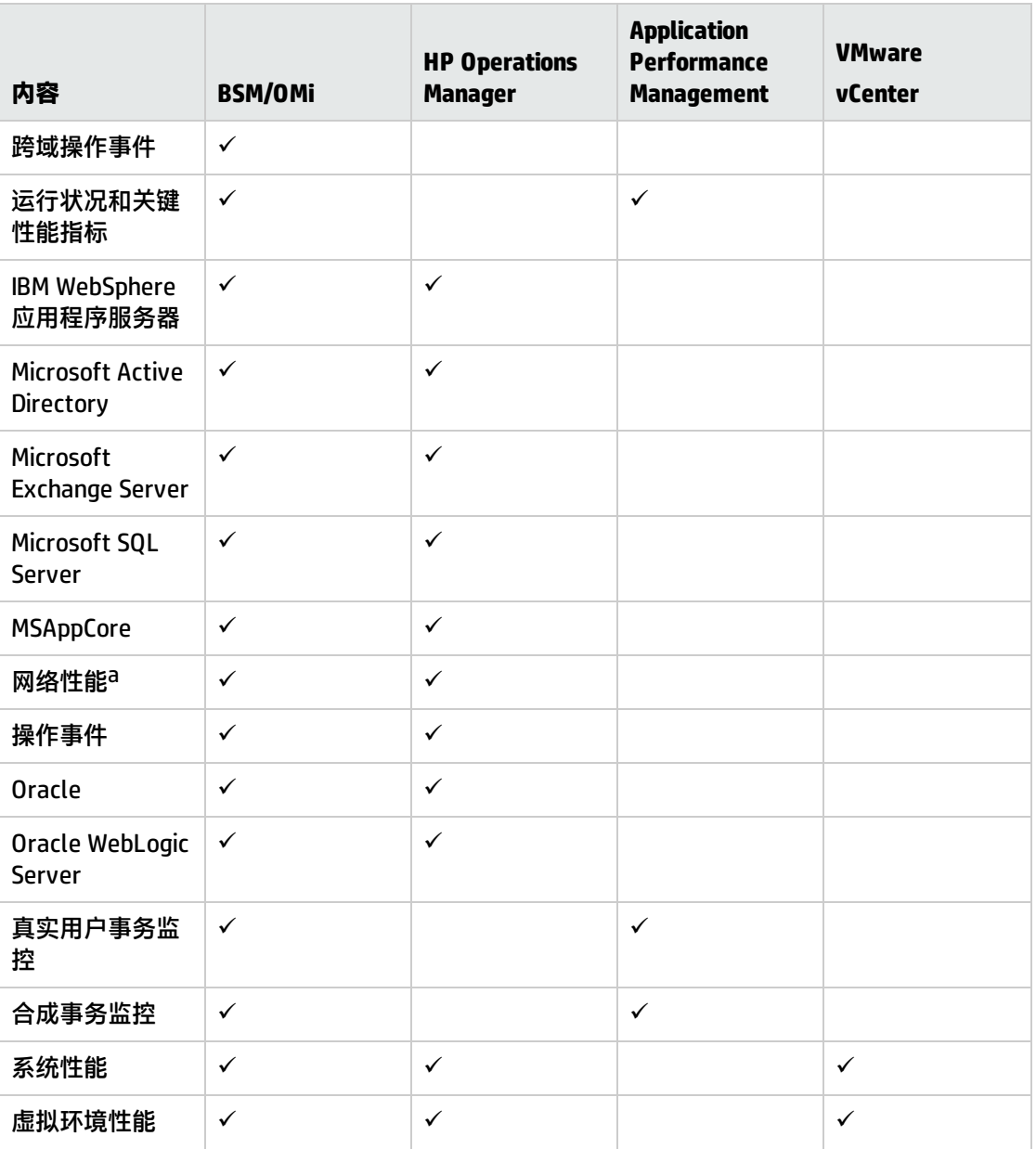

3. 单击"安装/升级"。

部署管理器开始安装选定的内容包组件。

"当前状态"列显示安装进度。"部署管理器"页面会自动刷新以显示更新的状态。 安装完成之后, 会在每个内容包组件的"当前状态"列中显示"Installation Successful"。

**备注:** 如果某些工作流正在运行,则部署管理器会显示以下消息:

所有必需的服务已停止,但仍有一些作业处于活动状态。请稍后重试。

<sup>a</sup>当 Network Mode Manager i (NNMi) 尚未与 BSM 集成时, 必须在 SHR 的 RTSM 部署中使用 NetworkPerf\_ETL\_PerfiSPI9.20\_NonRTSM ETL 内容。

#### 如果您看到此消息,请等待所有工作流完成。

安装内容包后,如果想要使用 SHR 数据库表列查看受监控对象的详细映射,请执行以下步骤:

1. 转至 SHR 服务器上的以下目录:

在 Windows 上: %PMDB\_HOME%\bin

 $\overline{A}$  Linux  $\overline{L}$ : \$PMDB\_HOME/bin

2. 运行以下命令:

#### **shr\_utility -flow -l** <位置>

在此实例中,<位置> 是 SHR 系统上的本地目录。

该命令将在 <位置> 中创建不同的 .xls 文件,每个内容包一个。每个 .xls 文件都在 SHR 数据库表列 中列出了特定内容包的受监控对象的映射。

# 第Ⅱ部分:许可

# 第 6 章: 许可 SHR

默认情况下,SHR 包含一个临时瞬时启动许可证,有效期为 60 天。要在 60 天后继续使用 SHR,则必须 安装永久许可证。

SHR 许可证包括:

#### <sup>l</sup> **HP Service Health Reporter 软件**

此许可证包括数据收集框架、SAP BusinessObjects Enterprise、高性能的性能管理数据库(用于存 储和处理所收集的度量数据),以及现成的内容包。此外还包括可收集和报告最多 50 个节点的度量 的权利。

#### <sup>l</sup> **50 个节点的附加扩展性包**

可以额外增加数据收集和报告权利,扩展解决方案,适应您的环境。

SHR 已与 HP License Manager 许可包集成,以满足其许可需求。HP License Manager 提供 SHR 许可证 框架以及安装临时或永久许可证的功能。

要获取永久许可证,既可使用 HP License Manager, 也可通过 HP Webware 网站直接从 HP Password Center 检索许可证。

## 使用许可证 (LTU)

<span id="page-60-0"></span>[表 1](#page-60-0) 显示了 SHR 可用的所有 LTU。

#### 表 1: <sup>a</sup>使用许可证

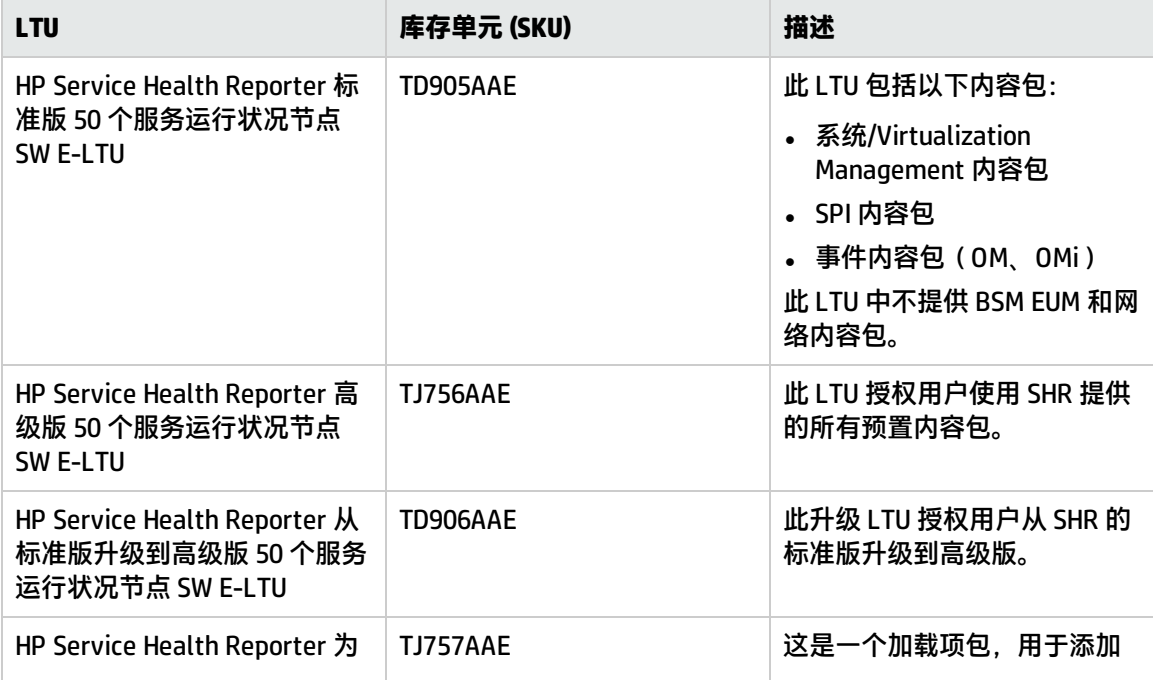

a一个节点是一个真实或虚拟的计算机系统,或是网络上的一个设备(例如打印机、路由器或网桥)。

### 表 1: 使用许可证(续)

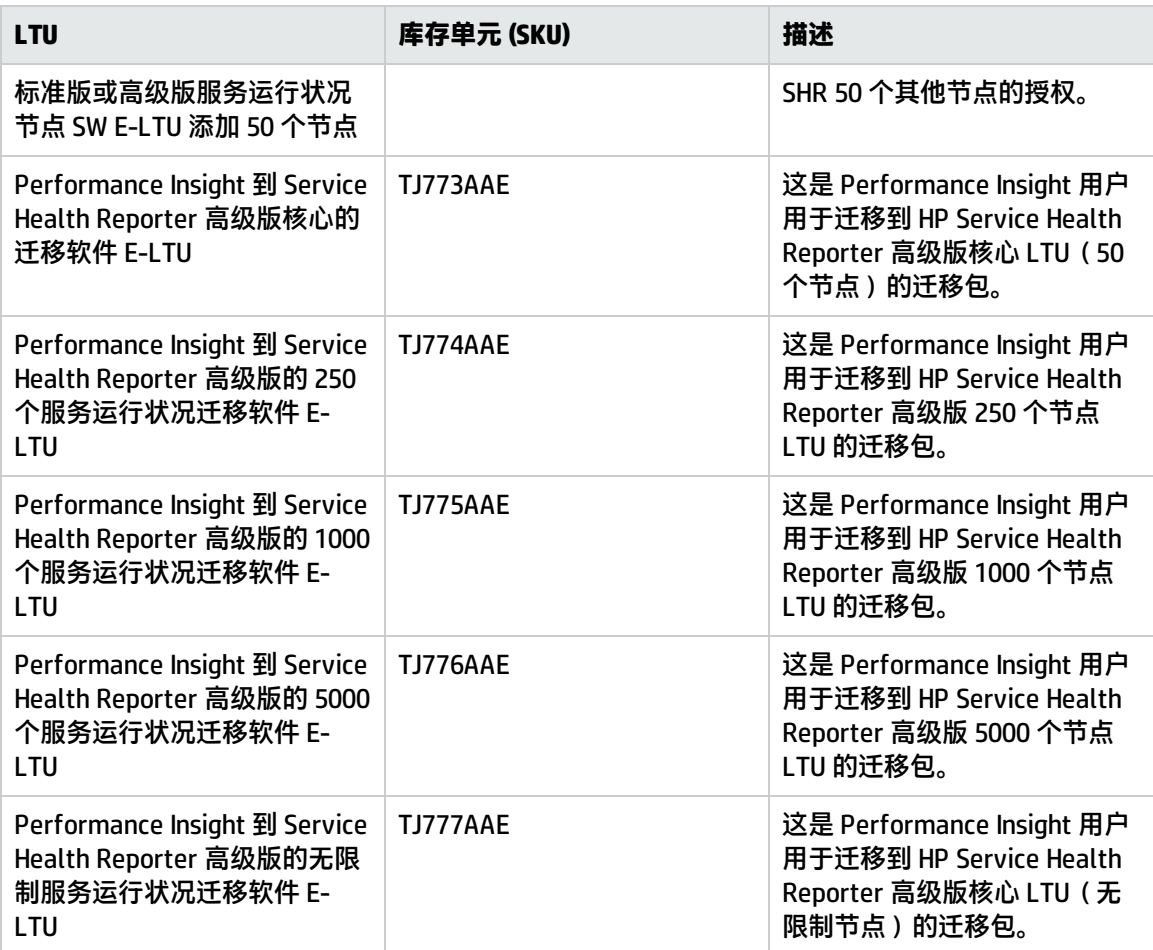

### 获取永久许可证密钥

要获取永久许可证密钥,请执行以下步骤:

- 1. 通过启动以下 URL 打开 SHR 管理控制台: http://<服务器名称>:21411 在此实例中,<服务器名称>是安装了 SHR 的系统的完全限定域名。
- 2. 单击"管理">"许可"。此时会打开"HP 许可证密钥交付服务"页面。
- 3. 单击"欢迎使用"下方的"生成新许可证"。
- 4. 使用您的用户 ID 和密码登录 HP Passport。如果您没有帐户,则必须创建一个帐户,再继续操作。 此时会打开"订单号"页面。
- 5. 在"订单号"字段中输入订单号, 然后单击"下一步"。此时会打开"产品选择"页面。
- 6. 选择"PERM",再单击"下一步"。此时会打开"许可证兑现"页面。
- 7. 选择"查找或创建许可证所有者",然后在"许可证所有者电子邮件地址"字段中键入您的电子 邮件地址。

8. 键入 SHR 主机系统的 IP 地址,然后单击"下一步"。此时会打开"创建许可证所有者"页面。

备注: 如果在高可用性群集环境中设置 SHR,则必须提供 SHR 主机系统的逻辑 IP 地址。有关 高可用性设置的详细信息,请参阅《HP Service Health Reporter High Availability Guide》。

9. 键入以下许可证所有者信息:

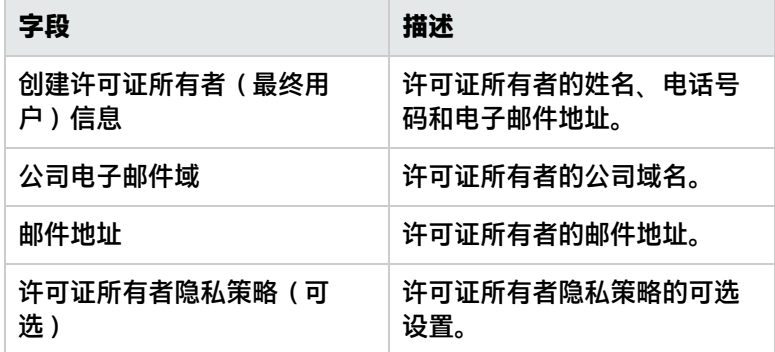

10. 单击"下一页"继续。此时会打开"事务概要"页面。

<span id="page-62-0"></span>11. 查看概要并单击"下一页"继续。此时会打开"许可证证书"页面。

12. 检查许可证证书信息,将许可证保存至系统,然后关闭"许可证证书"页面。

## 安装永久许可证密钥

要安装永久许可证,请执行以下步骤:

在 Windows 上

- 1. 以管理员身份登录 SHR 系统。
- 2. 依次单击"开始">"程序">"HP Software"> "Service Health Reporter"> "License Manager"。此时会打开 "Retrieve/Install License Key" 窗口。
- 3. 单击 "Install/Restore License Key from file"。此时会打开 "Install/Restore License Key from file"窗口。
- 4. 要浏览保存许可证证书的位置,请单击"View file content",再选择"PERM",然后单击 "Install"。

在 Linux 上

1. 以根用户身份登录 SHR 系统。

备注: 使用 X 客户端应用程序远程连接到 Linux 系统时,不要使用 BROADCAST 模式,同时确 保正确配置了 Linux 系统上的 DISPLAY 环境变量。

- 2. (在[检查许可证证书信息,将许可证保存至系统,然后关闭"许可证证书"页面。](#page-62-0) (第 63 页)**中保** 存的)许可证文件的名称以 .(点)字符开头。您必须通过删除 (.)(点)字符来重命名此文件。
- 3. 运行以下命令:

\$PMDB\_HOME/bin/LicenseManager.sh

此时会打开"Retrieve/Install License Key"窗口。

- 4. 单击 "Install/Restore License Key from file"。此时会打开 "Install/Restore License Key from file"窗口。
- 5. 要浏览保存许可证证书的位置,请单击"View file content",再选择"PERM",然后单击 "Install"。

## SAP BusinessObjects 许可证再激活

SAP BusinessObjects 许可证依赖于 SHR 许可证的有效性。如果 SHR 许可证过期,则 SAP BusinessObjects 许可证会自动停用,并禁用所有 SAP BusinessObjects 服务器。在续订 SHR 许可证并 访问管理控制台后, SHR 将自动再次激活 SAP BusinessObjects 许可证。但是, SAP BusinessObjects 服 务器仍然会保持禁用状态。为确保 SAP BusinessObjects 工作正常,您必须通过执行以下步骤手动启用 服务器:

在 Windows 上

- 1. 以管理员身份登录 SHR 系统。
- 2. 依次单击"开始"> "程序"> "BusinessObjects XI 3.1"> "BusinessObjects Enterprise">"Central Configuration Manager"。此时会打开"中央配置管理器"窗口。
- 3. 在"显示名称"列中,选择"Server Intelligence Agent (HOML01GEATON)"。
- 4. 在主工具栏上,单击"管理服务器"图标。此时会打开"登录"页面。
- 5. 在"系统"列表中,选择装有 SAP BusinessObjects 的系统。
- 6. 在"用户名"和"密码"字段中,键入 SAP BusinessObjects 服务器的用户凭据。 默认用户名为 Administrator,且应将"密码"字段留为空白。
- 7. 单击"连接"。此时会打开"管理服务器"窗口。
- 8. 单击"刷新"图标,刷新服务器列表。
- 9. 单击"全选",选择所有列出的服务器,然后单击"启用"图标,重新启动这些服务器。
- 10. 单击"关闭"关闭此窗口。
- 11. 关闭所有打开的窗口。
- 12. 通过启动以下 URL 登录 **Central Management Console**: http://<SHR 系统 FQDN>:8080/CmcApp 在此实例中,<SHR *系统 FQDN>* 是 SHR 系统的完全限定域名。
- 13. 以管理员身份登录。

15. 右键单击每个服务器,然后单击"启用服务器"。

如果 SAP BusinessObjects 服务器仍未启用,请重新启动 HP\_PMDB\_Platform\_IM 服务。

<sup>14.</sup> 单击 "Servers"。

# 第 III 部分: 迁移到 Windows 2012 环境

您可以在 Windows 2012 上安装 SHR 9.40。但 Windows 2012 不支持 SHR 数据库。您可以计划在 Windows 2012 上安装 SHR 服务器和 SAP BusinessObjects, 在 Linux 系统上安装 Sybase IQ 数据库。本 节提供将 Windows 2008 上的 SHR 9.40 安装迁移到 Sybase IQ 数据库单独安装在 Linux 系统上的 Windows 2012 环境中的步骤。

# 第 7 章: 并行迁移

可使用此过程将 Windows 2008 环境中的 SHR 9.40 迁移到 Windows 2012 环境。

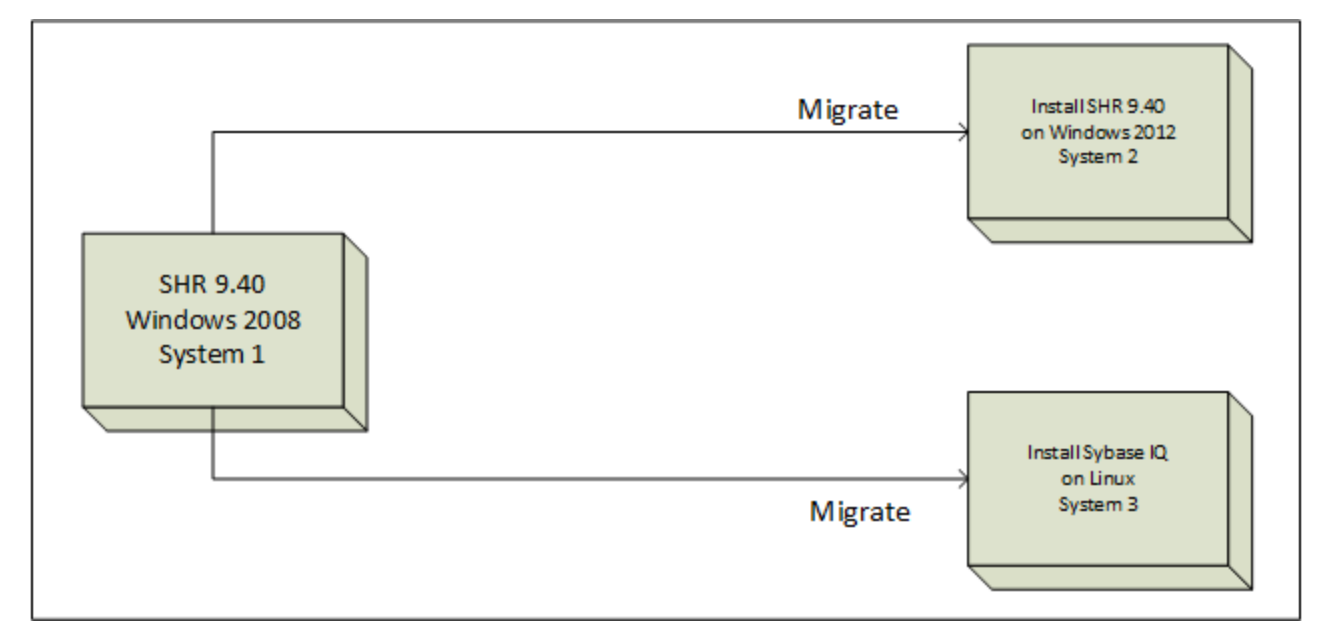

#### **迁移先决条件**

继续迁移 SHR 之前, 请先完成以下任务:

1. 在系统 1 中, 使用 SHR 介质随附的安装程序并升级到最新版本。

```
备注: 备份完整的 SHR 安装, 防止因升级失败造成的数据丢失。
有关详细信息,请参阅数据库备份和恢复。
```
- 2. 在系统 2 上, 安装 SHR 的最新版本。
- 3. 在系统 3 (在 Linux 操作系统上运行 )上, 安装 Sybase IQ (与 SHR 9.40 介质捆绑提供)。
- 4. 在系统 2 上执行所有安装后和配置步骤。确保配置过程中提供的密码与系统 1 上旧安装的密码相 同。

此时不要配置数据源和拓扑源。

- 5. 在系统 1 上, 使用以下步骤停止所有 SHR 服务:
	- a. 登录 SHR 系统
	- b. 打开"服务"窗口
	- c. 停止以下服务:
		- <sup>o</sup> HP\_PMDB\_Platform\_Administrator
		- <sup>o</sup> HP\_PMDB\_Platform\_Collection
		- <sup>o</sup> HP\_PMDB\_Platform\_DB\_Logger
		- <sup>o</sup> HP\_PMDB\_Platform\_Timer
- <sup>o</sup> HP\_PMDB\_Platform\_IM
- <sup>o</sup> HP\_PMDB\_Platform\_Message\_Broker
- <sup>o</sup> HP\_PMDB\_Platform\_PostgreSQL
- ◎ HP\_PMDB\_Platform\_Sybase(*在自定义安装中,请先停止此服务再升级 Sybase IQ 服务* 器)
- Sybase IQ Agent 15.4 服务 (在自定义安装中, 请先停止此服务再升级 Sybase IQ 服务器 )
- Business Objects Webserver 服务*(在自定义安装中,请先停止此服务再升级 SAP* BusinessObjects 服务器)
- 6. 打开 Windows 任务管理器,转到"进程"选项卡:
	- 如果 abcloadNrun 进程正在运行,请等待这些进程完成。
- 7. 运行以下命令验证是否已停止所有必需服务和进程:

%PMDB\_HOME%\DR\SHRServiceCheck.bat

- 8. 启动 Sybase IQ 服务。
- 9. 对完整的 SHR 设置进行备份。有关步骤,请参[阅数据库备份和恢复](#page-83-0)。
- 10. 确保 PostgreSQL 服务正在运行。运行以下命令备份管理数据库:

Windows:%PMDB\_HOME%/../JRE64/bin/java -cp %PMDB\_HOME%/lib/utils.jar com.hp.bto.bsmr.common.util.PostgresUpgrade PRE\_DB\_UPGRADE postgres 21425 <备份位置> dwabc %PMDB\_HOME%

- 11. 将 Sybase IQ 的备份还原到系统 3, 如下所示:
	- a. 将 Sybase IQ 的备份复制到系统 3 将 %PMDB\_HOME%\config\pmdbConfig.cfg 文件从系统 1 复制到系统 3 上的 %PMDB\_ HOME%\config 文件夹。
	- b. 将 %PMDB\_HOME%\config\pmdbConfig.cfg 中的服务器名称更改为远程 IQ 系统短名称
	- c. 在系统 3 中停止 Sybase IQ 服务器。
	- d. 将现有 Sybase 数据库文件移动到其他位置。
	- e. 通过运行以下命令在系统 3 中启动 Sybase IQ 服务器:

start\_iq @/opt/HP/BSM/PMDB/config/pmdbConfig.cfg

f.使用默认密码 utility\_db 将系统 2 连接到系统 3 上的远程 Sybase IQ 服务器并还原数据库,如下 所示:

例如:

#### restore DATABASE'<*系统 3 上 Sybase 数据库文件的位置>'*from*'<包含系统 3 上的 Sybase IQ 备* 份文件绝对路径的文件名>'/pmdb.db

RENAME IQ\_SYSTEM\_MAIN TO*'<系统 3 上 Sybase 数据库文件的位置>*/SHRDB/pmdb.iq' RENAME IQ\_SYSTEM\_TEMP TO'<*系统 3 上 Sybase 数据库文件的位置>*/SHRDB/pmdb.iqtmp' RENAME IQ\_SYSTEM\_MSG TO'<*系统 3 上 Sybase 数据库文件的位置>*/SHRDB/pmdb1.iqmsg' RENAME pmdb\_user\_main TO'<系统 3 上 Sybase 数据库文件的位置>/SHRDB/pmdb\_user\_ main.iq'

12. 在系统 2 上还原 SAP BusinessObjects 服务器的备份。请参阅[数据库备份和恢复。](#page-83-0)

#### **备注:** 使用 SHR 系统 1 的主机名(短名称)作为 BO 库用户 ID

- 13. 在系统 2 上还原管理数据库的备份,如下所示:
	- a. 停止所有 SHR 服务。等待所有 SHR 进程完成。
	- b. 运行以下命令验证是否已停止所有必需服务和进程: %PMDB\_HOME%\DR\SHRServiceCheck.bat
	- c. 启动 PostgreSQL 服务。
	- d. 运行以下命令还原管理数据库:
		- <sup>o</sup> Windows:%PMDB\_HOME%/../JRE64/bin /java -cp %PMDB\_HOME%/lib/log4j-1.2.15.jar:%PMDB\_HOME%/lib/utils.jar com.hp.bto.bsmr.common.util.PostgresUpgrade POST\_DB\_UPGRADE postgres 21425 <备份位置> dwabc %PMDB\_HOME%
- 14. 还原以下配置文件:
	- collection.properties
	- <sup>l</sup> 停机和组 xml(如有)
	- 服务器和 Web xml

**备注:** 完成还原步骤后,请将以下文件中的系统 1 的主机名更新为系统 2 的主机名并重新启 动 BO 服务:

%PMDB\_HOME%/ BOWebServer/webapps/InfoViewApp/WEB-INF/web.xml %PMDB\_HOME%/ /BOWebServer/webapps/CmcApp/WEB-INF/web.xml

• 重新创建密钥库(如有)

#### 15. 使用 dbisql 运行以下命令:

- DELETE FROM IM\_PM\_OS\_INFO\_FILLDETAIL WHERE OS\_INFO\_ID IN (SELECT IM\_PM\_OS\_INFO\_ ID FROM IM\_PM\_OS\_INFO WHERE upper (HOSTNAME) = UPPER('<系统 1 的短主机名>'))
- . DELETE FROM IM\_PM\_OS\_INFO WHERE upper (HOSTNAME) = UPPER('<系统 1 的短主机名>')
- . DELETE FROM IM\_PM\_APPS\_INFO WHERE upper(HOSTNAME) = UPPER('<系统 1 的短主机名>')
- 16. 如果要覆盖数据间隙,请使用以下收集初始历史记录值编辑 config.prp 文件:
	- $\bullet$  dbcollector.initHistory = 48
	- $\bullet$  collector.initHistory = 48

#### 使用 pgAdmin 执行以下查询:

Truncate dwabc.PA\_LAST\_POLL;

Truncate dwabc.DB\_LAST\_POLL;

#### 如果执行此步骤,请确保将值还原为原始值并在所需数据在报告中可用时立即重新启动收集服务。 执行以下步骤同步收集数据源:

1. 使用 pgAdmin 执行以下查询:

UPDATE dwabc.remote\_poller SET datasource\_status=0

2. 使用"管理控制台"同步收集数据源(在"管理">"收集器配置"页面下)

备注: 执行迁移后,启动"SHR 管理控制台">"管理">"部署管理器"并将内容包升级到最新版 本。

SysPerf\_SiS\_ETL **内容包组件已弃用。将不使用** SysPerf\_SiS\_ETL, **而改用** SysPerf SiS\_DB 或 SysPerf\_SiS\_API。有关详细信息,请参阅《HP Service Health Reporter 针对管理 员的在线帮助》。

如果升级失败,请还原上一版本的备份并再次执行升级。

#### **迁移后配置**

请在迁移后执行以下任务。

#### **任务 1:重新应用 Universe 连接的访问级别**

升级 SHR 内容包时,将重新创建原有的预置 Universe 连接。因此如果是在每个连接级别应用访问权 限,则必须再次为 Universe 连接授予访问权限。有关启用用户访问级别的详细信息,请参阅 SAP BusinessObjects 文档。

#### **任务 2:验证 SHR 是否能成功运行**

启动以下 URL 并确保能以管理员身份登录管理控制台:

http://<SHR 服务器 FQDN>:21411

启动以下 URL 并确保能以管理员身份登录 InfoView 控制台:

http://<SHR 服务器 FQDN>:8080

如果能以管理员身份成功登录,则 SHR 能成功运行。如果看到身份验证错误,则必须在系统上还原备 份的数据库,然后再次执行升级步骤。有关详细信息,请参阅[数据库备份和恢复。](#page-83-0)

#### **备注: 重新创建管理员和收集服务**

如果已在域中安装了 SHR,请根据《HP Service Health Reporter 配置指南》的"在域中安装 SHR 时配置 SHR 服务"部分中所述重新创建以下服务。

- HP PMDB Platform Administrator 服务
- HP PMDB Platform Collection 服务

# 第 IV 部分: 其他配置

# 第 8 章: 为 SHR 配置安全连接 (HTTPS)

SHR 拥有两个控制台接口, 即管理控制台和 SAP BusinessObjects InfoView。可以使用 HTTPS 网络协议 在安全环境中运行这两个控制台,也可以使用 HTTP 网络协议在非安全环境中运行这两个控制台。这两 个控制台的默认协议是 HTTP。要为管理控制台和 SAP BusinessObjects InfoView 控制台设置安全环 境,必须配置 HTTPS 网络协议。

## 创建密钥库文件

在配置安全连接之前,必须创建包含 SHR 服务器证书和私钥的密钥库文件。要使用密钥工具创建密钥 库文件,请运行以下命令:

keytool -genkey -keystore keystore.jks -alias mykey

#### **备注:** 可以使用其他工具创建密钥库文件。

密钥库文件受密码保护。SHR 支持通过"keystorepath"和"keystorepasswd"属性来配置密钥库位 置和密码。应在 Windows 系统中使用正斜杠指定密钥库路径。您可以通过"Keystoretype"属性来指 定密钥库的类型,支持的值为 JKS 和 PKCS12。密钥库中的证书别名使用下表所示的"keyalias"属性 进行指定:

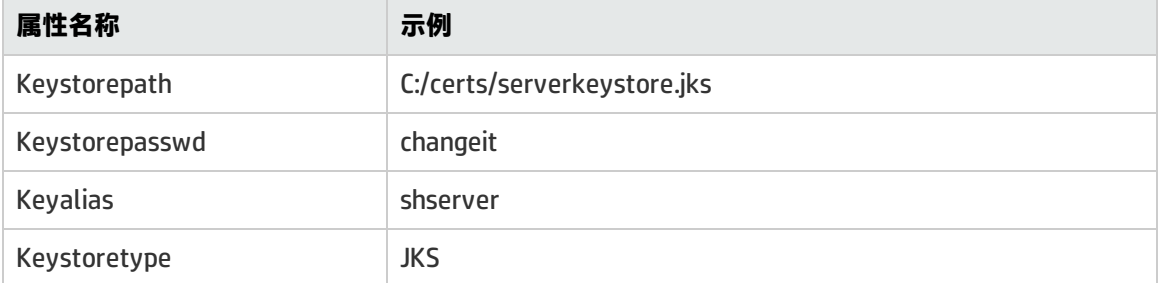

## 配置安全连接 (HTTPS)

您可以为管理控制台和 InfoView 控制台配置安全连接。

### 对于 SHR 的管理控制台

要配置 SHR 管理控制台的安全连接:

#### **任务 1:停止 HP\_PMDB\_Platform\_Administrator 服务**

<sup>l</sup> **Windows**

要启动 HP\_PMDB\_Platform\_Administrator 服务:

- a. 单击"开始">"运行"。此时将打开"运行"对话框。
- b. 在"打开"字段中键入"services.msc",然后按"Enter"键。此时将打开"服务"窗口。
- c. 在右窗格中, 右键单击"HP\_PMDB\_Platform\_Administrator", 然后单击"停止"。

<sup>l</sup> **Linux**

#### 运行以下命令

service HP\_PMDB\_Platform\_Administrator stop

#### **任务 2:编辑 server.xml 文件**

#### **提示:** 备份 server.xml 文件后再进行编辑。

- 1. 取消注释将端口值设置为 21412 的 SSL 连接器标记。
- 2. 在 server.xml 文件中设置以下字段, 该文件位于:
	- <sup>l</sup> **Windows**

%PMDB\_HOME%\adminserver\conf/

#### <sup>l</sup> **Linux**

\$PMDB\_HOME/adminserver/conf/

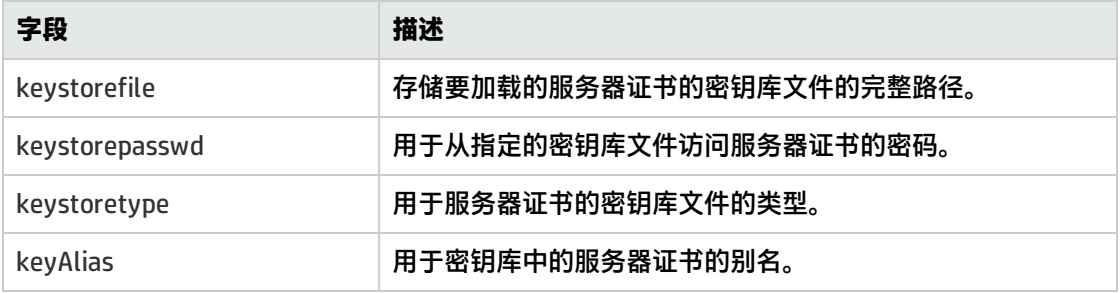

#### **任务 3:编辑 config.prp 文件**

**提示:** 备份 config.prp 文件后再进行编辑。

在 config.prp 文件中设置以下字段,该文件位于:

#### **Windows**

%PMDB\_HOME%\data

#### **Linux**

\$PMDB\_HOME/data

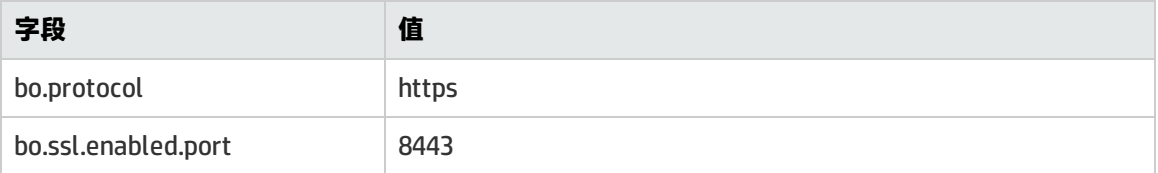

**备注:** 将 bo.ssl.enabled.port 设置为在 server.xml 文件的连接器标记的端口属性中指定的端口号, 默认值为 8443。

#### **任务 4:启动 HP\_PMDB\_Platform\_Administrator 服务**

#### **在 Windows 上**:

要启动 HP\_PMDB\_Platform\_Administrator 服务:
1. 单击"开始"->"运行"。此时将打开"运行"对话框。

2. 在"打开"字段中键入"services.msc",然后按"Enter"键。此时将打开"服务"窗口。

3. 在右窗格中, 右键单击 "HP\_PMDB\_Platform\_Administrator", 然后单击"启动"。

#### **在 Linux 上**:

运行以下命令

service HP\_PMDB\_Platform\_Administrator start

#### **任务 5:对配置进行验证。**

要对配置进行验证,请使用以下 URL 登录管理控制台:

https://<主机名>: 21412

其中, < 主机名> 是 SHR 系统的名称。

### 对于 SHR 的 InfoView 控制台

要为 SHR 的 InfoView 控制台启用 HTTPS 通信:

备注: 在 SHR 的自定义安装中, 在安装 SHR BusinessObjects 的系统上执行以下任务。

#### **任务 1:停止 SAP BusinessObjects Webserver 服务**

#### **在 Windows 上**:

要停止 SAP BusinessObject WebServer 服务:

- 1. 单击"开始"->"运行"。此时将打开"运行"对话框。
- 2. 在"打开"字段中键入"services.msc",然后按"Enter"键。此时将打开"服务"窗口。
- 3. 在右窗格中,右键单击"BusinessObject WebServer",然后单击"停止"。

**在 Linux 上**:

- 1. 转至 /opt/HP/BSM/PMDB/BOWebServer/bin
- 2. 运行以下命令:

./shutdown.sh

#### **任务 2:编辑 server.xml 文件**

**提示:** 备份 server.xml 文件后再进行编辑。

打开位于 %PMDB\_HOME%\BOWebServer\conf (Windows) 或 \$PMDB\_HOME/BOWebServer/conf (Linux) 中的 server.xml 文件:

执行以下步骤:

- 1. 取消注释将端口值设置为 8443 的 SSL 连接器标记。
- 2. 将文件中的以下字段设置为描述中指定的值。

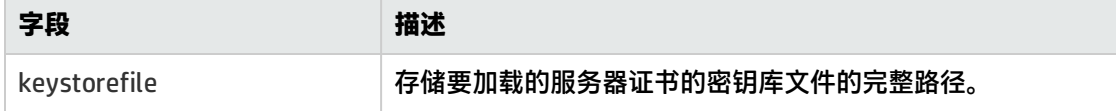

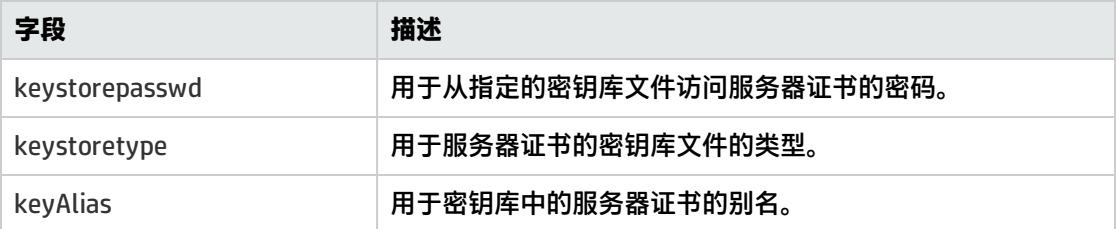

#### **任务 3:启动 SAP BusinessObjects WebServer**

#### **在 Windows 上**:

要启动 SAP BusinessObject WebServer 服务:

- 1. 单击"开始"->"运行"。此时将打开"运行"对话框。
- 2. 在"打开"字段中键入"services.msc",然后按"Enter"键。此时将打开"服务"窗口。
- 3. 在右窗格中, 右键单击 "BusinessObject WebServer", 然后单击 "停止"。

#### **在 Linux 上**:

- 1. 转至 /opt/HP/BSM/PMDB/BOWebServer/bin。
- 2. 运行以下命令:
- ./startup.sh

#### **任务 4:验证配置**

要验证配置是否成功:

- 登录 https://<主机名>:8443/InfoViewApp 其中, < 主机名> 是 SHR 系统的名称。
- 登录 https://<主机名>:8443/CmcApp 其中, < 主机名> 是 SHR 系统的名称。

# 第 9 章: SHR 的客户端身份验证证书

SHR 拥有两个控制台接口,即管理控制台和 SAP BusinessObjects InfoView。您可以通过管理控制台管 理和监控 SHR ,而通过 SAP BusinessObjects InfoView 控制台查看报告和图表板。您可以在采用 HTTPS 网络协议的安全环境中或者在采用 HTTP 网络协议的非安全环境中运行这两个控制台。这两个控制台的 默认协议均为 HTTP。要设置安全环境,您需要为管理控制台和 SAP BusinessObjects InfoView 控制台 配置 HTTPS 通信。

## 身份验证和授权

SHR 使用 SAP BusinessObjects 进行身份验证和授权。SAP BusinessObjects 用户帐户由 SAP BusinessObjects Central Management 控制台进行管理。只有 SAP BusinessObjects 管理员才能访问 SHR 管理控制台。默认情况下,SHR 使用基于用户名/密码的身份验证机制。还可以通过执[行任务](#page-78-0) 4: [配置基于证书的身份验证\(](#page-78-0)针对管理控制台)和配置 SAP [BusinessObjects](#page-79-0) InfoView (针对 SAP BusinessObjects 视图)中的步骤,将 SHR 配置为使用基于客户端证书的身份验证。SHR 通过对证书进 行验证来验证用户身份,并且使用 SAP BusinessObjects 对用户授权。

### 基于证书的身份验证的先决条件

配置基于证书的身份验证之前,请确保满足以下先决条件。

#### **任务 1:创建含有 SHR 服务器证书和私钥的密钥库文件**

密钥库文件受密码保护。SHR 支持通过"keystorepath"和"keystorepasswd"属性来配置密钥库位 置和密码。Keystorepath 应在配置 SHR [管理控制台](#page-78-0)的"任务 4:配置基于证书的身份验证"以[及配置](#page-80-0) SAP [BusinessObjects](#page-80-0) InfoView的"任务 4: 设置基于证书的配置"的属性文件中指定。您可以通过 Keystoretype 属性来指定密钥库的类型,支持的值为 **JKS** 和 **PKCS12**。密钥库中的证书别名使用下表所 示的"keyalias"属性进行指定:

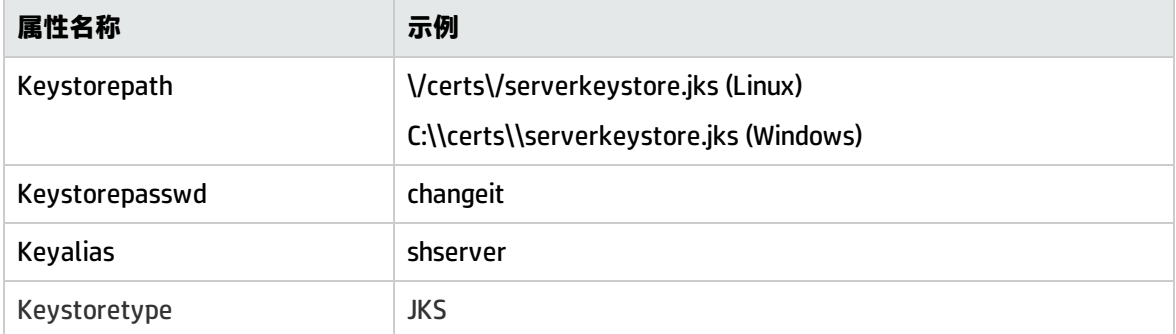

#### **任务 2: 创建含有证书颁发机构 (CA) 证书的密钥库文件**

创建的密钥库文件必须包含 SHR 服务器信任的 CA 证书。此文件受密码保护。SHR 支持通过将 truststorepath、truststorepasswd 和 truststoretype 属性设置为下表中所示的值来对信任库进行配 置。truststorepath 应在任务 [4:配置基于证书的身份验证](#page-78-0)和任务 [4:设置基于证书的配置的](#page-80-0)属性文件 中指定。

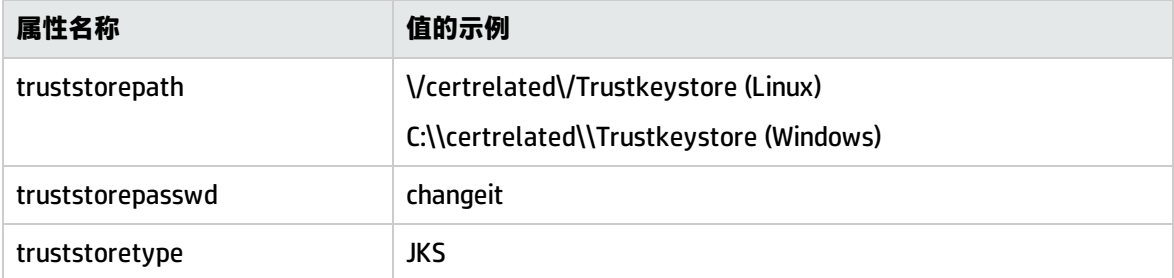

#### **任务 3:确定是否应启用证书吊销检查**

应将"com.sun.net.ssl.checkRevocation"设置为"true",以便启用证书吊销检查。SHR 支持两种吊 销证书检查方法。

- 证书吊销列表 (CRL) CRL 包含有关已吊销证书的信息且从 CA 下载。SHR 从证书中提取 CRL 分发点 URL。应将"com.sun.security.enableCRLDP"设置为"true",以便启用该检查功能。
- 在线证书状态协议 (OSCP) OSCP 是使用称作"OSCP 响应者"的在线服务来进行单个证书吊销检查 的协议。应将"ocsp.enable"设置为"true",以便启用使用 OCSP 协议的吊销检查。SHR 从证书 中提取 OCSP URL,以便对证书进行验证。如果要配置本地 OCSP 响应者服务,则 SHR 支持使用 "ocsp.responderURL"属性对其进行配置。

有关如何在 SHR [管理控制台](#page-76-0)上启用证书吊销、CRL 和 OSCP 的详细信息,请参阅配置 SHR 管理控制台 中的"任务 4:配置基于证书的身份验证"。

有关如何在 SHR BusinessObjects InfoView 上启用证书吊销、CRL 和 OSCP 的详细信息,请参[阅配置](#page-79-0) SAP [BusinessObjects](#page-79-0) InfoView 的"任务 4: 设置基于证书的配置"。

#### **任务 4:如果 SHR 服务器与 Internet 之间存在代理,则确定代理服务器地址**

如果存在代理服务器,则必须对其进行设置,以便 SHR 服务器能够下载 CRL。您可以对代理服务器做 出如下配置:

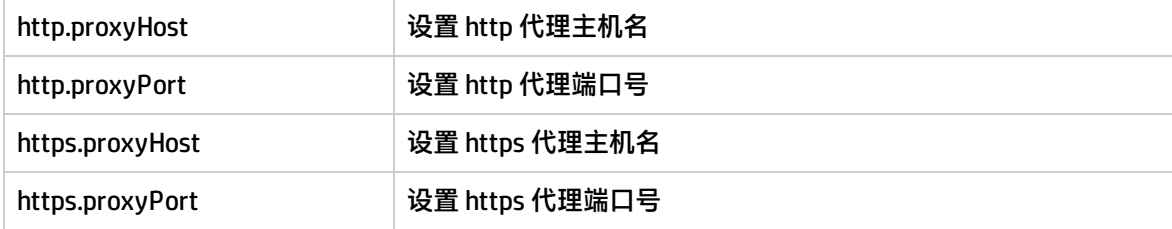

<span id="page-75-0"></span>有关更多详细信息,请参阅配置 SHR [管理控制台](#page-76-0) 中的"任务 4:配置基于证书的身份验证"。

#### **任务 5:确定用户名提取机制**

用户名提取机制取决于证书的格式。从证书中提取的用户名应与 SAP BusinessObjects 中配置的用户名 匹配。SHR 支持使用两种机制来提取用户名

- SubjectDN、
- 主体备用名称 (SAN)

要配置用户名提取机制, 必须更改 **server.xml** 文件中的"field"、"entry"、"type"、"pattern" 和"OID"属性。

<Realm className="com.hp.bto.bsmr.SHRSecureAuth.auth.SHRRealm" field="SubjectDN" entry="CN" Type="" oid="" pattern="" useSubjectDNonMatchFail="true"/>

• 要从 SubjectDN 提取用户名,请设置以下属性值

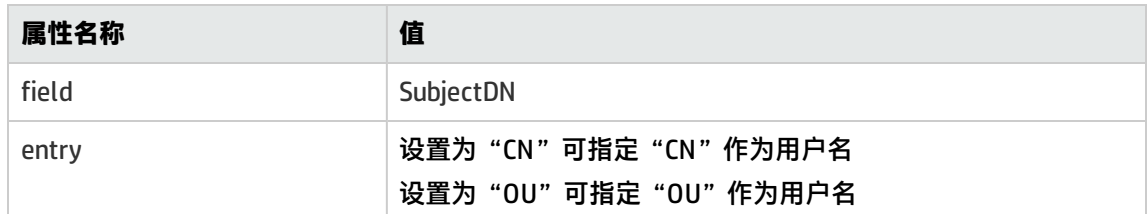

您可以通过"entry"属性指定应视作 SubjectDN 中用户名的条目。您还可以使用"pattern"从 SubjectDN 提取用户名, 而不是使用"entry"参数。要配置从 SubjectDN 提取用户名的模式, 请使用 "pattern"参数。例如,如果"pattern"被配置为"EMAILADDRESS=(.+)@)"且"emailaddress"字 段的值为"abc@hp.com", 则"abc"将被作为用户名提取出来。

• 要从主体备用名称 (SAN) 提取用户名

将"field"属性设置为值"SAN"。您可以使用"Type"属性配置 SAN 用户名的 rcf822Name 或 otherName 部分。要配置"rcf822Name",请将"Type"属性的值设置为"rcf822Name"。要配 置"otherName",请将"type"属性的值设置为"otherName",并将对象标识符 (OID) 的值设置 为 OID。

默认情况下,SHR 从 CN 提取用户名。

可对 SHR 进行配置,以便只允许用户使用智能卡登录。要启用智能卡登录,必须将 smartcard.enable 属性设置为"true"。

server.xml 文件的位置如下表所示:

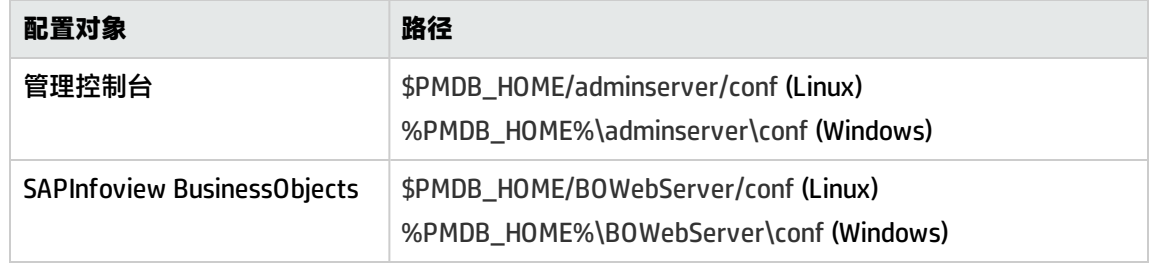

#### **任务 6:导入证书并配置浏览器**

- 导入根 CA 向 SHR 服务器颁发的证书。使用 Internet Explorer 中提供的"受信任的根证书"选项卡将 其导入 Web 浏览器。有关详细信息,请参见 Internet Explorer 帮助。
- 配置 Web 浏览器以接受 TLSv1 协议, 此处的"v1"表示版本。

备注: 为提高可用性, 请配置两个服务器。

SHR 支持针对管理控制台接口和 SAP BusinessObjects InfoViewApp 接口配置基于证书的身份验证。

## 配置用户名提取方法

<span id="page-76-0"></span>可通过编辑 server.xml 文件配置用户名提取,有关详细信息,请参阅任务 [5:确定用户名提取机制。](#page-75-0)

## 配置 SHR 管理控制台

开始配置之前,请确保 SHR 的安装后配置已成功。要针对基于证书的身份验证配置 SHR 管理控制台:

#### **任务 1:配置共享密钥**

共享密钥用于建立受信任的身份验证。共享密钥只能以字符的格式输入。

- 1. 在浏览器上键入 http://<主机名>:21411,登录 SHR 管理控制台。
- 2. 浏览到"管理"> "安全"> "BO 受信任的身份验证"

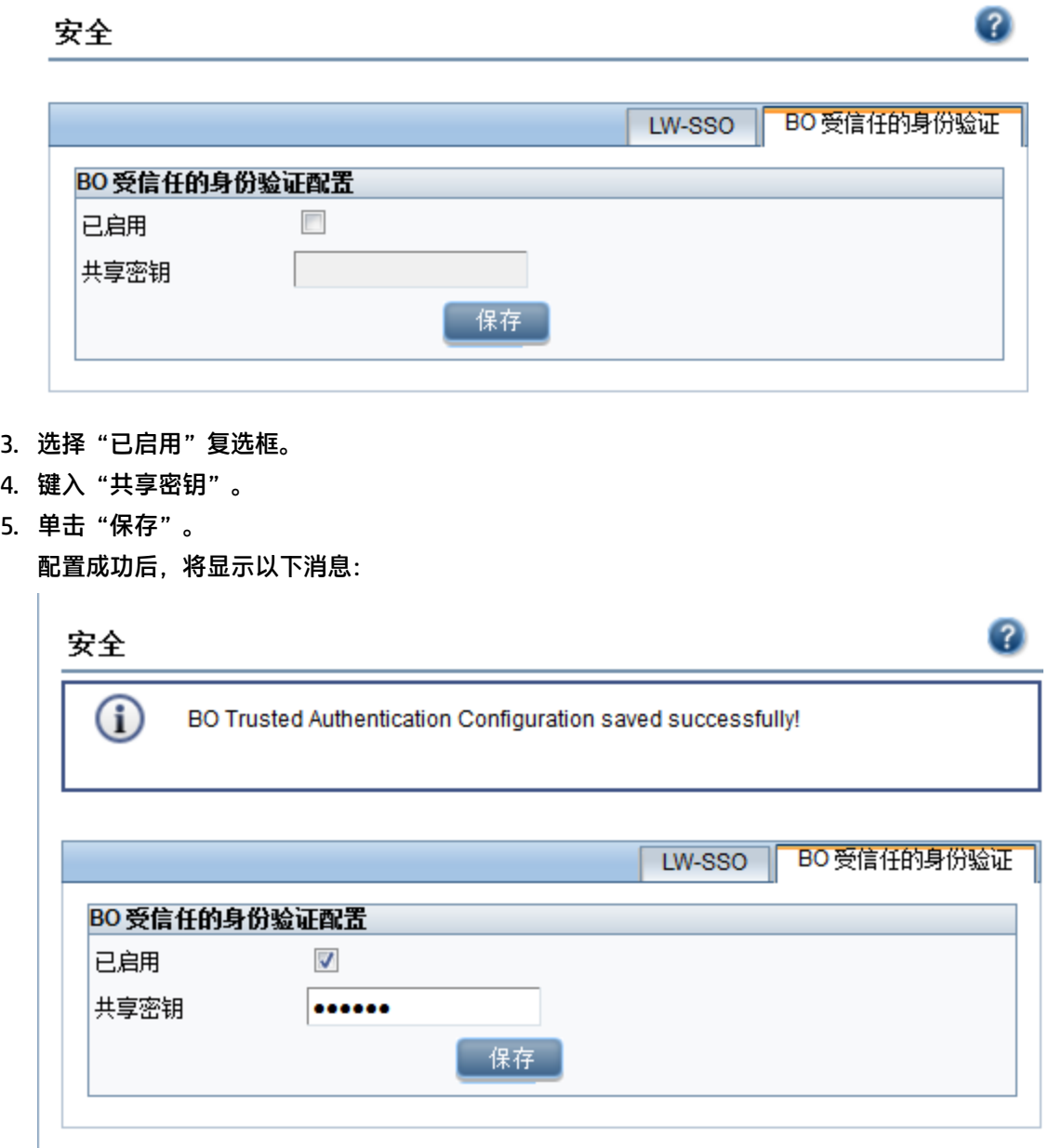

#### **任务 2:停止 HP\_PMDB\_Platform\_Administrator 服务**

要停止 HP\_PMDB\_Platform\_Administrator 服务,请执行以下步骤:

- 1. 单击"开始">"运行"。此时将打开"运行"对话框。
- 2. 在"打开"字段中键入"services.msc",然后按"Enter"键。此时将打开"服务"窗口。
- 3. 在右窗格中, 右键单击 "HP\_PMDB\_Platform\_Administrator", 然后单击 "停止"。

#### **对于 Linux**

运行以下命令:

service HP\_PMDB\_Platform\_Administrator stop

#### **任务 3:配置 config.prp 文件**

在位于 %PMDB\_HOME%\data 文件夹 (Windows) 或 \$PMDB\_HOME/data (Linux) 的 config.prp 文件中, 为以下字段设置给定值。

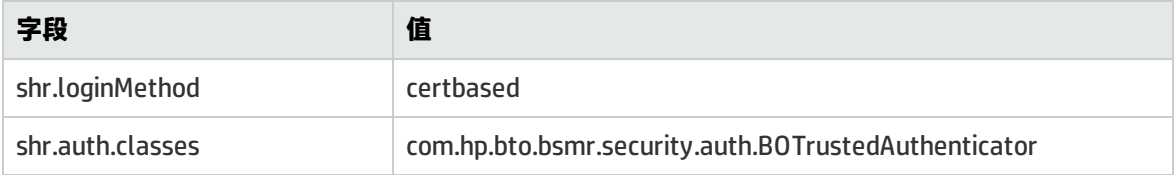

#### <span id="page-78-0"></span>**任务 4:配置基于证书的身份验证**

在位于 \$PMDB\_HOME/data (Linux) 或 %PMDB\_HOME%\data 文件夹 (Windows) 的 adminserverclientauth.prp 文件中指定以下参数。编辑以下字段并根据给定的描述设置值:

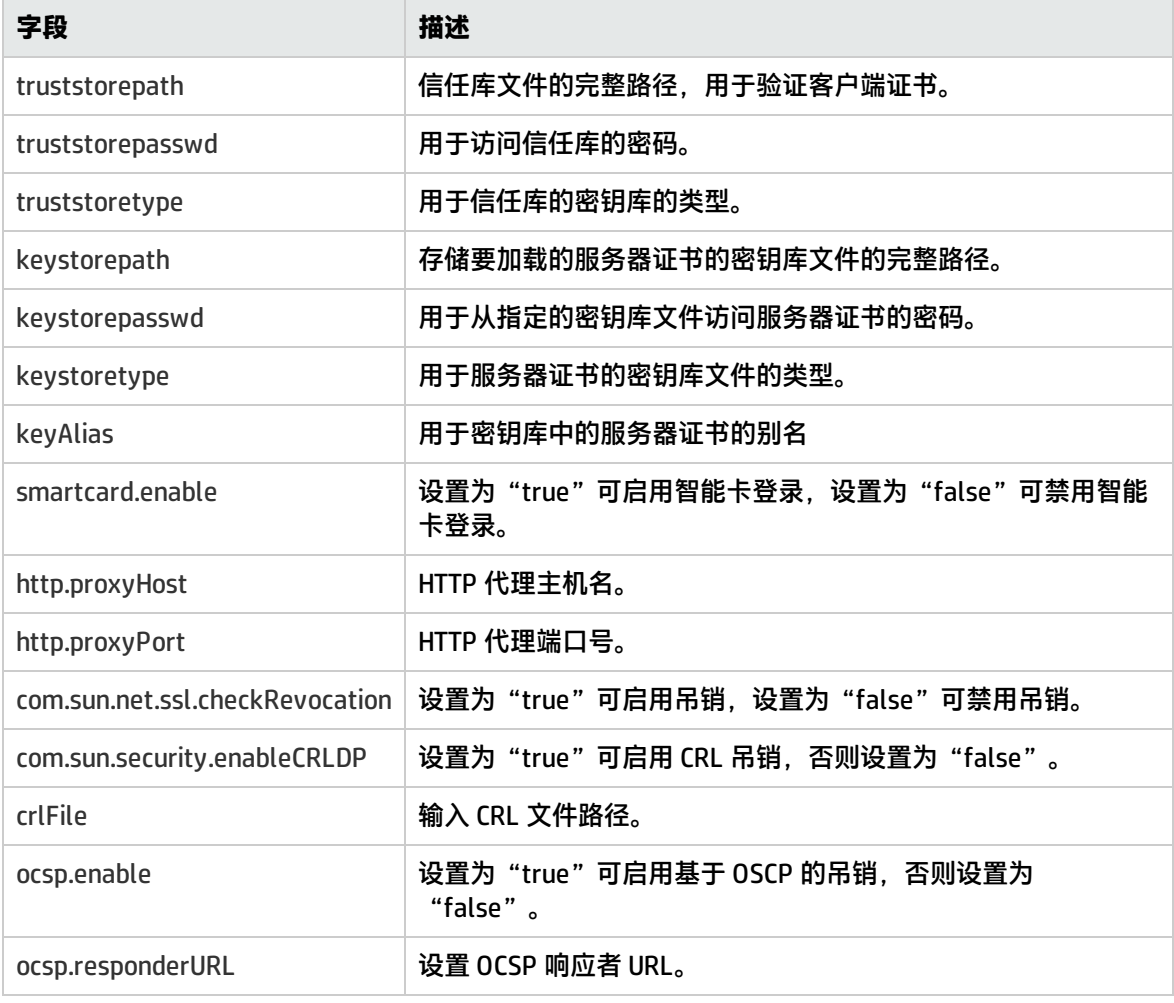

备注: 如果基于 CRL 的吊销已设置为"true", 则必须将基于 OSCP 的吊销设置为"false", 反之

亦然。

#### 设置属性值之后,请执行以下操作:

- <sup>l</sup> **对于 Linux**
	- a. 转至 \$PMDB\_HOME/bin 文件夹。
	- b. 运行以下命令

perl adminserverclientauth.pl -authType clientcert -configFile <配置文件位置>

其中 <配置文件位置> 表示 adminsrver.prp 文件的完整路径。

例如,\$PMDB\_HOME/data/adminserverclientauth.prp

- <sup>l</sup> **对于 Windows**
	- a. 转至 %PMDB\_HOME%\bin 文件夹。
	- b. 运行以下命令

perl adminserverclientauth.pl -authType clientcert -configFile <配置文件位置>

其中 <配置文件位置> 表示 adminsever.prp 文件的完整路径

例如,%PMDB\_HOME%\data\adminserverclientauth.prp

#### **任务 5:配置用户名提取**

确保"SubjectDN"字段中的 CN 条目被 SHR 作为用户名提取。修改文件 server.xml,具体请参[阅任务](#page-75-0) [5:确定用户名提取机制](#page-75-0)。

#### **任务 6:启动 HP\_PMDB\_Platform\_Administrator 服务**

要启动 HP\_PMDB\_Platform\_Administrator 服务,请执行以下步骤:

- 1. 单击"开始">"运行"。此时将打开"运行"对话框。
- 2. 在"打开"字段中键入"services.msc",然后按"Enter"键。此时将打开"服务"窗口。
- 3. 在右窗格中,右键单击"HP\_PMDB\_Platform\_Administrator",然后单击"启动"。

**对于 Linux**

service HP\_PMDB\_Platform\_Administrator start

#### **任务 7:验证基于证书的身份验证**

- 1. 在 Web 浏览器上键入 http://<主机名>:21411,登录 SHR 管理控制台。
- <span id="page-79-0"></span>2. 单击"使用数字证书登录"。

## 配置 SAP BusinessObjects InfoView

#### 如果您尚未配置共享密钥, 请使用配置 SHR [管理控制台](#page-76-0) (第 77 页)的 "任务 1:配置共享密钥"中的步 骤进行配置。

**备注:** 在包含远程 SAP BusinessObjects 系统的 SHR 自定义安装中,请将 SHRTrustedPrinciple.conf 文件从安装 SAP BusinessObjects 的系统上的 <安装*目录>*/PMDB/adminServer/conf 复制到 <*安装* 目录>/PMDB/BOWebServer/conf。

#### **任务 1:为基于证书的身份验证配置 InfoView 控制台和 Open Document**

**备注:** 在 SHR 的自定义安装中,在安装 SHR BusinessObjects 的系统上执行此任务。

停止 SAP BusinessObject WebServer 服务:

- <sup>l</sup> **对于 Linux**
	- a. 转至 /opt/HP/BSM/PMDB/BOWebServer/bin
	- b. 运行以下命令

./shutdown.sh

- <sup>l</sup> **对于 Windows**
	- a. 以管理员的身份登录主机系统。
	- b. 单击"开始">"运行"。此时将打开"运行"对话框。
	- c. 在"打开"字段中键入"services.msc", 然后按"Enter"键。此时将打开"服务"窗口。
	- d. 右键单击"Business Object WebServer service"并选择"停止"以停止此服务。

#### **任务 2:停止 HP\_PMDB\_Platform\_Administrator 服务**

要停止 HP\_PMDB\_Platform\_Administrator 服务,请执行以下步骤:

- 1. 单击"开始">"运行"。此时将打开"运行"对话框。
- 2. 在"打开"字段中键入"services.msc",然后按"Enter"键。此时将打开"服务"窗口。
- 3. 在右窗格中, 右键单击 "HP\_PMDB\_Platform\_Administrator", 然后单击"停止"。

#### **对于 Linux**

service HP\_PMDB\_Platform\_Administrator stop

#### **任务 3:编辑 config.prp 文件**

在位于 %PMDB\_HOME%\data 文件夹 (Windows) 或 \$PMDB\_HOME/data (Linux) 的 config.prp 文件中, 为字段设置给定值。

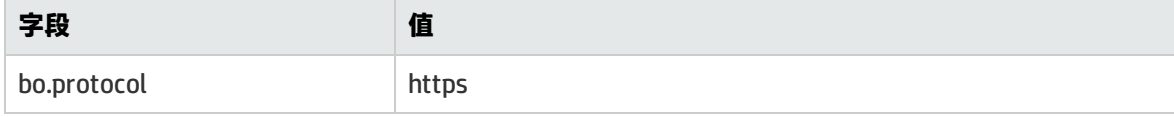

#### <span id="page-80-0"></span>**任务 4:设置基于证书的配置**

**备注:** 在 SHR 的自定义安装中,在安装 SHR BusinessObjects 的系统上执行此任务。

在位于 \$PMDB\_HOME/data (Linux) 或 %PMDB\_HOME%\data 文件夹 (Windows) 中的 BOclientauth.prp 文件中,将以下字段设置为描述中给定的值。

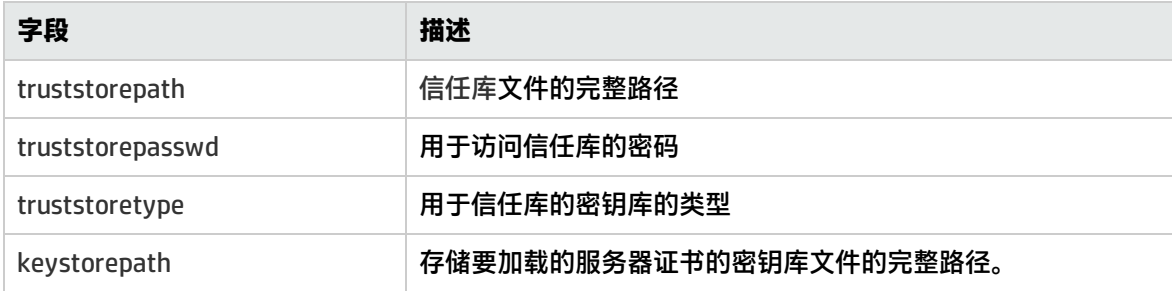

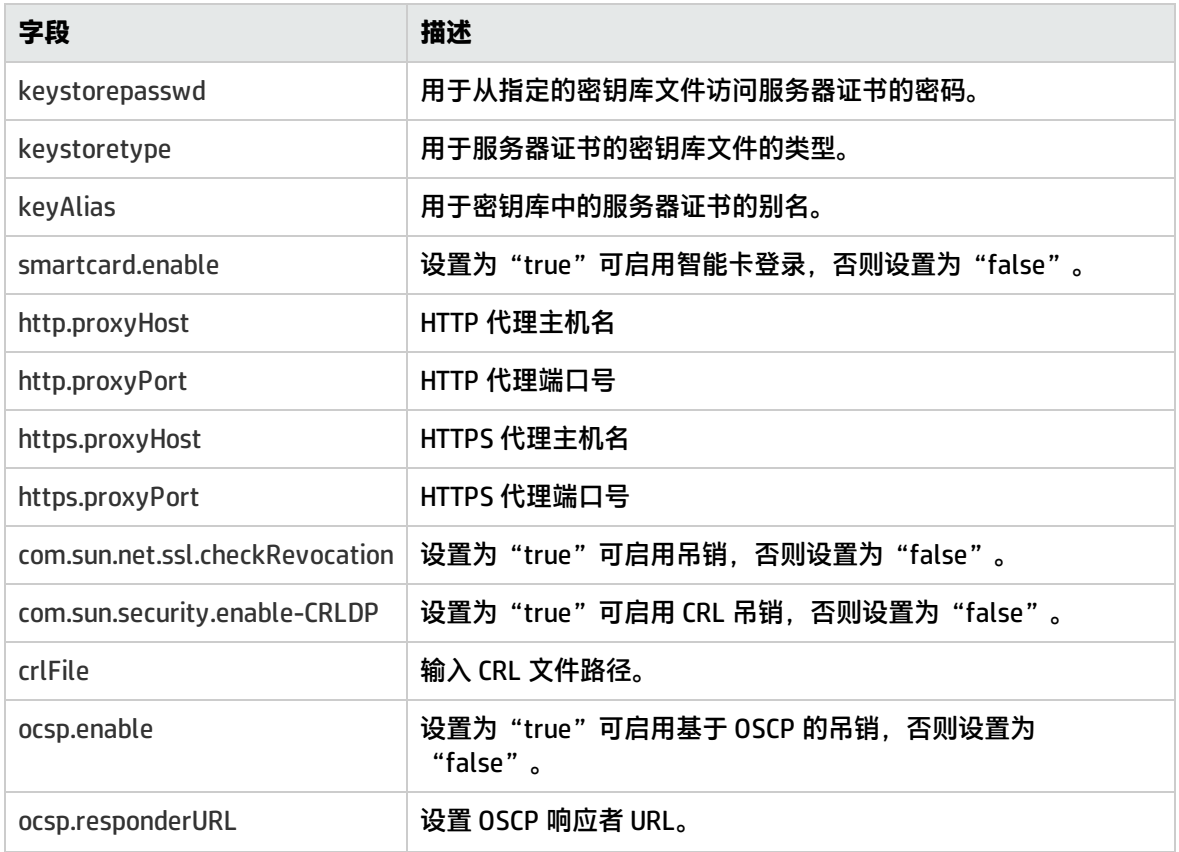

备注: 如果基于 CRL 的吊销设置为"true", 则必须将基于 OSCP 的吊销设置为"false", 反之亦 然。

#### 设置属性之后,请执行以下操作:

- <sup>l</sup> **对于 Linux**
	- a. 转至 \$PMDB\_HOME/bin 文件夹。
	- b. 运行以下命令

perl BOclientauth.pl -authType clientcert -configFile <配置文件位置>

其中 <配置文件位置> 表示 BOclientauth.prp 文件的完整路径。

例如,\$PMDB\_HOME/data/BOclientauth.prp。

#### <sup>l</sup> **对于 Windows**

- a. 转至 %PMDB\_HOME%\bin 文件夹。
- b. 运行以下命令

perl BOclientauth.pl -authType clientcert -configFile <配置文件位置>

其中 <配置文件位置> 表示 BOclientauth.prp 文件的完整路径。例如, %PMDB\_ HOME%\data\BOclientauth.prp。

#### **任务 5:启动 SAP BusinessObjects WebServer 服务**

**备注:** 在 SHR 的自定义安装中,在安装 SHR BusinessObjects 的系统上执行此任务。

- <sup>l</sup> **对于 Linux**
	- a. 转至 /opt/HP/BSM/PMDB/BOWebServer/bin 文件夹。
	- b. 运行命令 ./startup.sh
- <sup>l</sup> **对于 Windows**
	- a. 以管理员的身份登录主机系统。
	- b. 单击"开始">"运行"。
	- c. 在"打开"字段中键入"services.msc", 然后按"Enter"键。此时将打开"服务"窗口。
	- d. 右键单击 "SAP BusinessObject WebServer service"并选择 "启动"以启动此服务。

#### **任务 6:启动 HP\_PMDB\_Platform\_Administrator 服务**

要启动 HP\_PMDB\_Platform\_Administrator 服务,请执行以下步骤:

- 1. 单击"开始">"运行"。此时将打开"运行"对话框。
- 2. 在"打开"字段中键入"services.msc",然后按"Enter"键。此时将打开"服务"窗口。
- 3. 在右窗格中,右键单击"HP\_PMDB\_Platform\_Administrator",然后单击"启动"。

#### **对于 Linux**

service HP\_PMDB\_Platform\_Administrator start

#### **任务 7:验证基于证书的身份验证**

- 1. 在 Web 浏览器上键入 http://<主机名>:8080/InfoViewApp,登录 SHR 的 InfoView 控制台。
- 2. 登录 InfoView 控制台。
- 3. 如果显示以下屏幕,则配置完成。

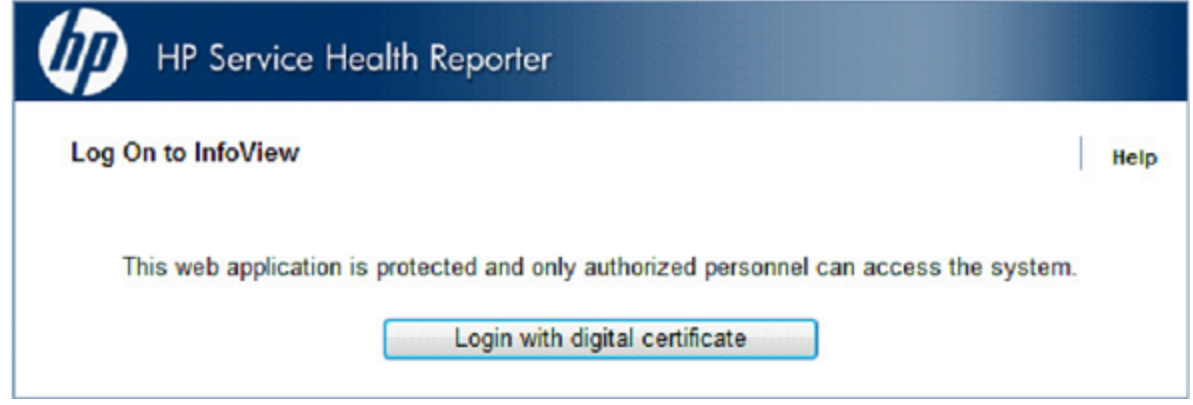

4. 此时即可使用数字证书登录 InfoView 控制台。

#### **任务 8:启用 InfoView 通过 LDAP 或 Active Directory 对用户进行身份验证**

- 1. 从 SHR 系统打开 %PMDB\_HOME%/BOWebServer/webapps/InfoViewApp/WEB-INF/web.xml 中的 web.xml 文件。
- 2. 将 **<authentication.visible>** 参数的值设置为 **<true>**。
- 3. 保存并关闭该文件。
- 4. 重新启动 Web 应用程序服务器。

# 第 10 章: 数据库备份和恢复

SHR 可助您备份和恢复数据库,防止在发生数据库故障时丢失数据。建议在开始使用 SHR 用于生产之 前进行数据库的定期备份。

SHR 的灾难恢复包括计划定期备份 SHR 数据库以及创建关键配置和许可证文件的备份。SHR 支持您备 份并恢复 Sybase IQ 数据库、SAP BusinessObjects 数据库和 SAP BusinessObjects 文件存储,防止在发 生灾难时丢失数据。

SHR 提供以下数据库备份选项:

- <sup>l</sup> **完整备份:**完整备份支持对以下 SHR 数据库(包括数据库文件和事务日志)进行完整备份:
	- Sybase IQ
	- SAP BusinessObjects (SQL Anywhere)
	- 管理数据库表 (PostgreSQL)

此外,您还可以对 SAP BusinessObjects 文件存储进行完整备份。

<sup>l</sup> **增量备份:**增量备份支持进行事务日志的备份。它将对自上次完整备份以来已修改或添加的文件进 行备份。

**提示:** 建议每周进行一次完整备份,每天进行一次增量备份。

#### **重要注意事项**

- <sup>l</sup> 必须计划进行定期的完整备份和增量备份任务。
- 数据库发生故障时,可从备份位置恢复 SHR 数据库。备份系统和主系统必须在以下方面完全相同: 硬件规格、操作系统、SHR 版本、文件路径、拓扑、安装后配置和部署的内容包。
- 如果您已更改任何配置文件(示例:CAC)并对主设置进行了性能调整,则对灾难恢复设置执行所有 这些更改。

**警告:** SHR 必须具有一个静态 IP 地址。必须使用与主 SHR 服务器相同的 IP 地址和主机名设置 SHR 灾难恢复环境(远程或本地)才能还原永久许可证。还原 SHR 不需要其他许可证。

## 在 Windows 上创建 SHR 数据库备份

对于 Sybase IQ 数据库

在自定义安装方案中,在主 SHR 服务器上执行以下步骤对 Sybase IQ 数据库进行备份。

**提示:** 要在自定义安装方案中备份 Sybase IQ 数据库,必须提供远程 Sybase IQ 数据库服务器的路径 或位置。

#### **任务 1:编辑备份脚本**

SHR 提供了两个备份脚本,分别对应完整备份和增量备份。开始备份前,请根据需要对这些脚本进行编 辑。可在 %PMDB\_HOME%\scripts\Sybase 文件夹中找到这些脚本。脚本包括:

- <sup>l</sup> 针对完整备份:%PMDB\_HOME%\scripts\Sybase\IQ\_backup\_full.sql
- <sup>l</sup> 针对增量备份:%PMDB\_HOME%\scripts\Sybase\IQ\_backup\_incr\_since\_full.sql

#### 要编辑脚本,请执行以下步骤:

- 1. 浏览到 %PMDB\_HOME%\scripts\Sybase 文件夹。
- 2. 使用记事本应用程序打开 IQ\_backup\_full.sql。

在 .sql 脚本的最后一个参数中,创建要保存备份文件的文件夹 ( 例如 E:\HP-SHR\Backup ) 。

**备注:** 不要在保存备份文件的路径中使用转义序列(/n、/r)。示例:C:/new、C:/readonly。

dsi\_pmdb\_backup 'FULL',NULL,'READWRITE\_FILES\_

ONLY',NULL,NULL,NULL,NULL,NULL,'D','location\_for\_backup'

#### 同样,对于增量备份,请按如下所示输入备份位置:

dsi\_pmdb\_backup 'INCREMENTAL\_SINCE\_FULL',NULL,'READWRITE\_FILES\_ ONLY',NULL,NULL,NULL,NULL,NULL,'D','location\_for\_backup'

#### **备注:** 对于使用远程数据库安装的 SHR,location\_for\_backup 表示 SybaseIQ 数据库服务器上的 有效路径。

- 3. 从 %PMDB\_HOME%\DR\ 文件夹运行以下命令:
	- <sup>l</sup> Execute\_FullBackup\_Script.bat(进行完整备份)。
	- <sup>l</sup> Execute\_IncrSncFullBackup\_Script.bat(进行增量备份)。

在运行脚本之后,将在指定位置创建后缀名为一周中某一天的数据库备份文件。

#### 脚本将生成以下日志文件:

- <sup>l</sup> 完整备份 %PMDB\_HOME%\tmp\Execute\_IQ\_backup\_full.out
- <sup>l</sup> 增量备份 %PMDB\_HOME%\tmp\Execute\_backup\_incr\_since\_full.out

#### **任务 2:编辑复制备份脚本**

SHR 提供了复制备份脚本,可用于将先前的完整备份文件备份到指定位置。

要编辑复制备份脚本,请使用文本编辑器打开 %PMDB\_HOME%\DR\Copy\_Backup.bat 脚本,然后在启 动完整备份过程之前输入现有完整备份文件的位置以及要保存复制文件的位置。

COPY "现有完整备份文件的位置" "复制目标位置"> %PMDB\_HOME%\tmp\Copy\_Backup.txt 2>&1 /Y /V

对于使用远程数据库安装的 SHR,必须在安装 Sybase IQ 数据库的系统上运行此脚本。

#### 此脚本的示例如下:

COPY "E:\HP-SHR\Backup\Full\*" "E:\HP-SHR\Backup\Old\" > %PMDB\_HOME%\tmp\Copy\_Backup.txt 2>&1 /Y /V

#### **任务 3:计划备份**

使用 Windows 任务计划程序来计划并运行备份脚本。建议每周进行一次完整备份,每天进行一次增量 备份。

备注: 如果 Sybase IQ 安装在远程系统上, 则不要在 SHR 系统上计划此任务。请确保在安装 Sybase IQ 数据库的系统上计划备份活动。

### 计划运行复制备份脚本

复制备份脚本会在指定位置中创建完整备份数据库文件副本,以避免覆盖现有的完整备份。必须在每次 运行完整备份脚本之前计划运行复制备份脚本。

在 Windows 2008 上

- 1. 转至"开始">"程序">"管理工具">"任务计划程序"。此时将打开"任务计划程序"窗口。
- 2. 在"任务计划程序"窗口中, 右键单击"创建基本任务"。此时将打开"创建基本任务"向导。 键入任务名称,然后单击"下一步"。

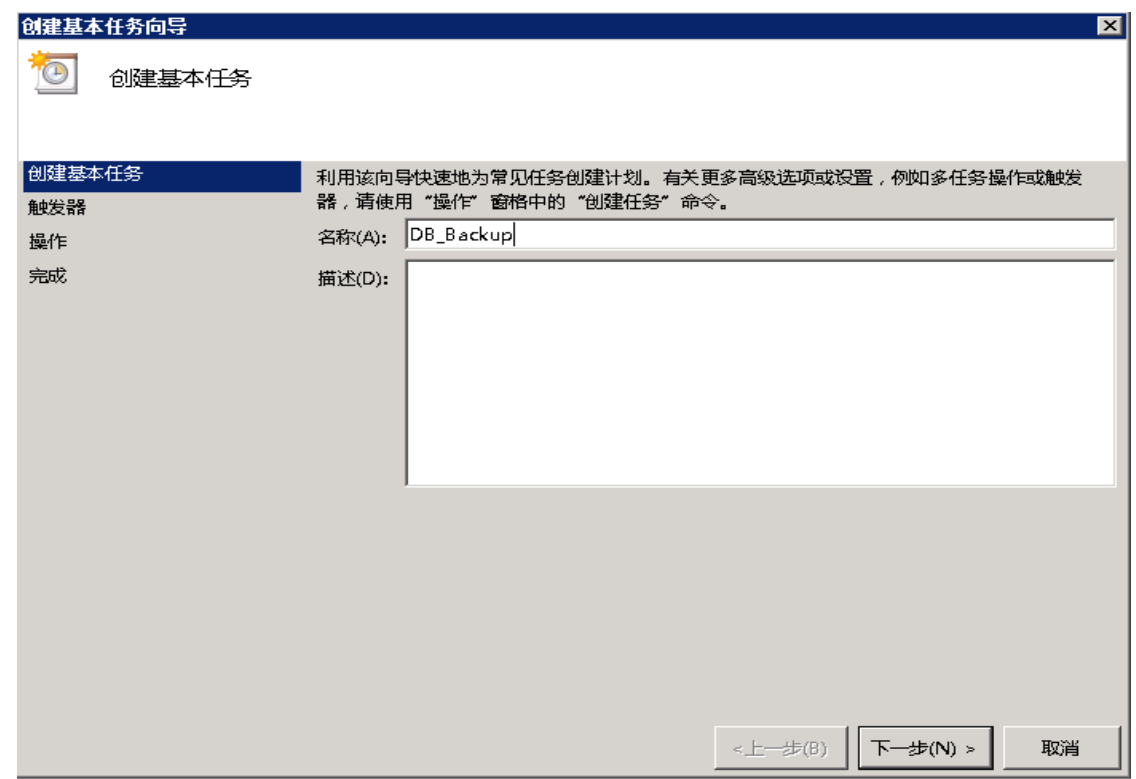

3. 选择"每天",然后单击"下一步"。

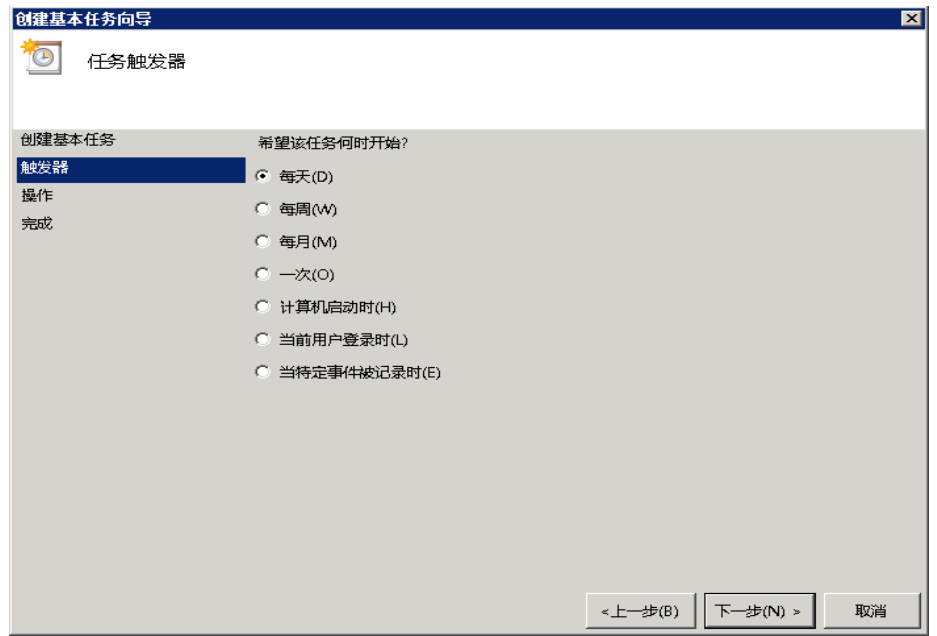

4. 选择开始时间, 在"重复日"文本框中键入"1", 然后单击"下一步"。

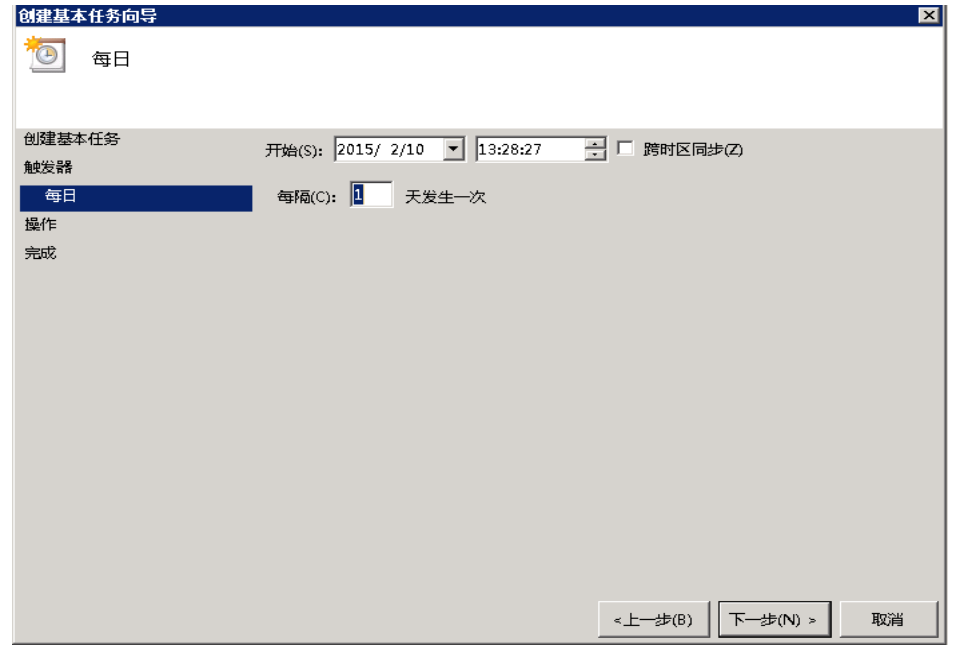

5. 选择"启动程序", 然后单击"下一步"。

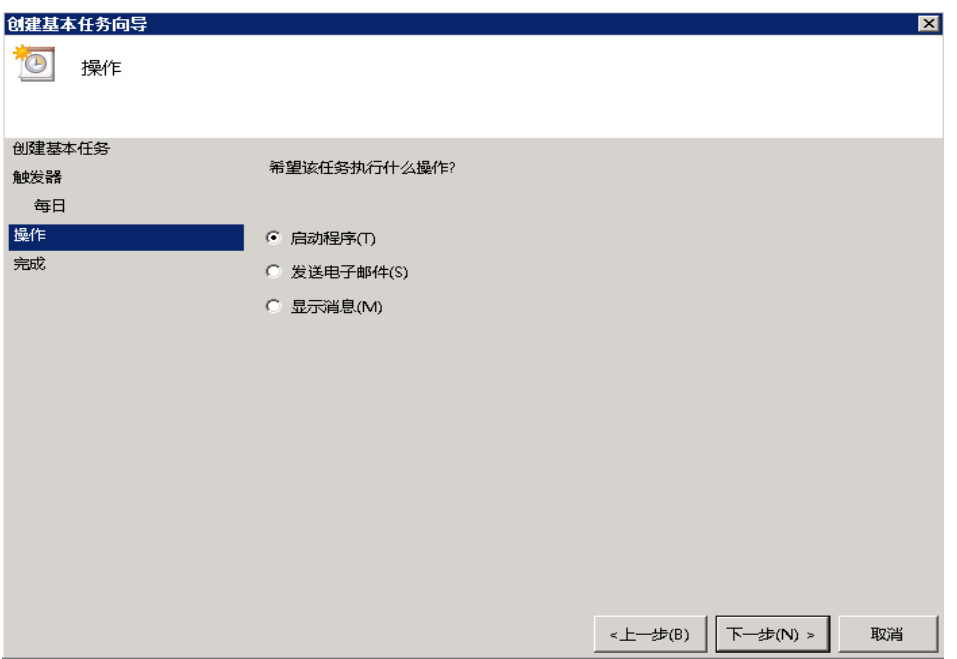

6. 浏览到 %PMDB\_HOME%\DR, 选择 "Copy\_Backup.bat", 然后单击 "下一步"。

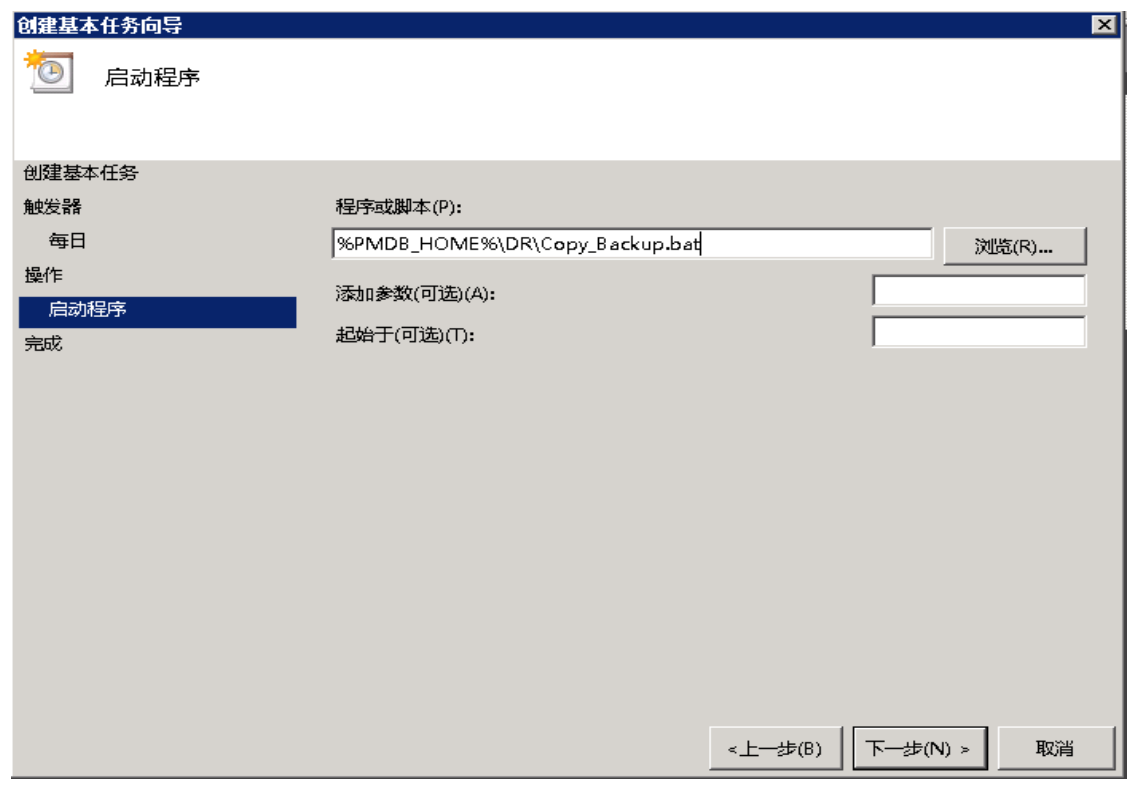

7. 单击"完成"。可以在"任务计划程序"窗口的"活动任务"中检查创建的任务。

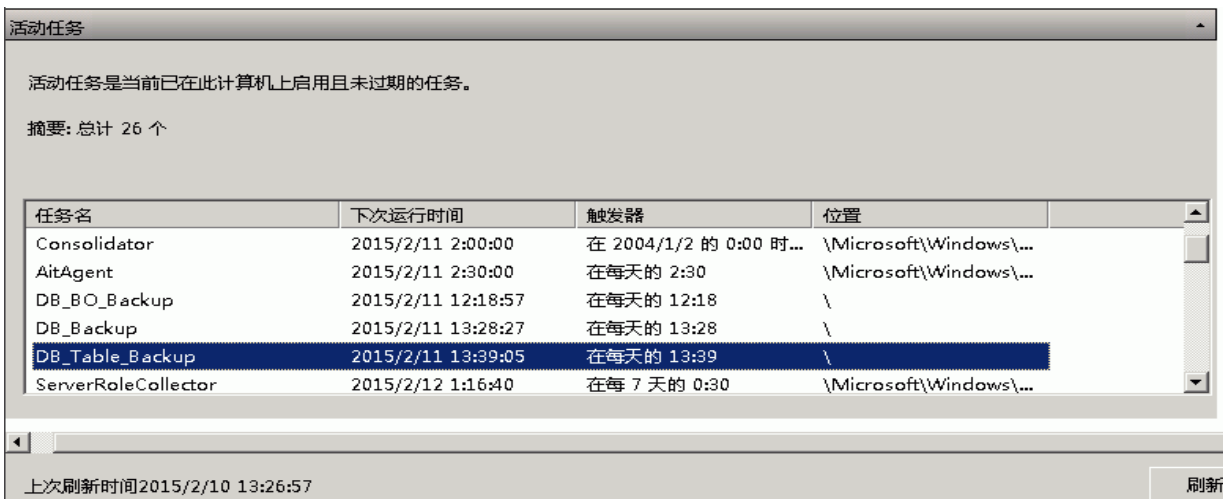

### 计划运行完整备份脚本

必须计划在运行复制备份脚本之后再运行完整备份脚本。

在 Windows 2008 上

- 1. 转至"开始">"程序">"管理工具">"任务计划程序"。此时将打开"任务计划程序"窗口。
- 2. 在"任务计划程序"窗口中, 右键单击"创建基本任务"。此时将打开"创建基本任务"向导。 键入任务名称,然后单击"下一步"。

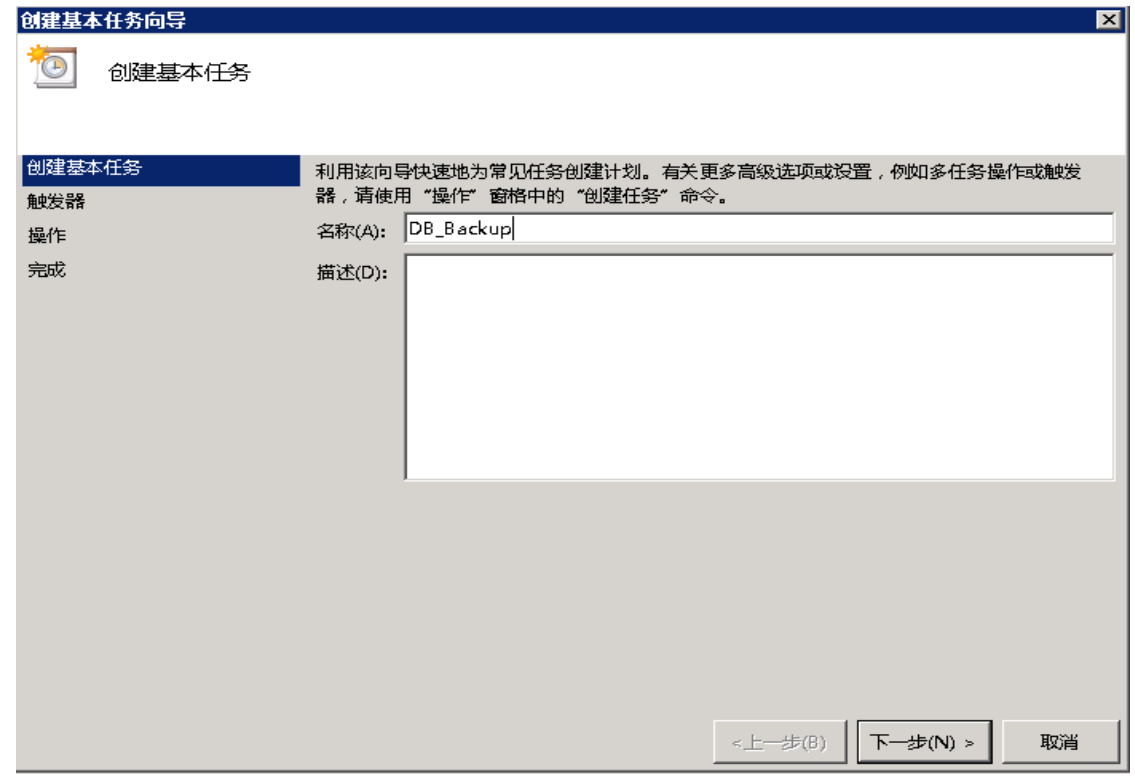

3. 选择"每周",然后单击"下一步"。

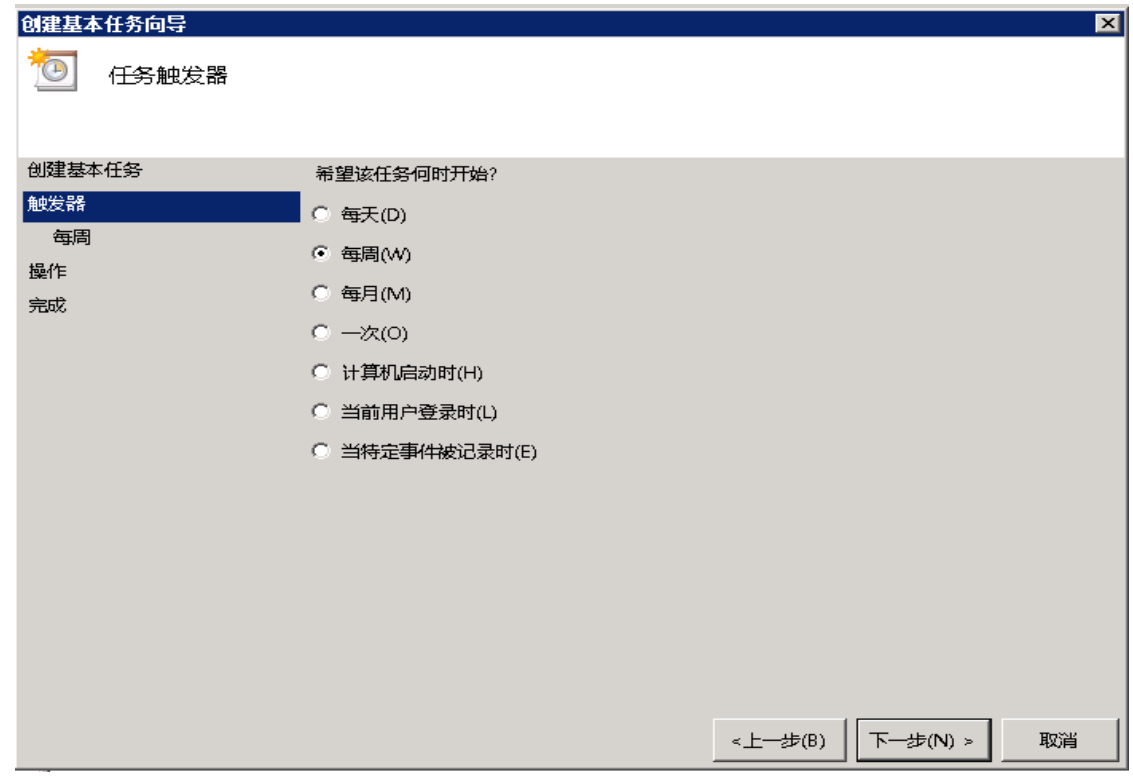

4. 选择开始时间(一周中的某一天), 在"重复日"文本框中键入"1", 然后单击"下一步"。

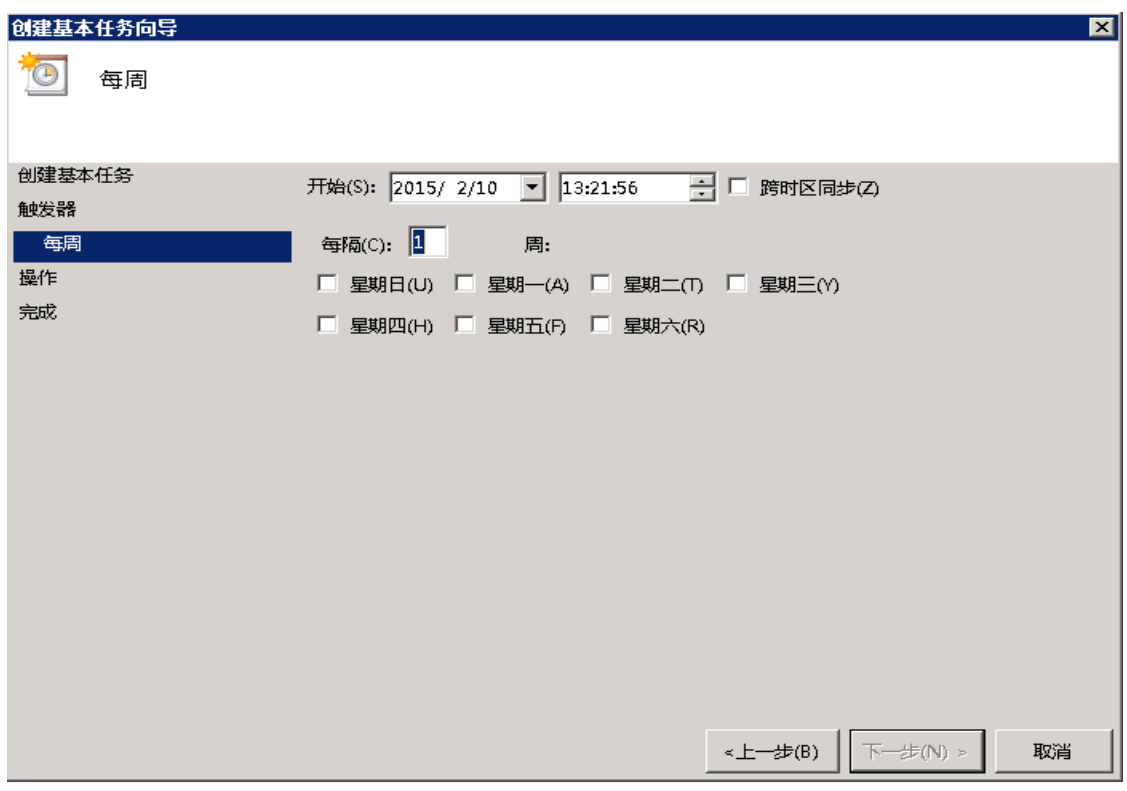

5. 选择"启动程序", 然后单击"下一步"。

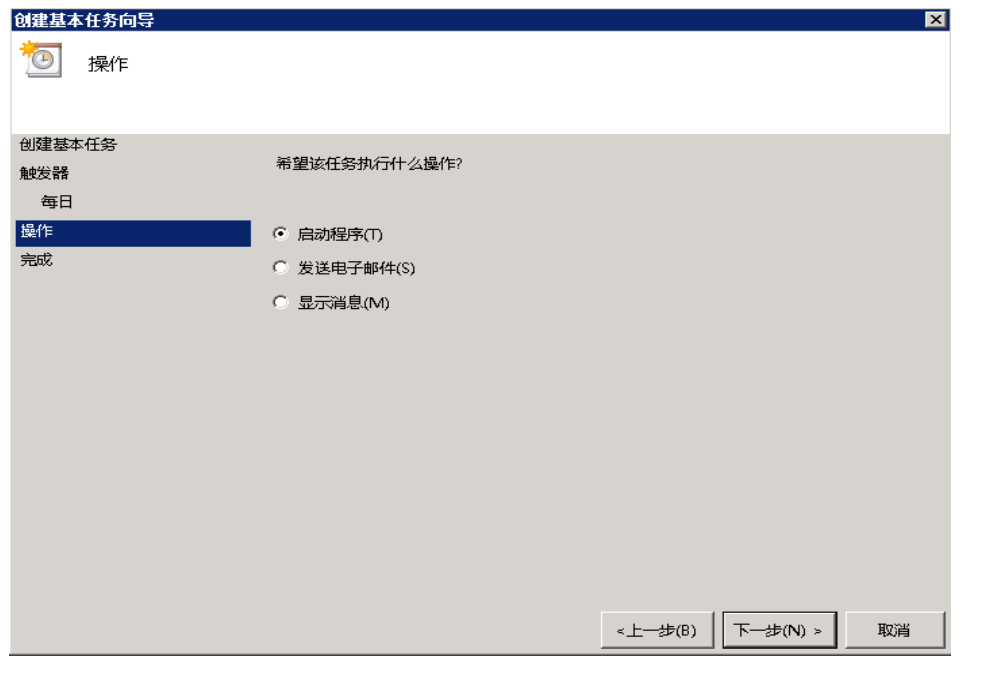

6. 浏览到 %PMDB\_HOME%\DR, 选择 "Execute\_FullBackup\_Script.bat", 然后单击"下一步"。

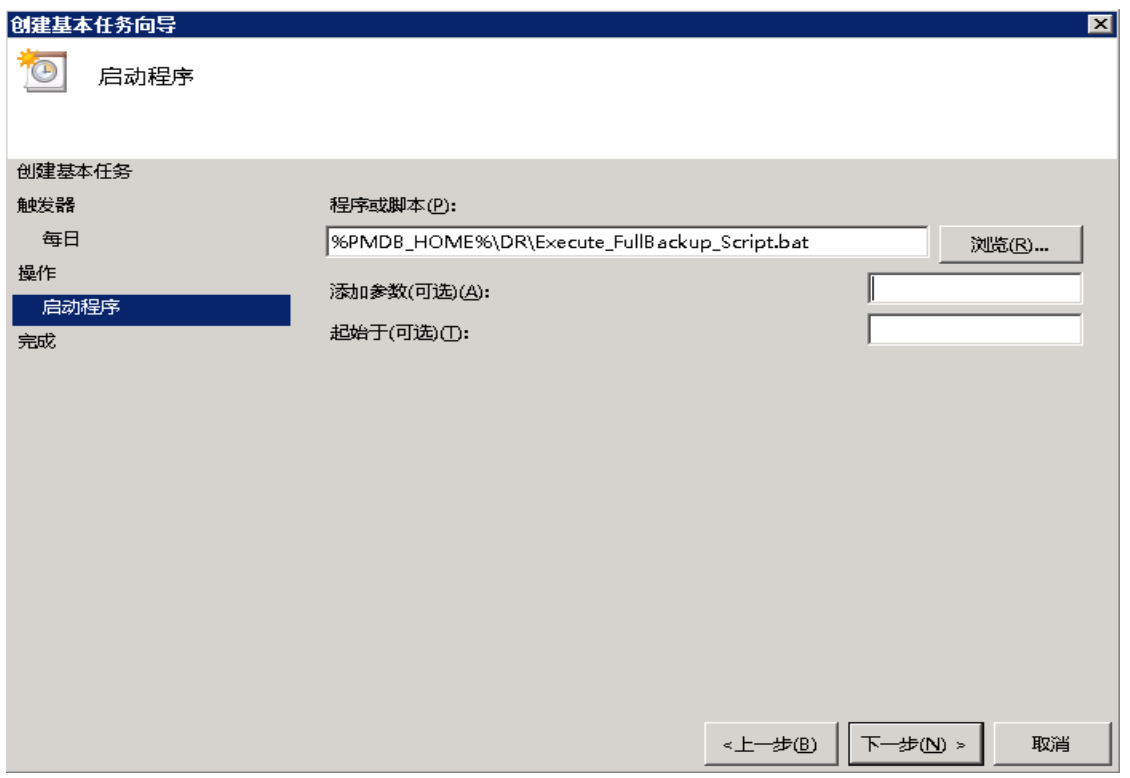

7. 单击"完成"。可以在"任务计划程序"窗口的"活动任务"中检查创建的任务。

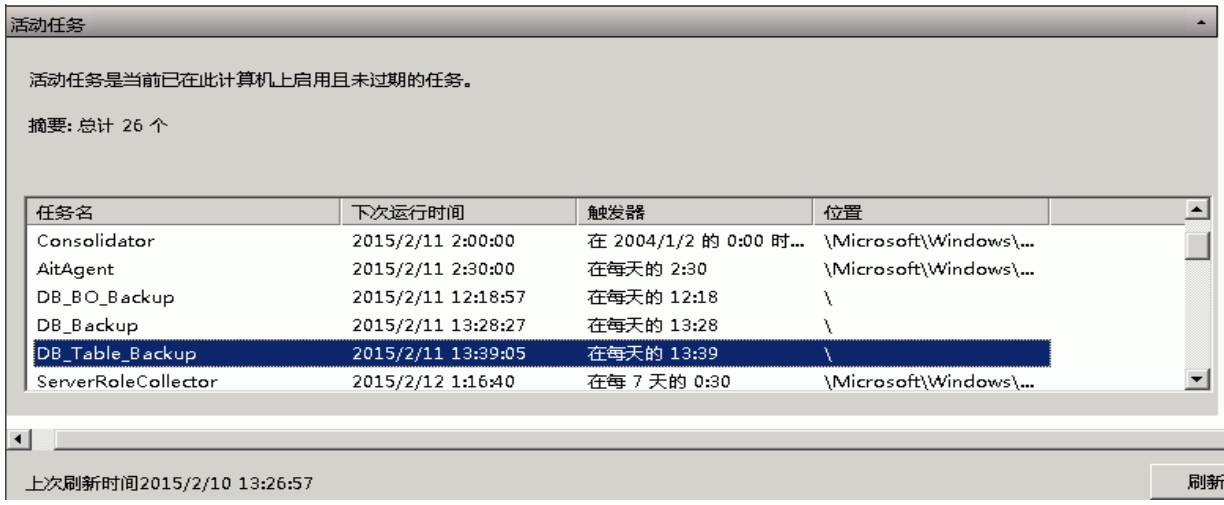

计划运行增量备份脚本

必须计划每天运行一次增量备份脚本。

在 Windows 2008 上

- 1. 转至"开始">"程序">"管理工具">"任务计划程序"。此时将打开"任务计划程序"窗口。
- 2. 在"任务计划程序"窗口中, 右键单击"创建基本任务"。此时将打开"创建基本任务"向导。

#### 键入任务名称,然后单击"下一步"。

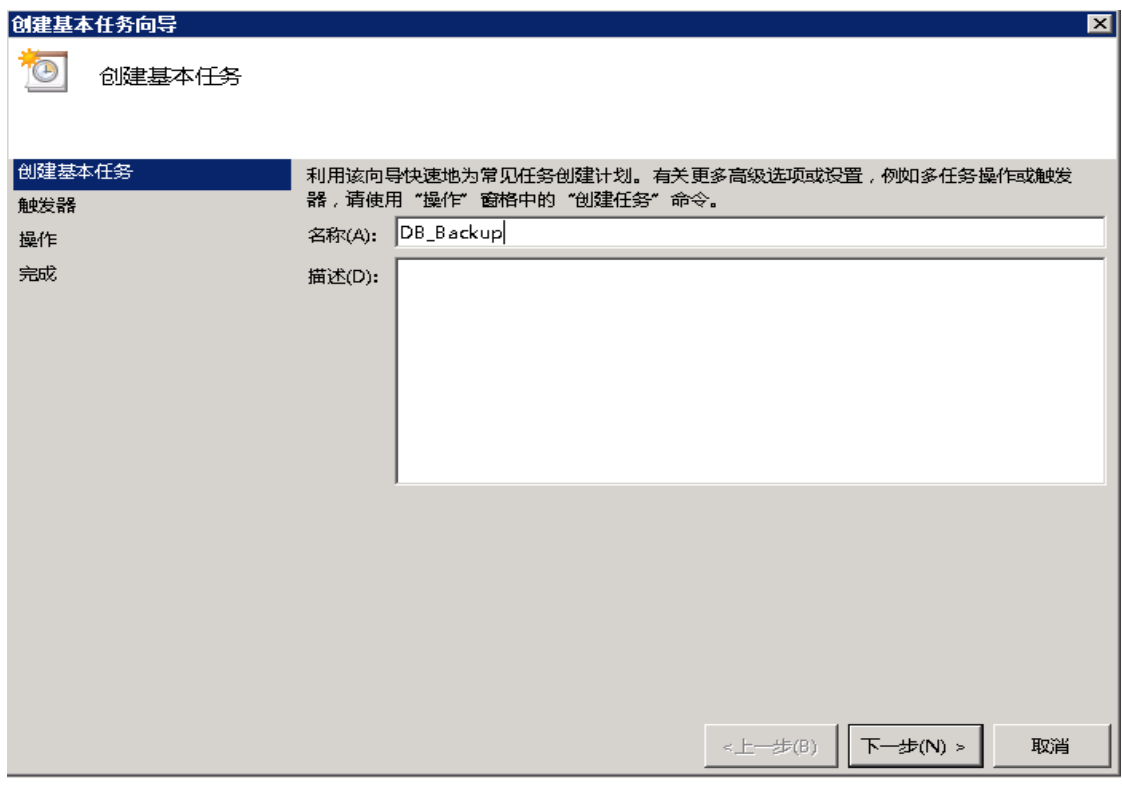

3. 选择"每天",然后单击"下一步"。

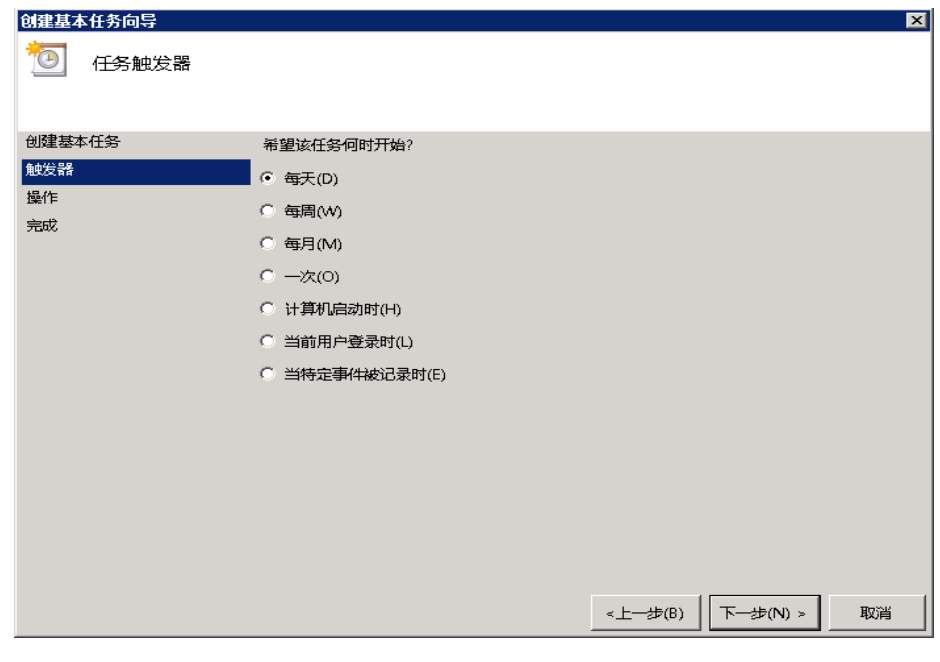

4. 选择开始时间, 在"重复日"文本框中键入"1", 然后单击"下一步"。

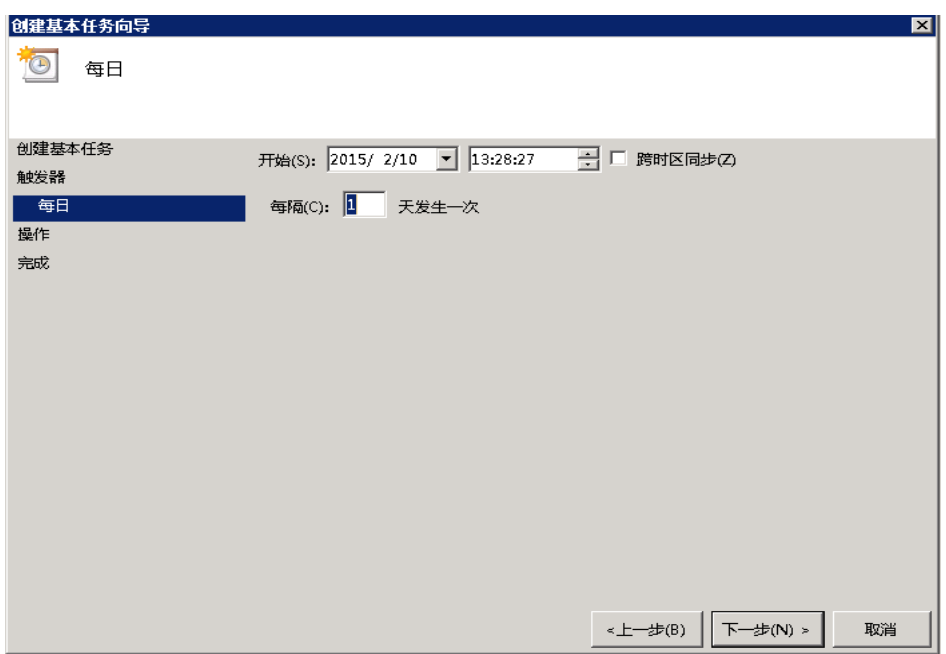

5. 选择"启动程序", 然后单击"下一步"。

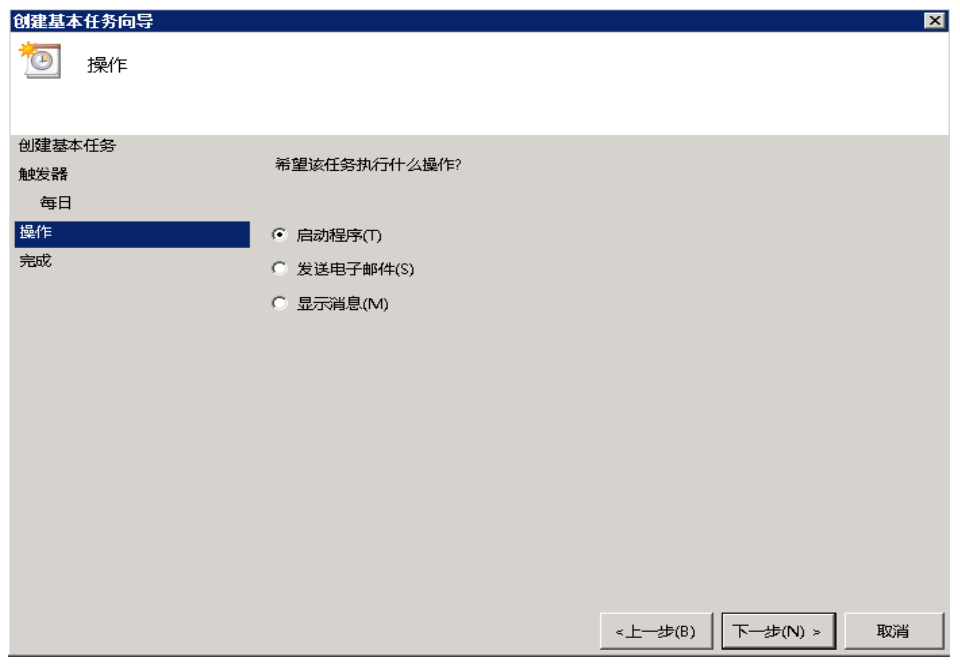

- 6. 浏览到 %PMDB\_HOME%\DR,选择"Execute\_IncSncFullBackup\_Script.bat",然后单击"下一 步"。
- 7. 单击"完成"。可以在"任务计划程序"窗口的"活动任务"中检查创建的任务。

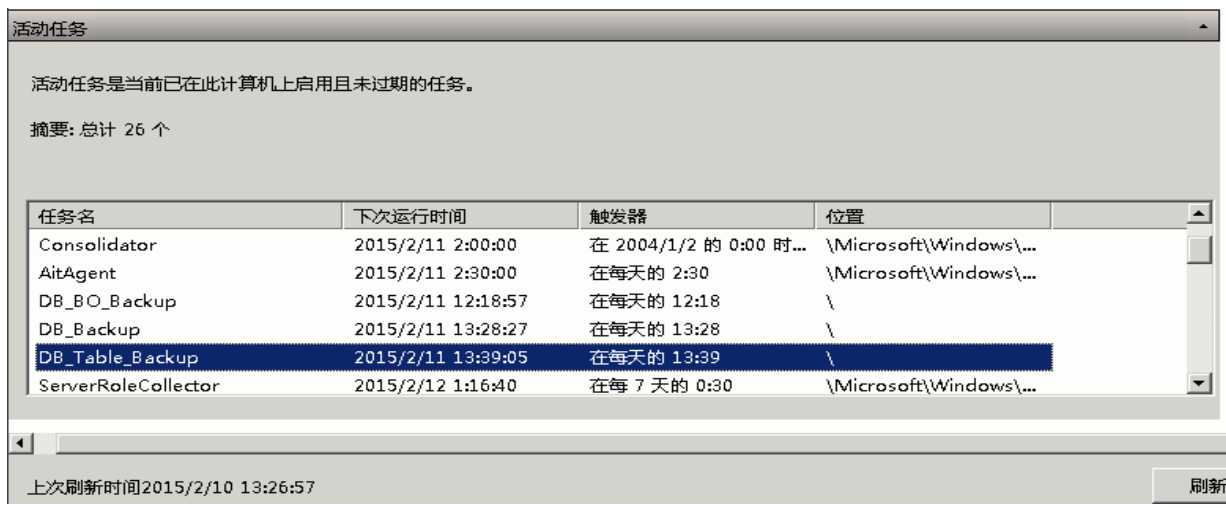

## 对于 SAP BusinessObjects 数据库和文件存储

#### 在自定义安装方案中,请登录已安装 SAP BusinessObjects 的系统, 然后执行以下步骤进行备份:

%PMDB\_HOME%\DR\Execute\_BO\_FullBackup.bat 脚本帮助您备份 SAP BusinessObjects 数据库和文件 存储。该脚本还将备份许可证、配置、CAC 和自定义文件。

- 1. 浏览到 %PMDB\_HOME%\DR 文件夹。
- 2. 运行以下命令:

Execute\_BO\_FullBackup.bat <备份路径> <SAP BusinessObjects 安装驱动器>。

<备份路径>是要存储备份文件和数据的位置。

<SAP BusinessObjects 安装驱动器> 是安装 SAP BusinessObjects 的驱动器。

例如: %PMDB\_HOME%\DR> Execute\_BO\_FullBackup.bat C:\BO\_backup C:\.

以下是 BusinessObjects 数据库和文件存储的备份文件的示例:

.saster\_Backup\Full\_SQLAnWr\_BackUP.星期六

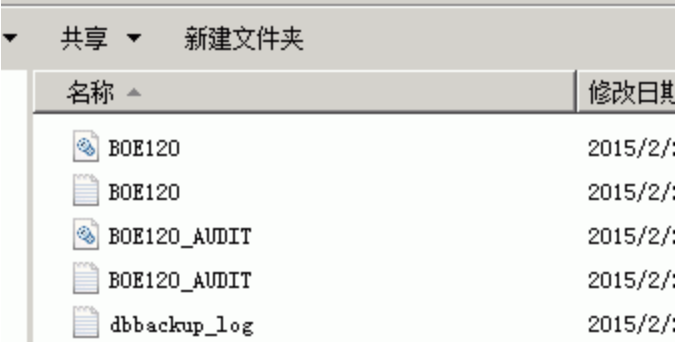

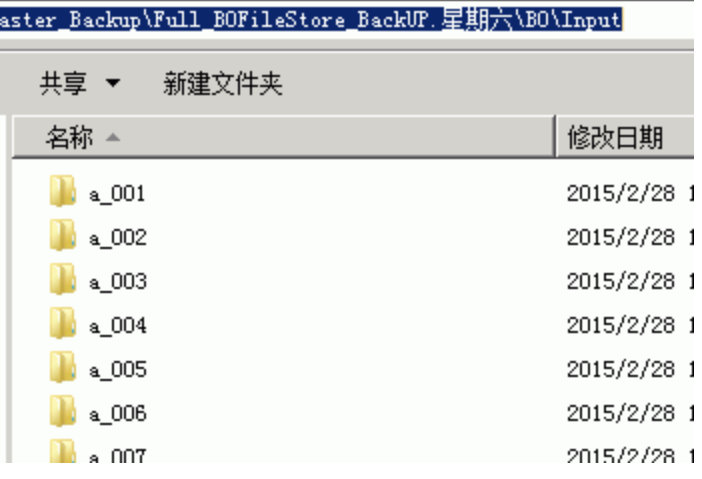

以下是许可证、配置、CAC 和自定义文件的备份文件的示例:

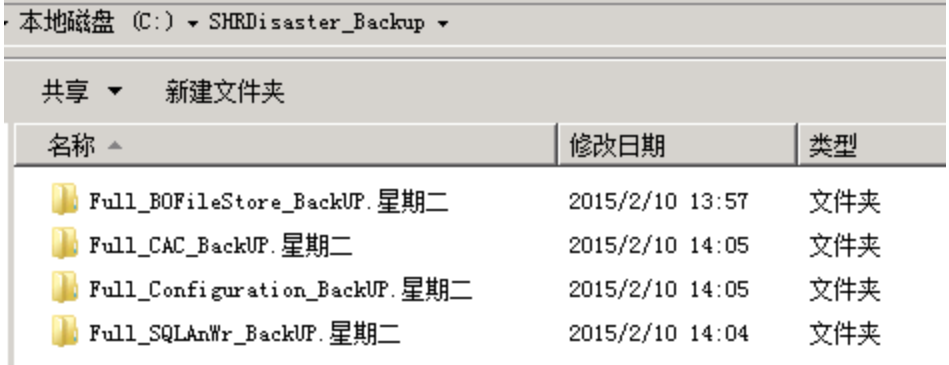

· 本地磁盘 (C:) → SHRDisaster\_Backup →

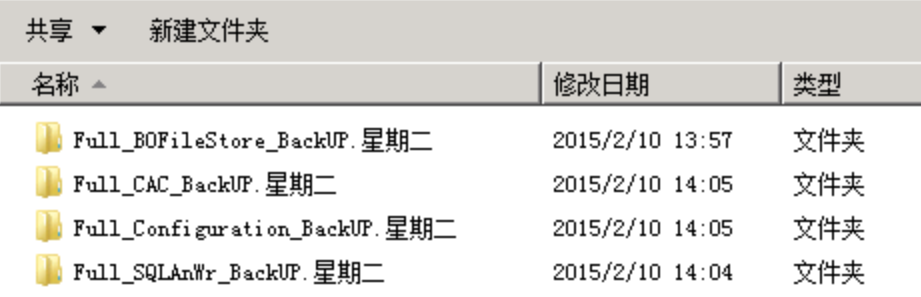

#### 脚本将生成以下日志文件:

- BO\_Backup\_log.log 位于 <bo 备份路径>\SHRDisaster\_Backup\Full\_BOFileStore\_BackUP.<备份时 间>
	- 示例: <bo 备份路径>\SHRDisaster\_Backup\Full\_BOFileStore\_BackUP.Wednesday
- dbbackup\_log.log 位于 <bo 备份路径>\SHRDisaster\_Backup\Full\_SQLAnWr\_BackUP.<备份时间> 示例: <bo 备份路径>\SHRDisaster\_Backup\Full\_SQLAnWr\_BackUP.Wednesday

• Config\_backup\_log.log - 许可证和配置文件的日志文件,位于 <bo 备份路径>\SHRDisaster\_ Backup\Full\_Configuration\_BackUP.<备份时间>

示例: <bo 备份路径>\SHRDisaster\_Backup\Full\_Configuration\_BackUP.Tuesday

• customgroup\_backup\_log.log - 所有自定义组 XML 文件的日志文件, 位于 <bo 备份路径 >\SHRDisaster\_Backup\Full\_Configuration\_BackUP.<备份时间>

示例: <bo 备份路径>\SHRDisaster\_Backup\Full\_Configuration\_BackUP.Tuesday

• CAC\_backup\_log.log - CAC 文件的日志文件, 位于 <bo 备份路径>\SHRDisaster\_Backup\Full\_CAC\_ BackUP.<备份时间>

示例:<bo 备份路径>\SHRDisaster\_Backup\Full\_CAC\_BackUP.Tuesday

要计划备份,请执行以下步骤:

在 Windows 2008 上

- 1. 转至"开始">"程序">"管理工具">"任务计划程序"。此时将打开"任务计划程序"窗口。
- 2. 在"任务计划程序"窗口中,右键单击"创建基本任务"。此时将打开"创建基本任务"向导。 键入任务名称,然后单击"下一步"。

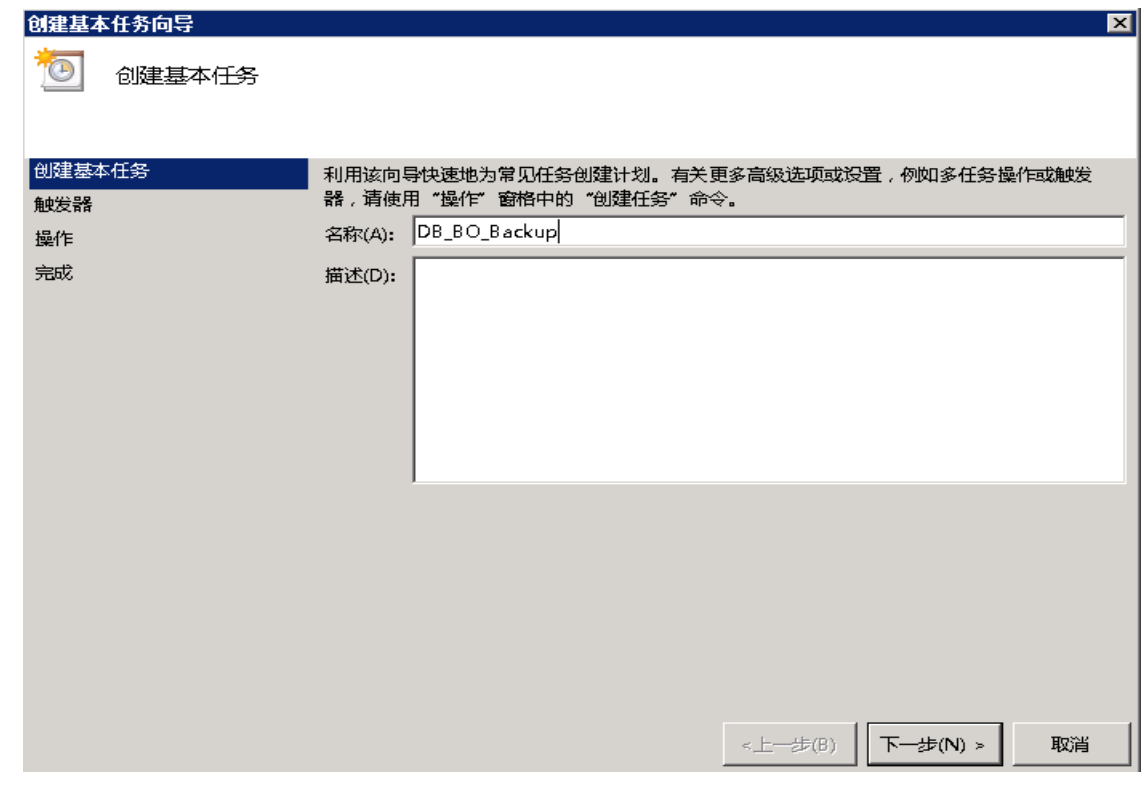

3. 选择"每天",然后单击"下一步"。

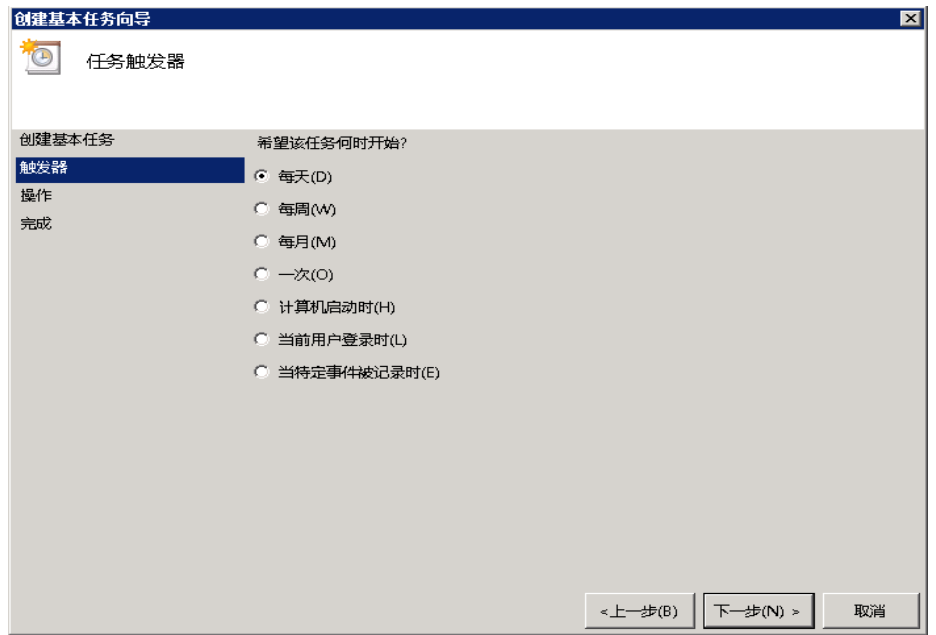

4. 选择开始时间, 在"重复日"文本框中键入"1", 然后单击"下一步"。

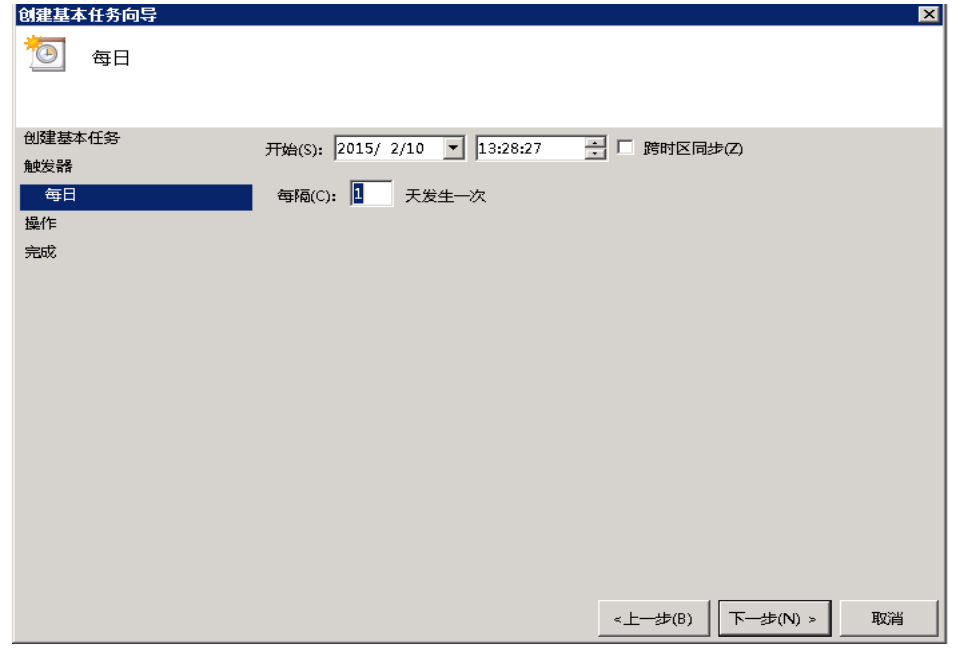

5. 选择"启动程序", 然后单击"下一步"。

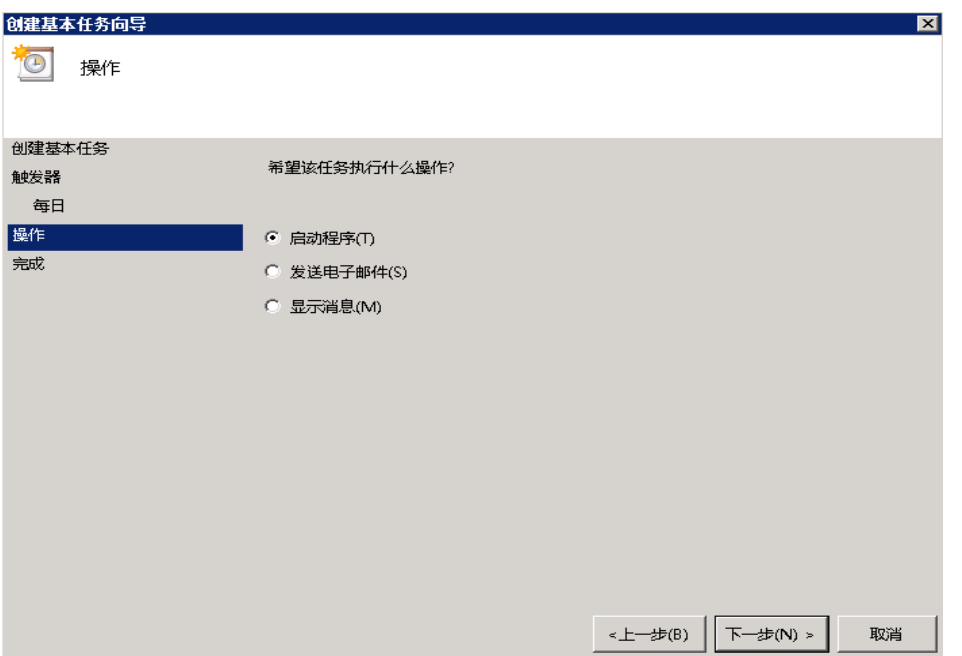

6. 浏览到 %PMDB\_HOME%\DR,选择"Execute\_BO\_FullBackup.bat",然后单击"下一步"。

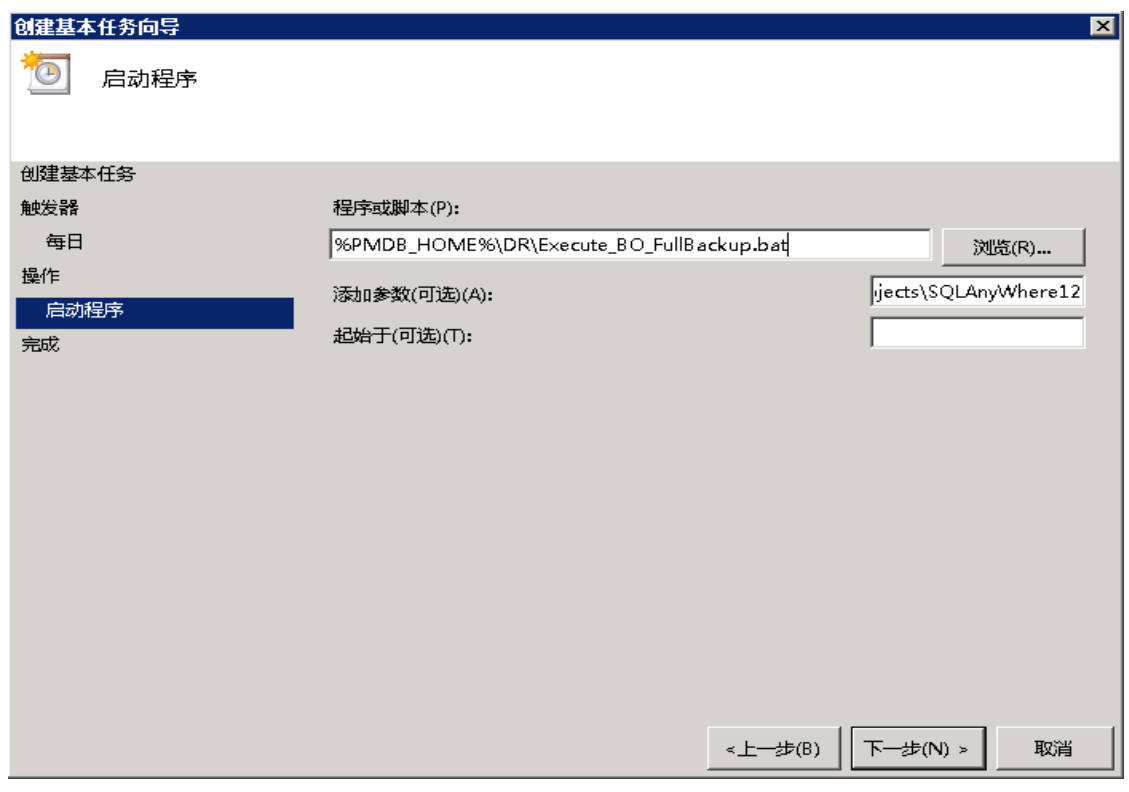

7. 在"添加参数"字段中,键入以下详细信息: <备份路径> <SAP BusinessObjects 安装驱动器> **备注:** 在两项之间包含一个空格。

在此实例中:

- <备份路径>是要存储备份文件和数据的位置。
- . *<SAP BusinessObjects 安装驱动器>* 是安装 SAP BusinessObjects 的驱动器。默认情况下为 C:\ 驱动器。如果在安装 SHR 的过程中为 SAP BusinessObjects 选择了其他驱动器,则输入该驱动 器。

示例: C:\BO\_backup C:\

**备注:** 如果要将文件备份到自定义文件夹,则必须先创建该文件夹。

8. 单击"完成"。 可以在"任务计划程序"窗口的"活动任务"中检查创建的任务。

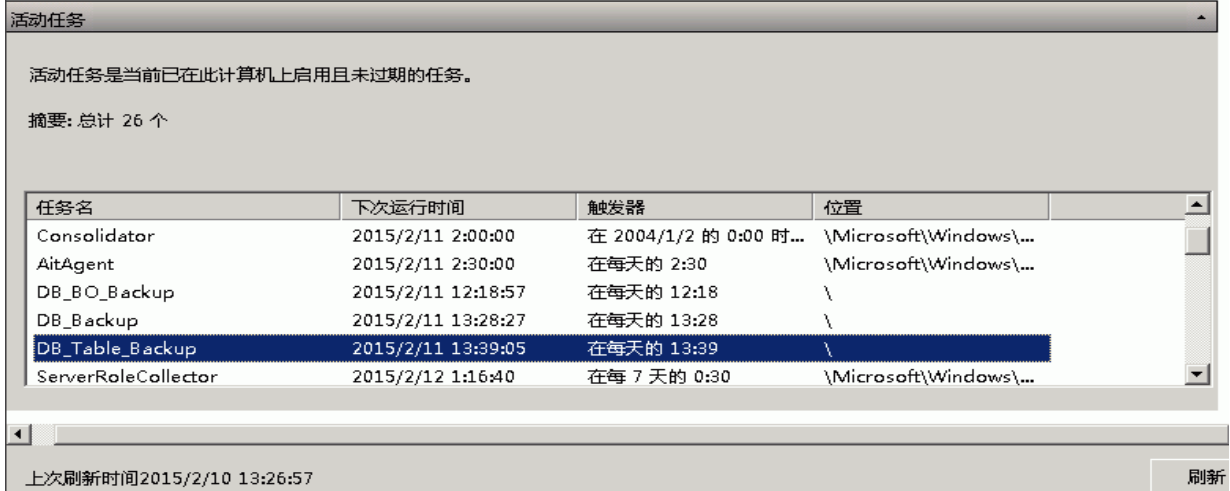

### 对于管理数据库表

#### 在自定义安装方案中,在主 SHR 服务器上执行以下步骤对管理数据库进行备份。

#### **任务 1:编辑备份脚本**

SHR 提供 %PMDB\_HOME%\scripts\MgmtDB\Postgres\backup\_aggregate\_control.sql 和 %PMDB\_ HOME%\DR\DB\_tables\_backup.bat 脚本来备份管理数据库表。必须手动编辑 backup\_aggregate\_ control.sql 脚本以指定备份位置。要编辑脚本,请执行以下步骤:

- 1. 浏览到 %PMDB\_HOME%\scripts\MgmtDB\Postgres 文件夹。
- 2. 使用文本编辑器打开 backup\_aggregate\_control.sql。
- 3. 转至以下行:

\copy dwabc.AGGREGATE\_CONTROL TO 'E:\\bo\_backup\\backup\_AGGREGATE\_CONTROL.dat'

4. 将 E:\\bo\_backup 替换为要备份数据的目录。

#### **提示:** 指定目录路径时, 请键入 \\ 代替 \。

5. 保存文件。

6. 从 %PMDB\_HOME%\DR 位置运行 DB\_tables\_backup.bat。

可在 backup.AGGREGATE\_CONTROL.dat 中验证数据库备份。

#### **任务 2:计划运行备份脚本**

必须计划每天运行一次备份脚本。

在 Windows 2008 上

- 1. 转至"开始">"程序">"管理工具">"任务计划程序"。此时将打开"任务计划程序"窗口。
- 2. 在"任务计划程序"窗口中,右键单击"创建基本任务"。此时将打开"创建基本任务"向导。 键入任务名称,然后单击"下一步"。

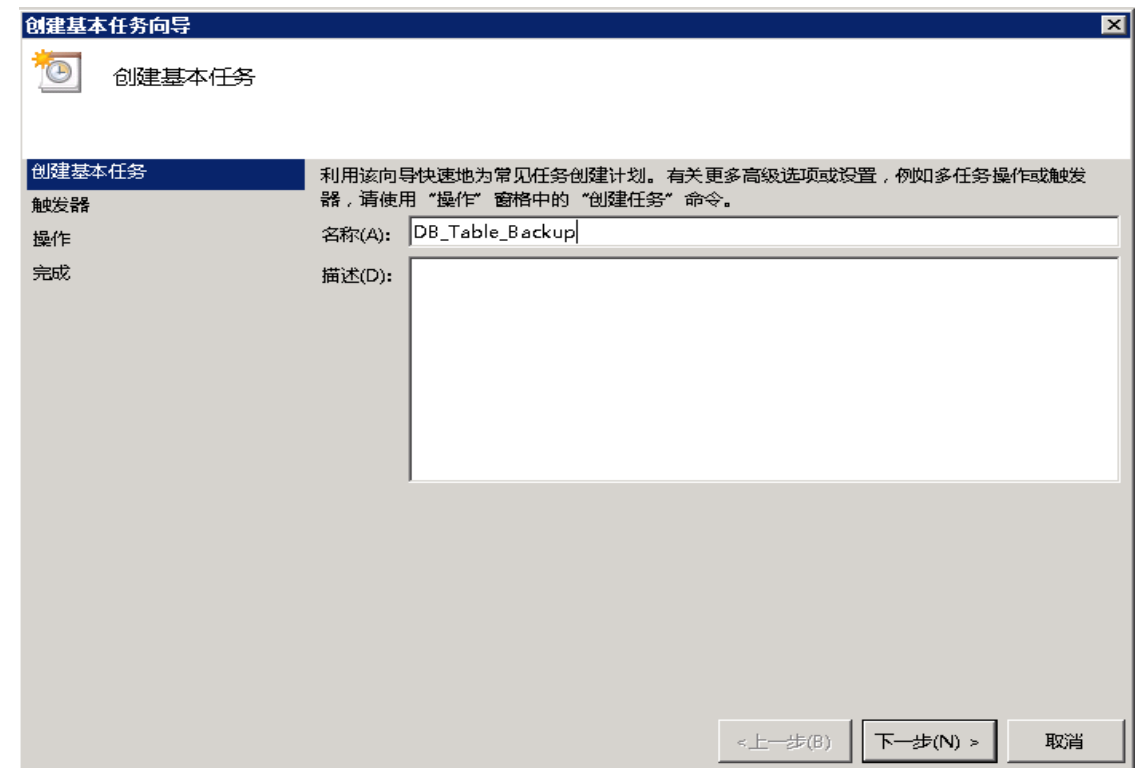

3. 选择"每天",然后单击"下一步"。

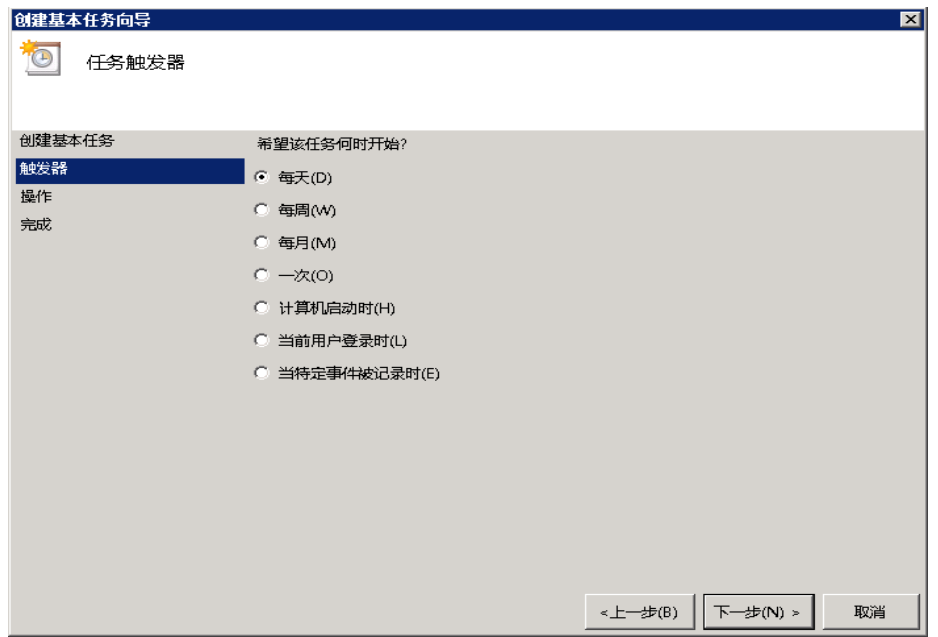

4. 选择开始时间, 在"重复日"字段中键入"1", 然后单击"下一步"。

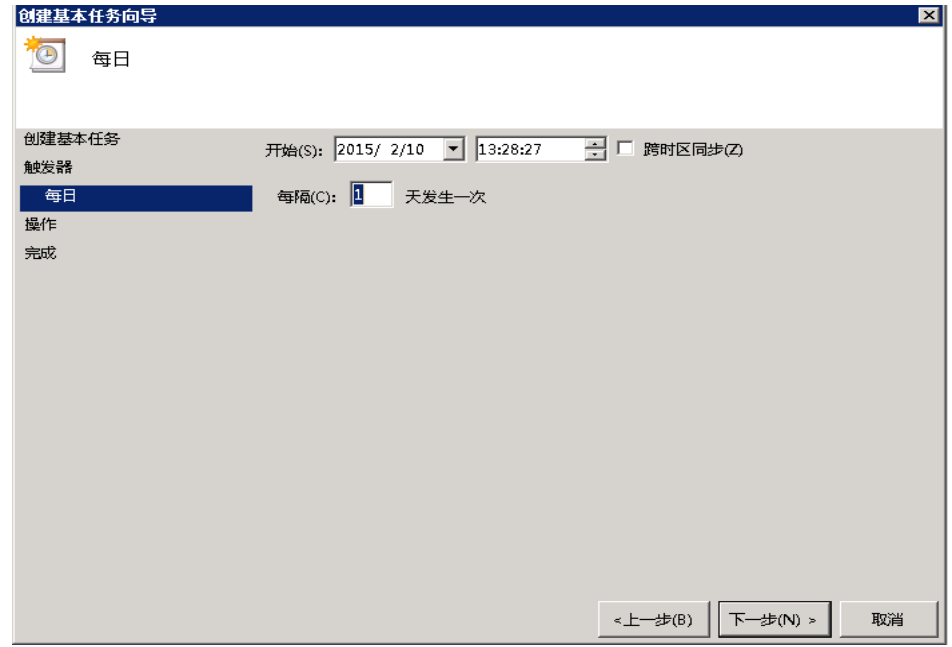

5. 选择"启动程序", 然后单击"下一步"。

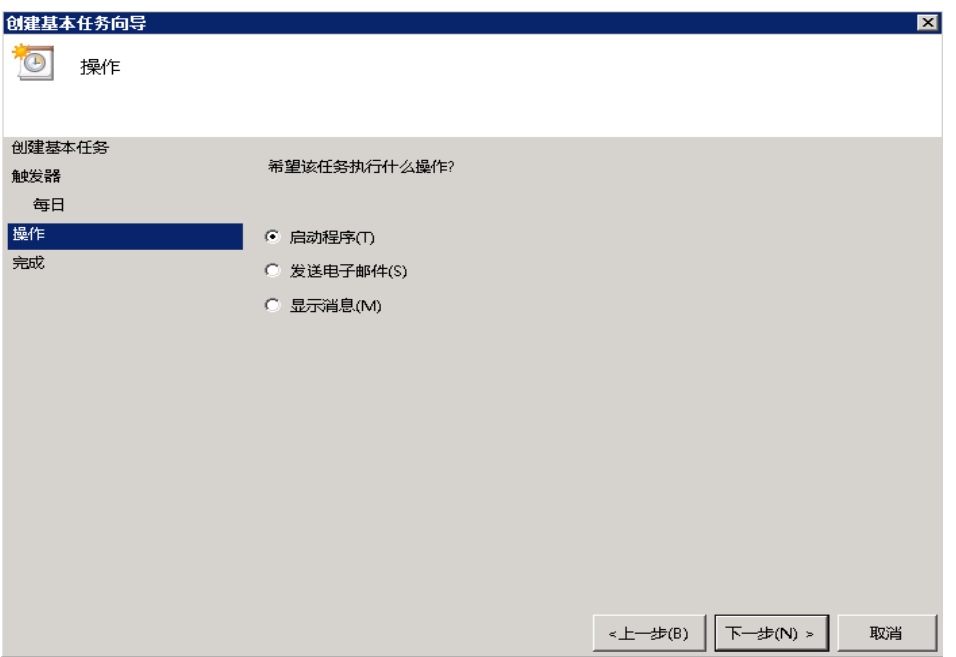

6. 浏览到 %PMDB\_HOME%\DR, 选择 "DB\_tables\_Backup.bat", 然后单击"下一步"。

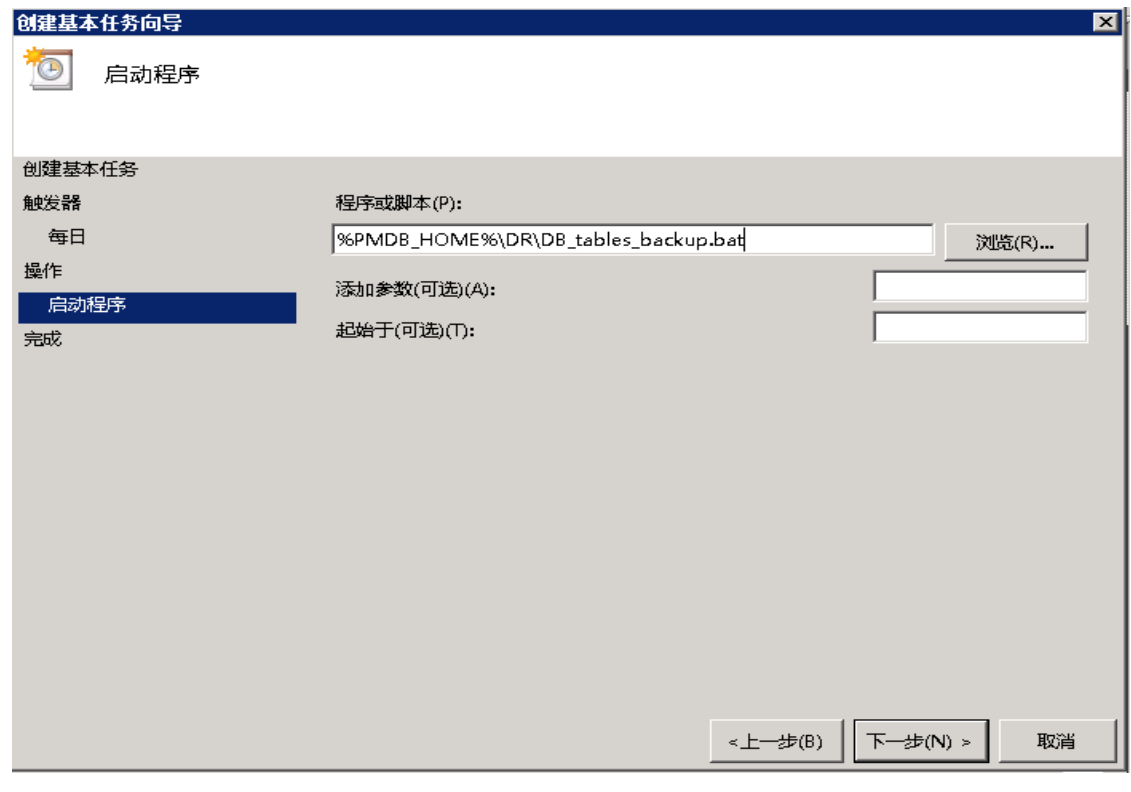

7. 单击"完成"。可以在"任务计划程序"窗口的"活动任务"中检查创建的任务。

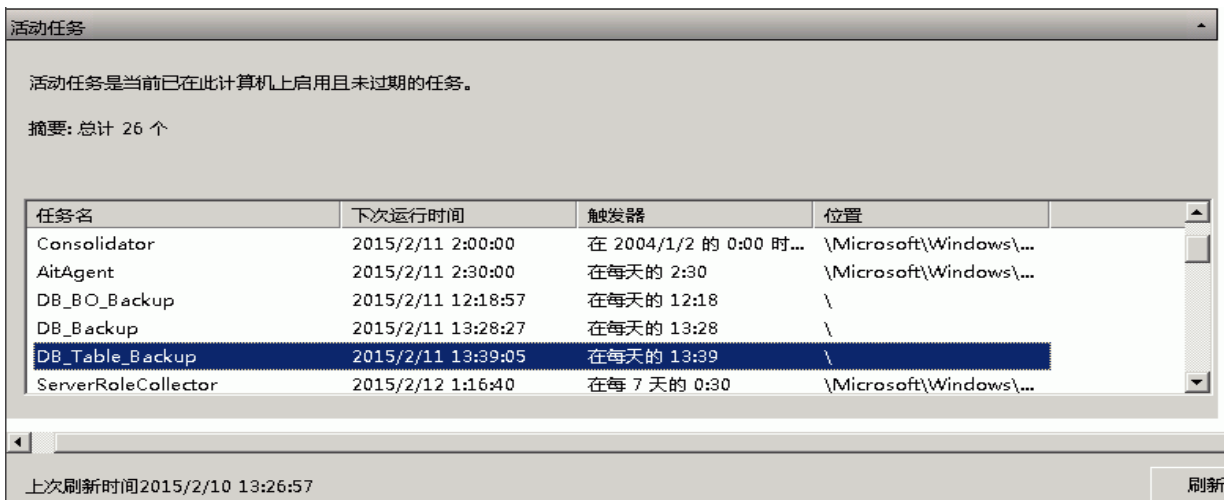

## 在 Linux 上创建 SHR 数据库备份

### 对于 Sybase IQ 数据库

在自定义安装中,在主 SHR 服务器上执行以下步骤对 Sybase IQ 数据库进行备份。

**提示:** 必须提供远程 Sybase IQ 数据库的路径或位置。

#### **任务 1:编辑备份脚本**

SHR 提供了两个备份脚本,分别对应完整备份和增量备份。开始备份前,请根据需要对这些脚本进行编 辑。

可在 \$PMDB\_HOME/scripts/Sybase 目录中找到这些脚本。

脚本包括:

- 针对完整备份: IQ\_backup\_full.sql
- 针对增量备份: IQ\_backup\_incr\_since\_full.sql

要编辑脚本,请执行以下步骤:

- 1. 浏览到 \$PMDB\_HOME/scripts/Sybase 目录。
- 2. 使用文本编辑器应用程序打开 IQ\_backup\_full.sql。
- 3. 在 .sql 脚本的最后一个参数中,创建要保存备份文件的目录。即,将 location\_for\_backup 替换为 实际位置。

例如:

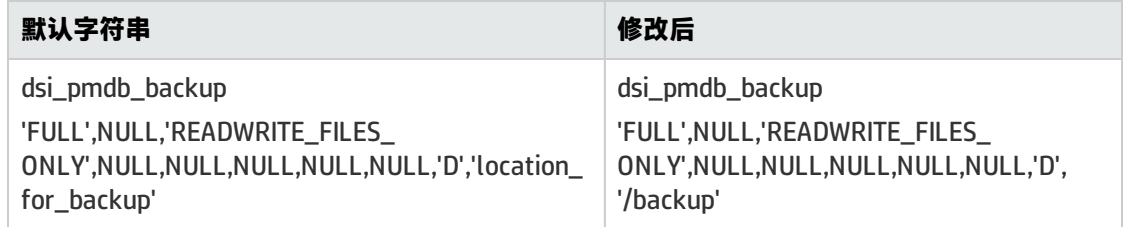

4. 同样, 在增量备份脚本 (IQ\_backup\_incr\_since\_full.sql) 中, 将 location\_for\_backup 字符串替换为 实际备份位置。

例如:

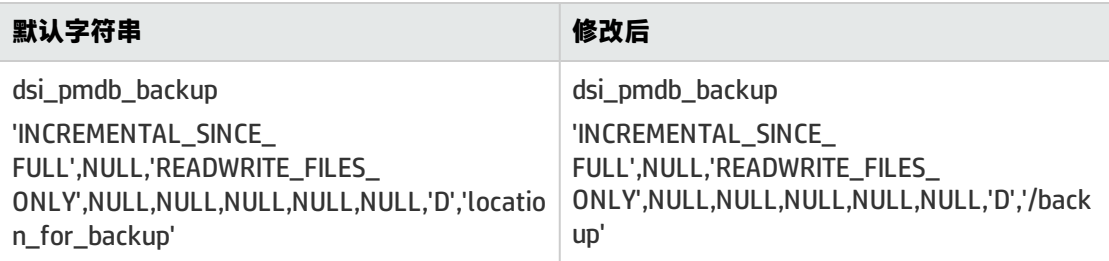

**提示:** 对于远程 Sybase IQ 设置,location\_for\_backup 参数的值必须为远程数据库服务器的路径。

#### 使用以下 Shell 脚本运行 .sql 脚本:

- Execute\_FullBackup\_Script.sh (完整备份)
- Execute\_IncSncFullBackup\_Script.sh (增量备份)

可在 \$PMDB\_HOME/DR 目录中找到这些 Shell 脚本。

在运行这些脚本之后,将在指定位置创建后缀名为一周中某一天的数据库备份文件。

#### 例如:

Full backup

Full.tuesday.1 Full.tuesday.2

Incr backup

Incr\_sncfull.tuesday.1

#### 脚本将生成以下日志文件:

- <sup>l</sup> 完整备份 \$PMDB\_HOME/tmp/Execute\_IQ\_backup\_full.out
- <sup>l</sup> 增量备份 \$PMDB\_HOME/tmp/Execute\_backup\_incr\_since\_full.out

#### **任务 2:编辑复制脚本**

SHR 提供用于将数据库文件备份复制到特定目录的脚本。

要编辑复制脚本,请在启动完整备份过程之前键入数据库文件备份所在的位置以及要将这些文件复制到 的位置。必须在安装 Sybase IQ 数据库的系统上运行此脚本。

cp "现有完整备份文件的位置" "复制目标位置"> \$PMDB\_HOME/tmp/Copy\_Backup.txt 2>&1

将现有完整备份文件的位置文件和复制目标位置替换为实际位置详细信息。

#### 脚本示例:

cp "/disk1/HP-SHR/Backup/Full\*" "/disk1/HP-SHR/Backup/Old/" > \$PMDB\_HOME/tmp/Copy\_ Backup.txt 2>&1

#### **任务 3:计划备份**

要定期进行数据库备份,必须使用 Linux CronJobs 计划程序来计划运行备份脚本。建议每周进行一次完 整备份,每日进行一次增量备份。

复制备份脚本会在指定位置创建完整备份数据库文件的副本,以免覆盖现有的备份。必须在每次运行完 整备份脚本之前计划运行复制备份脚本。

按照以下步骤在 Linux 上设置 cronjob 计划程序:

- 1. 要编辑 crontab 文件, 请在 Linux 终端上键入以下命令: crontab –e
- 2. 计划每天运行复制备份脚本:

在 crontab 文件中键入以下行。

0 15 \* \* \* /opt/HP/BSM/PMDB/DR/Copy\_Backup.sh

在上例中,复制备份脚本在每天的 15:00 运行。

- 3. 计划每周运行一次完整备份脚本: 在 crontab 文件中键入以下行。 0 15 \* \* 1 /opt/HP/BSM/PMDB/DR/Execute\_FullBackup\_Script.sh 在上例中,完整备份脚本在每周第一天的 15:00 运行。
- 4. 计划每天运行增量备份脚本:

在 crontab 文件中键入以下行。

0 15 \* \* \* /opt/HP/BSM/PMDB/DR/Execute\_IncSncFullBackup\_Script.sh

- 在上例中,增量备份脚本在每天的 15:00 运行。
- 5. 添加条目后,保存 crontab 文件。

crontab 的所有日志文件均位于 /var/mail。

### 对于 SAP BusinessObjects 数据库和文件存储

在自定义安装方案中,请登录已安装 SAP BusinessObjects 的系统,然后执行以下步骤进行备份:

\$PMDB\_HOME/DR/Execute\_BO\_FullBackup.sh 脚本帮助您备份 SAP BusinessObjects 数据库和文件存 储。该脚本还将备份许可证、配置、CAC 和自定义文件。

- 1. 浏览到 \$PMDB\_HOME/DR 文件夹。
- 2. 运行 Execute\_BO\_FullBackup.sh<备份路径>。

例如:\$PMDB\_HOME/DR> Execute\_BO\_FullBackup.sh/bo\_backup.

以下是 BusinessObjects 数据库和文件存储的备份示例:

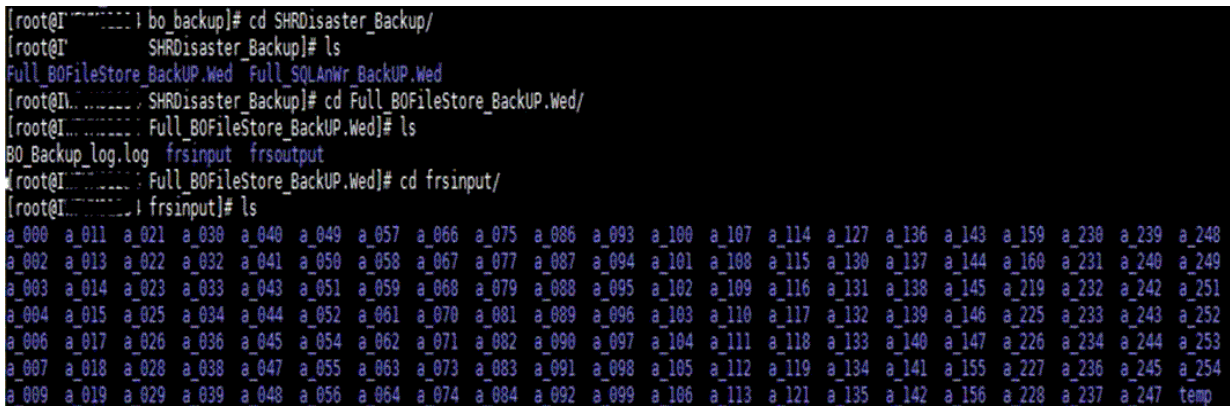

以下是许可证、配置、CAC 和自定义文件的备份文件的示例:

root@iwfvm05326 SHRDisaster Backup]# 1s root@iwfvm05326 SHRDisaster Backup]#

脚本将生成以下日志文件:

• BO\_Backup\_log.log - 位于 <bo 备份路径>/SHRDisaster\_Backup/Full\_BOFileStore\_BackUP.<备份时 间>

示例: <bo 备份路径>/SHRDisaster\_Backup/Full\_BOFileStore\_BackUP.Wednesday

<sup>l</sup> dbbackup\_log.log - 位于 <bo 备份路径>/SHRDisaster\_Backup/Full\_SQLAnWr\_BackUP.<备份时间>

示例:<bo 备份路径>/SHRDisaster\_Backup/Full\_SQLAnWr\_BackUP.Wednesday

• Config\_backup\_log.log - 许可证和配置文件的日志文件,位于 <bo 备份路径>/SHRDisaster\_ Backup/Full\_Configuration\_BackUP.<备份时间>

示例:<bo 备份路径>/SHRDisaster\_Backup/Full\_Configuration\_BackUP.Tuesday

• customgroup\_backup\_log.log - 所有自定义组 XML 文件的日志文件,位于 <bo 备份路径 >/SHRDisaster\_Backup/Full\_Configuration\_BackUP.<备份时间>

示例:<bo 备份路径>/SHRDisaster\_Backup/Full\_Configuration\_BackUP.Tuesday

<sup>l</sup> CAC\_Backup\_log.log - CAC 文件的日志文件,位于 <bo 备份路径>/SHRDisaster\_Backup/Full\_CAC\_ BackUP.<备份时间>

示例:<bo 备份路径>/SHRDisaster\_Backup/Full\_CAC\_BackUP.Tuesday

要计划备份,请执行以下步骤:

- 1. 以根用户身份登录 SHR 系统。
- 2. 要编辑 crontab 文件,请在命令提示符处键入以下命令: crontab -e
- 3. 向 crontab 文件添加一行,每周调用一次 /opt/HP/BSM/PMDB/DR/Execute\_BO\_FullBackup.sh 脚 本。

示例:

0 15 \* \* 1 /opt/HP/BSM/PMDB/DR/Execute\_BO\_FullBackup.sh /root/SHR\_Backup

在上例中,将在每周第一天的 15:00 调用 /opt/HP/BSM/PMDB/DR/Execute\_BO\_FullBackup.sh 脚 本,并将数据文件备份存储在 /root/SHR\_Backup 中。

4. 保存 crontab 文件。

crontab 的所有日志文件均位于 /var/mail。

对于管理数据库表

在自定义安装方案中,在主 SHR 服务器上执行以下步骤对管理数据库进行备份。

DB\_Tables\_Backup.sh 脚本支持您备份管理数据库表。计划运行脚本前,必须先修改由 DB\_Tables\_ Backup.sh 使用的 backup\_aggregate\_control.sql 脚本。

#### **任务 1:编辑 backup\_aggregate\_control.sql 脚本**

- 1. 使用文本编辑器从 \$PMDB\_HOME/scripts/MgmtDB/Postgres 目录打开 backup\_aggregate\_ control.sql 脚本。
- 2. 找到以下行:

Copy AGGREGATE\_CONTROL TO '<备份文件的路径>/backup\_AGGREGATE\_CONTROL.dat'

- 3. 将 <*备份文件的路径>* 替换为要存储管理数据库文件备份的位置。不要指定系统上不存在的目录。 例如,要将管理数据库文件备份存储到 /tmp/dbtables 目录,请将 <*备份文件的路径*> 替换为 /tmp/dbtables。
- 4. 保存文件。
- 5. 从 \$PMDB\_HOME/DR 位置运行 DB\_tables\_backup.sh

可在 backup.AGGREGATE\_CONTROL.dat 中验证数据库备份。

#### **任务 2:计划运行 DB\_Tables\_Backup.sh 脚本**

- 1. 以根用户身份登录 SHR 系统。
- 2. 要编辑 crontab 文件,请在命令提示符处键入以下命令: crontab -e
- 3. 向 crontab 文件添加一行,每天调用一次 /opt/HP/BSM/PMDB/scripts/DR/DB\_tables\_backup.sh 脚 本。

示例:

0 15 \* \* \* /opt/HP/BSM/PMDB/scripts/DR/DB\_tables\_backup.sh

在上例中,将在每天 15:00 调用 /opt/HP/BSM/PMDB/scripts/DR/DB\_tables\_backup.sh 脚本。

4. 保存 crontab 文件。

crontab 的所有日志文件均位于 /var/mail。

## 还原 SHR 数据库

还原数据的备份前,必须使用介质在系统上安装 SHR。安装完成后,必须将所有备份数据传输到系统的 本地目录中。

在 Windows 上还原 SHR

对于 Sybase IQ 数据库

在自定义安装方案中,请登录已安装 Sybase IQ 的系统,然后执行以下步骤进行还原:

- 1. 通过执行以下步骤,停止 HP\_PMDB\_Platform\_Sybase 服务:
	- a. 单击"开始">"运行"。将打开"运行"对话框。
	- b. 在"打开"字段中键入"services.msc", 然后按"Enter"键。此时将打开"服务"窗口。
	- c. 在右窗格中,右键单击"HP\_PMDB\_Platform\_Sybase"服务,然后单击"停止"。
- d. 从 Windows 任务管理器中, 选择"进程"选项卡, 找到 iqsrv15.exe, 右键单击该进程并选择 "结束进程"。
- 2. 从数据库文件位置中搜索带有扩展名 .db、.log 和 .iq 的所有文件,并将这些文件移动到系统上的任 何其他位置。还原过程将重新创建这些文件。
- 3. 启动 SybaseIQ 服务器。在命令提示符处,运行以下命令: start\_iq @%PMDB\_HOME%\config\pmdbConfig.cfg 在单行中键入命令。
- 4. 要连接 Sybase IQ 服务器,请执行以下步骤:
	- a. 在 SHR 系统上,单击"开始">"运行"。此时将打开"运行"对话框。
	- b. 在"打开"字段中键入"dbisql",然后按"Enter"键。此时将打开"Interactive SQL"程序 的"Connect"对话框。
	- c. 键入以下内容:
		- <sup>o</sup> 在"User ID"字段中,键入"dba"
		- 。 在"Password"字段中,键入"sql"
		- 在 "Action"中, 从下拉列表中选择 "Connect to a running database on this computer"。
		- ◎ 在"Server Name"字段中,键入安装 SHR SybaseIQ 数据库的服务器的名称。

**提示:** 可在 pmdbConfig.cfg 文件中找到服务器名称。打开文件。服务器名称是 -n 之后的 文本。

- ◎ 在"Database name"字段中,键入"utility\_db"。
- d. 单击"Connect"。此时将打开"Interactive SQL"窗口。
- 5. 还原完整备份。
	- 在 "SQL Statements"框中, 键入以下 sql 语句:

RESTORE DATABASE <数据库文件所在位置>FROM <保存备份文件的位置>

例如: RESTORE DATABASE 'E:\SybaseDB\pmdb.db' FROM 'E:\HP-SHR\backup\Full.Sunday'

- 按 F9 或"Execute all SQL Statement(s)"执行 sql 语句。
- 检查数据库文件是否已还原到以前的数据库文件位置。

例如: pmdb\_user\_main01.iq, pmdb.db, pmdb.iq, pmdb.iqtmp.

```
提示: 如果您在还原 Sybase 数据库时看到以下错误,请忽略并继续还原过程。
```
"Unable to start specified database:Illegal character in database alias."

- 执行以下步骤停止 SybaseIQ 服务器:
	- 转至任务栏上的通知并搜索 Sybase IQ 图标 ■■
	- 。 右键单击该图标并选择"关闭 <服务器名称>"。
	- <sup>o</sup> 单击"是"。
- 从"服务"窗口选择"HP\_PMDB\_Platform\_Sybase"服务,然后单击"启动"。

6. 在还原完整备份之后,还原增量备份(如果有)。

如果存在多个增量备份文件,则选择并还原最新的增量备份。例如,如果数据库在星期四发生故 障,而在上一个星期日已进行完整备份,则必须还原星期日的完整备份文件,然后再还原前一个 星期三进行的增量备份。

• 要在"SQL Statements"框中还原增量备份,请键入以下 sql 语句:

RESTORE DATABASE<数据库文件所在位置>FROM<保存增量备份文件的位置>

例如: RESTORE DATABASE 'E:\SybaseDB\pmdb.db' FROM 'E:\HP-SHR\backup\lncr\_ sncfull.Wednesday'

- 按 F9 或"Execute all SQL Statement(s)"执行 sql 语句。
- 检查数据库文件是否已还原到以前的数据库文件位置。

例如: pmdb\_user\_main01.iq, pmdb.db, pmdb.iq, pmdb.iqtmp。

- 执行以下步骤停止 SybaseIQ 服务器:
	- 转至任务栏上的通知并搜索 Sybase IQ 图标 ■■
	- 。 右键单击该图标并选择"关闭 <服务器名称>"。
	- <sup>o</sup> 单击"是"。
- 从"服务"窗口选择"HP\_PMDB\_Platform\_Sybase"服务,然后单击"启动"。

<span id="page-109-0"></span>对于 SAP BusinessObjects 数据库和文件存储

在自定义安装方案中,请登录已安装 SAP BusinessObjects 的系统,然后执行以下步骤进行还原。

要还原 SAP BusinessObjects 数据库和文件存储,请执行以下步骤:

- 1. 登录 SHR 系统并打开 SAP BusinessObjects Central Configuration Manager。
- 2. 停止 Server Intelligence Agent 和 BusinessObjects Web 服务器。
- 3. 从"服务"窗口,单击"BOE120SQLAW"服务, 然后单击"停止"。
- 4. 重命名现有的文件存储文件夹。文件存储的默认位置为 C:\Program Files (x86) \BusinessObjects\BusinessObjects Enterprise 12.0\FileStore。

您可以将其重命名为 FileStore\_old。

5. 运行还原脚本:

Execute\_BO\_FullRestore.bat <BO 完整备份文件存储路径> <BO 完整备份 SQL AnWr 备份文件路径 > <BO 驱动器>

在此实例中:

- FullRestore.bat 位于 %pmdb\_home%\DR。
- . *<BO 完整备份 SQL AnWr 备份文件路径>* 是 SAP BusinessObjects 数据库目录(默认路 径: E:\Program Files (x86)\Business Objects\SQLAnyWhere12\bin)
- *<BO 完整备份文件存储路径>* 是 SAP BusinessObjects 文件存储目录(默认路径:E:\Program Files (x86)\Business Objects\BusinessObjects Enterprise 12.0\FileStore\BO)

例如: E:\HP-SHR\PMDB\DR>Execute\_BO\_FullRestore.bat "E:\BO\_backup\SHRDisaster\_ Backup\Full\_BOFileStore\_BackUP.Friday" "E:\BO\_backup\SHRDisaster\_Backup\Full\_SQLAnWr\_ BackUP.Friday" E:

#### 该脚本还将还原许可证、配置、CAC 和自定义文件的备份。

以下是位于 %pmdb\_home%\log 的日志文件:

- SQLAnWr\_Restore.log
- BO\_Restore.log
- <sup>l</sup> Config\_Restore.log 许可证、配置文件和自定义 XML 文件的日志文件。
- <sup>l</sup> CAC\_Restore.log CAC 文件的日志。
- 6. 删除原始 SAP BusinessObjects 服务器:
	- a. 转至 SQL Anywhere 主目录。默认位置为 *<SAP BusinessObjects 安装驱动器>*\Program Files (x86)\BusinessObjects\SQLAnyWhere12\bin。
	- b. 双击 dbisqlc 文件。此时会打开"Connect to SQL Anywhere"窗口。
	- c. 在"Connect to SQL Anywhere"窗口中键入以下详细信息:
		- <sup>o</sup> User ID:键入 SHR 系统的主机名(非 FQDN)
		- <sup>o</sup> Password:键入"pmdb\_admin"。
		- ◎ 从下拉列表中选择 "Start and connect to the running database"。
		- <sup>o</sup> 通过单击"Browse"按钮选择**数据库文件**位置。默认数据库文件位置为 C:\Program Files (x86)\Business Objects\SQLAnyWhere12\bin\BOE120.db。
		- ◎ 将"Database Name"字段留空。
		- 。 服务器名称:BOE120SQLAW\_<SHR *主机名>*
		- ◎ 选择"Stop database after last disconnect",不要更改其他任何设置。
		- ◎ 单击"OK"。此时会打开 SQL Anywhere 控制台。
	- d. 在命令窗格中,键入以下查询:

delete from cms\_infoobjects6 where parentid=16 or parentid=59;

- e.单击"Execute"。您将收到一条消息,显示删除的记录数。
- f. 关闭"Connect to SQL Anywhere"窗口。
- 7. 新建 Server Intelligent Agent:
	- a. 从 "开始" 菜单,依次单击 "程序" > "BusinessObjects XI 3.1" > "BusinessObjects Enterprise">"Central Configuration Manager"。此时会打开"中央配置管理器"窗口。
	- b. 在"中央配置管理器"窗口中,记录 Server Intelligence Agent 的名称(显示在括号内)。

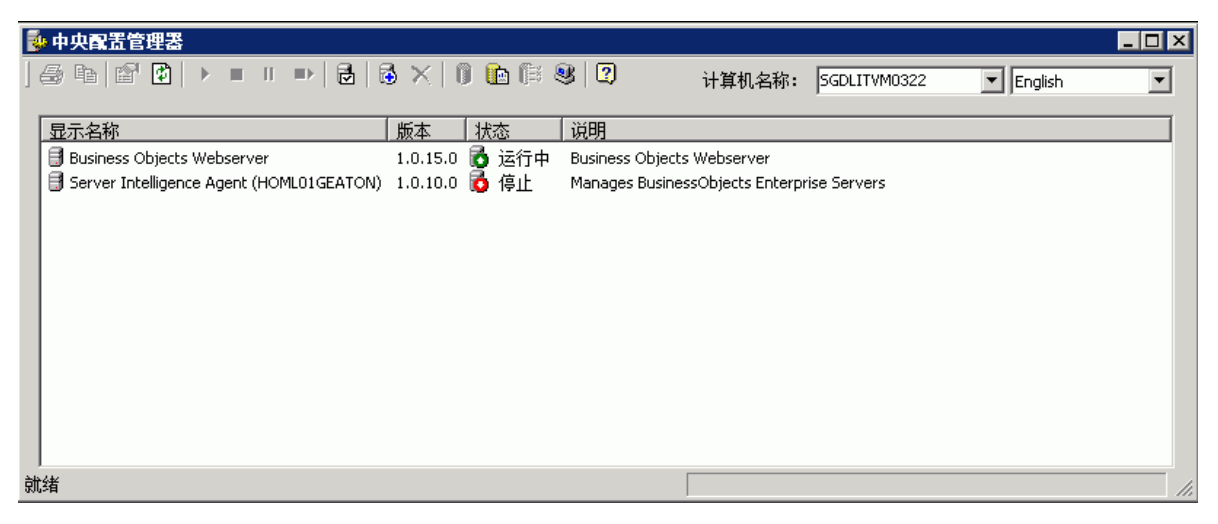

- c. 转至 <SAP BusinessObjects 安装目录>\BusinessObjects Enterprise 12.0\win32\_x86。 默认 SAP BusinessObjects 安装目录为 C:\Program Files (x86) \BusinessObjects\BusinessObjects Enterprise 12.0。
- d. 删除所有以 **\_boe** 开头的文件。
- e. 通过运行以下命令删除 Server Intelligence Agent:

sc delete BOE120SIA <名称>

在此实例中,<名称> 是您在对于 SAP BusinessObjects [数据库和文件存储](#page-109-0) (第 110 页)中记录的 Sever Intelligence Agent 的名称。

将在命令行控制台中显示以下消息:

[SC] DeleteService SUCCESS

- f. 在"中央配置管理器"窗口中单击"刷新",验证是否已删除 Server Intelligence Agent。
- g. 从"服务"窗口,单击"BOE120SQLAW"服务,然后单击"启动"。
- h. 在"中央配置管理器"窗口中, 右键单击并停止 BusinessObjects Webserver, 然后单击"添 加 Server Intelligent Agent" ( <sup>3</sup> )。此时会打开 "Add Server Intelligence Agent" 向导。
- i. 在 "Add Server Intelligence Agent"向导中, 键入 Server Intelligence Agent 的名称, 为端口 键入"6410",选择"Create Default Servers"选项,选中"Recreate Server Intelligence Agent on"复选框,然后单击"Next"。此时会打开"New CMS Configuration"页面。

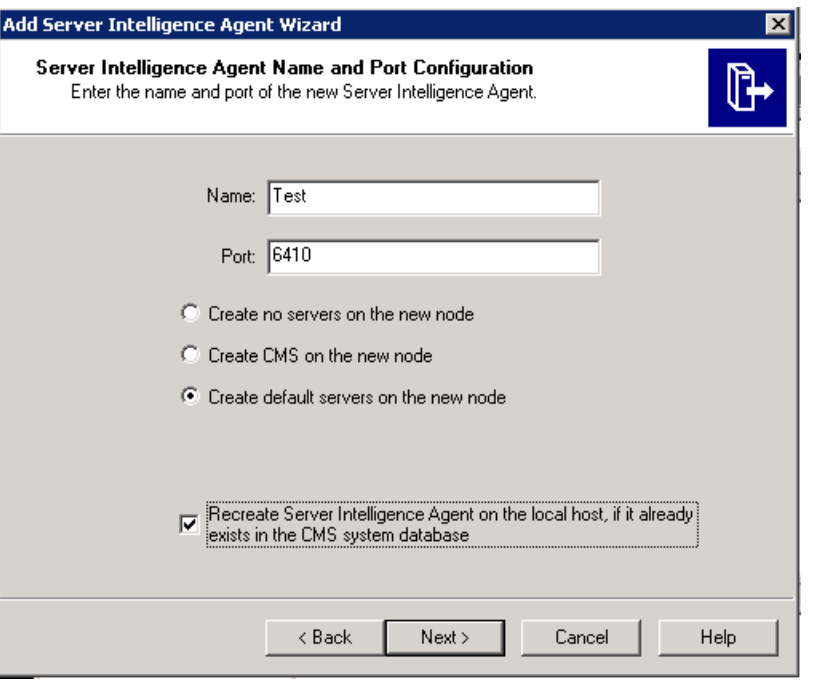

j. 在 "New CMS Configuration"页面的 "New CMS Port"文本框中, 键入 "6400"。

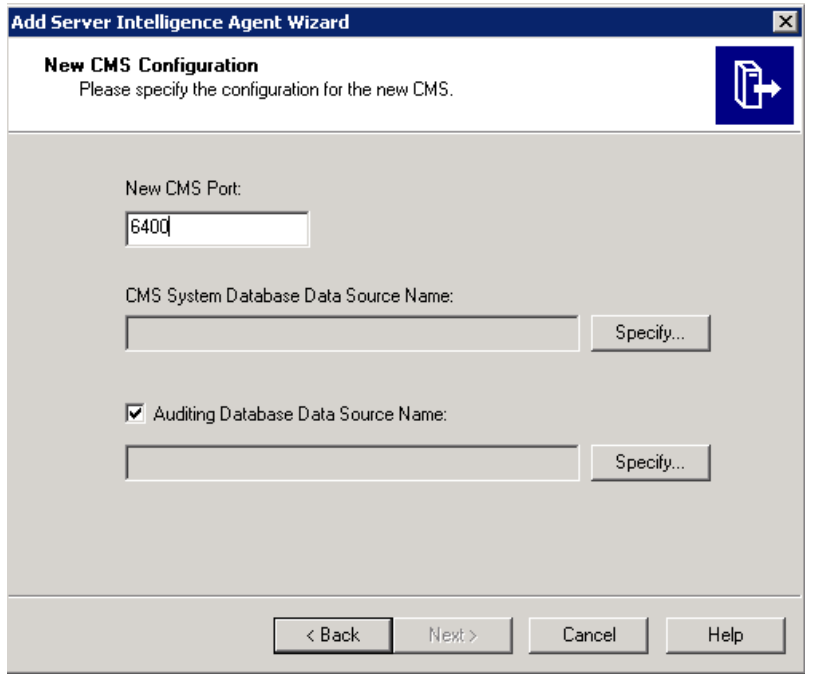

- k. 在 "CMS System Database..."中, 单击 "Specify"。此时会打开 "Create Database Driver" 对话框。
- l. 在"Create Database Driver"对话框中,选择"SQL Anywhere (ODBC)",然后单击 "OK"。此时会打开"Select Data Source"窗口。
- m. 在"Select Data Source"窗口中,转至"Machine Data Source",选择"BOE120",然后单 击"OK"。
- n. 在"Connect to SQL Anywhere"窗口中,键入 SHR 系统的主机名作为用户 ID,再键入 SQL Anywhere 数据库密码(pmdb\_admin 是默认密码),然后单击"OK"。请勿更改其他任何设 置。不要选择"Encrypt Password"。
- o. 可选。启用审核。
	- 在 "Auditing Database Data Source.."复选框下, 单击 "Specify"。此时会打开 "Create Database Driver"对话框。
	- ◎ 在 "Create Database Driver"对话框中, 选择 "SQL Anywhere (ODBC)", 然后单击 "OK"。此时会打开"Select Data Source"窗口。
	- ◎ 在"Select Data Source"窗口中,转至"Machine Data Source",选择"BOE120\_ Audit", 然后单击"OK"。
	- ◦在"Connect to SQL Anywhere"窗口中,键入 SHR 系统的主机名作为用户 ID,再键入 SQL Anywhere 数据库密码(pmdb\_admin 是默认密码),然后单击"OK"。请勿更改其 他任何设置。不要选择"Encrypt Password"。

**备注:** 确保对 Administrator(默认用户)而言,密码必须与主设置相同。

- p. 单击"Next"。
- q. 单击"Next"。
- r. 单击"Finish"。这样就创建了一个新的 Server Intelligence Agent。

示例:如果 Server Intelligence Agent 是使用 *test* 名称创建的,则显示名称将为 *Server* Intelligence Agent (test)。

- s. 双击 Server Intelligence Agent, 在 "Server Intelligence Agent (test) Properties"窗口中选择 "Dependency"。
- t. 此时会打开"Add Dependency"窗口,从列表中选择"BOE120SQLAW",然后单击 "Add",再单击"OK"。
- u. 启动 Server Intelligence Agent 和 BusinessObjects Webserver。
- 8. 启动服务后,执行以下步骤:
	- a. 启动 Central Management Console (CMC)。
	- b. 使用管理员帐户登录 CMC。
	- c. 单击"Servers"。
	- d. 双击 **InputFileRepository** 服务器。
	- e. 在 "Context"菜单中, 单击 "Properties"。
	- f. 在"Temporary Directory"中键入路径。(例如:<BOE 的安装目录>:\Program Files\Business Objects\BusinessObjects Enterprise12.0\FileStore\Input\Temp)
	- g. 在"File Store Directory"中键入路径。(例如: <BOE 的安装目录>:\Program Files\Business Objects\BusinessObjects Enterprise12.0\FileStore\Input)。
	- h. 单击"Save & Close"。
	- i. 重新启动 **InputFileRepository** 服务器。
	- j. 对 **OutputFileRepository** 服务器执行步骤 d 到 i。

对于管理数据库表

在自定义安装方案中,请登录已安装管理数据库的系统,然后执行以下步骤进行还原。 要还原管理数据库表,请执行以下步骤:

- 1. 登录 SHR 系统。
- 2. 从"开始"菜单转至"程序"> "PostgreSQL 9.0"> "pgAdmin III"。
- 3. 提供密码 PMDB92\_admin@hp 连接到数据库。通过单击 sql 图标启动 sql 查询分析器。

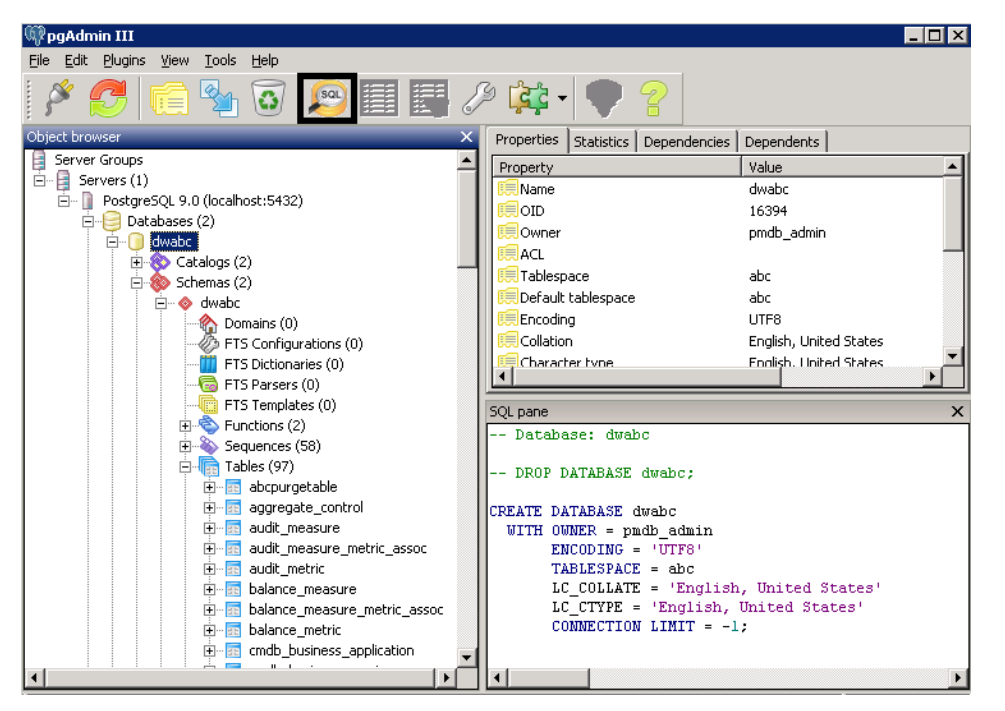

#### 4. 运行以下查询还原数据库表:

Delete From dwabc.aggregate\_control

COPY dwabc.aggregate\_control from '<备份文件的路径>\\backup\_AGGREGATE\_CONTROL.dat' 在此实例中,<*备份文件的路径>* 是放置管理数据库表的备份的目录。

例如:COPY dwabc.aggregate\_control from 'E://bo\_backup//backup\_AGGREGATE\_CONTROL.dat'

### 在 Linux 上还原 SHR

对于 Sybase IQ 数据库

在自定义安装方案中,请登录已安装 Sybase IQ 的系统,然后执行以下步骤进行还原。

**备注:** 执行还原前,请确保磁盘上有足够的可用空间。

要还原 Sybase 数据库,请执行以下步骤:

- 1. 停止 HP\_PMDB\_Platform\_Sybase 服务:
	- $\cdot$  cd /etc/init.d
	- service HP\_PMDB\_Platform\_Sybase stop
- 2. 运行此命令:ps -ef|grep iqsrv15

记录命令输出显示的进程 ID。

- 3. 通过在 <pid> 中输入进程 ID 来运行此命令: kill -9 <pid>
- 4. 从数据库文件位置中搜索扩展名为 .db、.log 或 .iq 的所有文件,并将这些文件移动到系统上的任何 其他位置。还原过程中将重新创建这些文件。
- 5. 启动 SybaseIQ 服务器。在命令提示符处,运行以下命令: start\_iq @/opt/HP/BSM/PMDB/config/pmdbConfig.cfg 在单行中键入命令。
- 6. 连接到 SybaseIQ 服务器:

dbisql -nogui -c "uid=dba;pwd=sql;dbn=utility\_db;eng=<服务器名称>;commlinks=tcpip(host=<主机 名>;port=21424)"

示例:

dbisql -nogui -c "uid=dba;pwd=sql;dbn=utility\_db;eng=abc;commlinks=tcpip (host=abc.com;port=21424).

7. 还原相同路径/驱动器上的完整备份:

在"SQL Statements"框中,键入以下 sql 语句:

RESTORE DATABASE <数据库文件所在位置> FROM <保存备份文件的位置>

例如:

RESTORE DATABASE '/root/SHR\_Sybase/pmdb.db' FROM '/root/HPSHR/backup/Full.Sunday'

**提示:** 如果您在还原 Sybase 数据库时看到以下错误,请忽略并继续还原过程。

"Unable to start specified database:Illegal character in database alias."

#### 8. 运行以下命令,还原不同路径/驱动器上的数据库

RESTORE DATABASE <数据库文件所在位置> from <保存备份文件的位置> RENAME IQ\_SYSTEM\_MAIN TO <pmdb.iq 的路径> RENAME IQ\_SYSTEM\_TEMP TO <pmdb.iqtmp 的路径> RENAME pmdb\_user\_main TO <pmdb\_user\_main01.iq 的路径> 确保 pmdb.db 的路径存在。 同时运行上述所有命令。 9. 在还原完整备份之后,还原增量备份(如果有)。

如果存在多个增量备份文件,则选择并还原最新的增量备份。 要还原相同路径/驱动器上的增量备份,请在"SQL Statements"框中键入以下 sql 语句: RESTORE DATABASE<数据库文件所在位置>FROM<保存增量备份文件的位置> RENAME IQ\_SYSTEM\_MAIN TO <pmdb.iq 的路径>

RENAME IQ\_SYSTEM\_TEMP TO <pmdb.iqtmp 的路径> RENAME pmdb\_user\_main TO <pmdb\_user\_main01.iq 的路径>

- 10. 停止和启动 Sybase 服务:
	- service HP\_PMDB\_Platform\_Sybase stop
	- service HP\_PMDB\_Platform\_Sybase start
- 对于 SAP BusinessObjects 数据库和文件存储

在自定义安装方案中,请登录已安装 SAP BusinessObjects 的系统,然后执行以下步骤进行还原。

要还原 SAP BusinessObjects 数据库和文件存储,请执行以下步骤:

- 1. 在安装 SAP BusinessObjects 的系统上复制 SAP BusinessObjects 数据库和文件存储的备份。该备 份还包含许可证、配置、CAC 和自定义文件的备份文件。
- 2. 以根用户身份登录系统。
- 3. 运行以下命令停止 Web 服务器:

sh /opt/HP/BSM/BO/bobje/tomcatshutdown.sh

- 4. 通过运行以下命令,切换到 SAP BusinessObjects 管理员: su – SHRBOADMIN
- 5. 运行以下命令停止所有 Server Intelligence Agent 服务器: sh /opt/HP/BSM/BO/bobje/stopservers
- 6. 停止 SQL Anywhere 服务: sh /opt/HP/BSM/BO/bobje/sawstop.sh 提示输入密码时,请指定 SQL Anywhere 数据库密码。
- 7. 通过运行以下命令备份所有 SQL Anywhere 数据库文件: cp /opt/HP/BSM/BO/bobje/SQLAW/Bin/\*BOE120\*<备份路径> 在此实例中,<*备份路径>* 是要备份现有 SQL Anywhere 数据库文件的目录。
- 8. 通过运行以下命令切换到根用户:

su root

9. 复制 SAP BusinessObjects 数据库文件备份(已在对于 SAP BusinessObjects [数据库和文件存储](#page-105-0) (第 [106](#page-105-0) 页)中)并执行以下操作:

cd /opt/HP/BSM/BO/bobje/SQLAW/Bin

cp <bo 备份路径>/SHRDisaster\_Backup/Full\_SQLAnWr\_BackUP.Wednesday/\*BOE120\*

键入 <sup>y</sup> 覆盖现有文件。

10. 运行以下命令授予 SAP BusinessObjects 用户足够的权限:

chown SHRBOADMIN:root \*BOE120\* chmod 755 \*BOE120\*

- 11. 确保以 SHRBOADMIN 用户而非根用户身份登录。
	- su SHRBOADMIN
- 12. 启动 SQL Anywhere 服务。执行以下命令来启动 SQL Anywhere。

sh \$PMDB\_HOME/../BO/bobje/sawstartup.sh 您将看到以下消息:

STARTING SQL AnyWhere12 SERVER

SQL Anywhere Start Server In Background Utility Version 12.0.1.3457

13. 通过运行以下命令新建 Server Intelligence Agent:

sh /opt/HP/BSM/BO/bobje/serverconfig.sh

将在命令行控制台中打开 SAP BusinessObjects 向导。

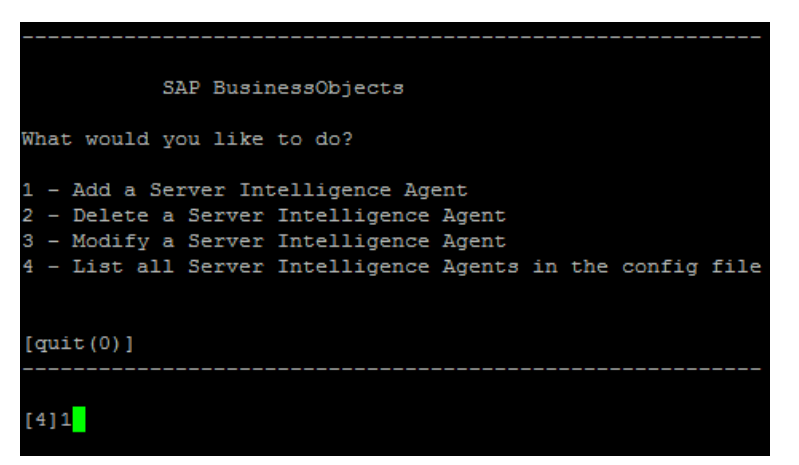

14. 键入 "1", 然后按 "Enter"键。

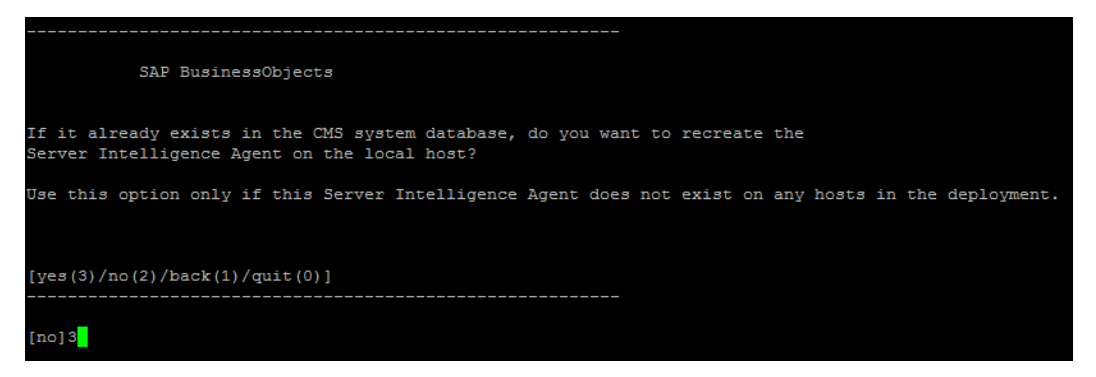

15. 键入 "3", 然后按 "Enter"键。

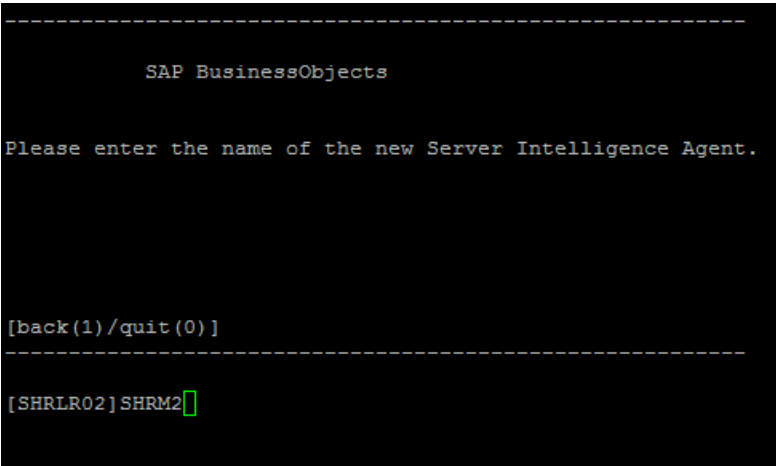

16. 指定代理的名称 (作为最佳实践, 请键入系统的主机名作为代理的名称), 然后按"Enter"键。

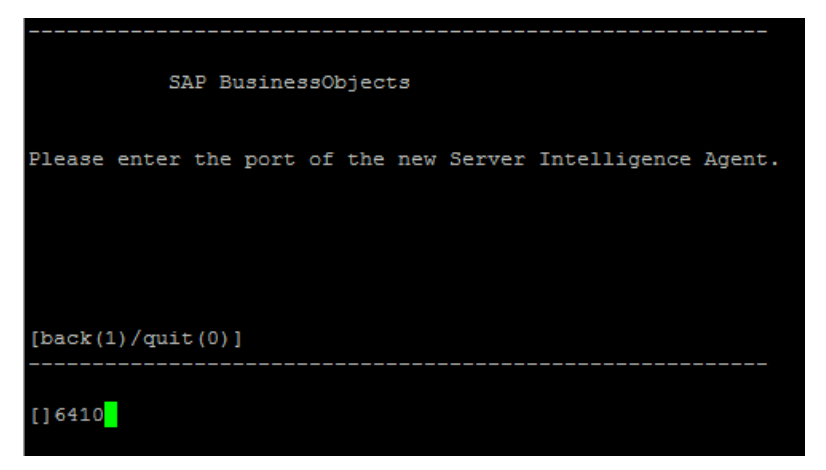

17. 键入 "6400"作为端口号, 然后按 "Enter"键。

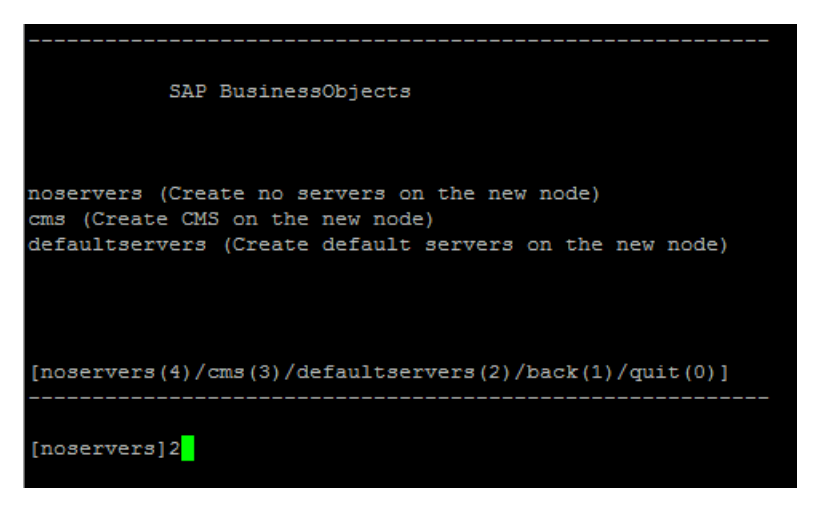

18. 键入 "2" (默认服务器), 然后按 "Enter"键。

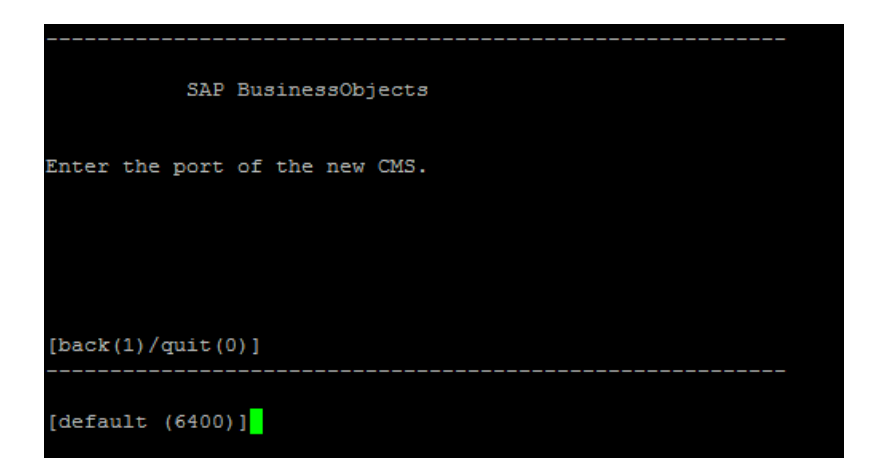

19. 键入 "6400"作为端口号, 然后按 "Enter"键。

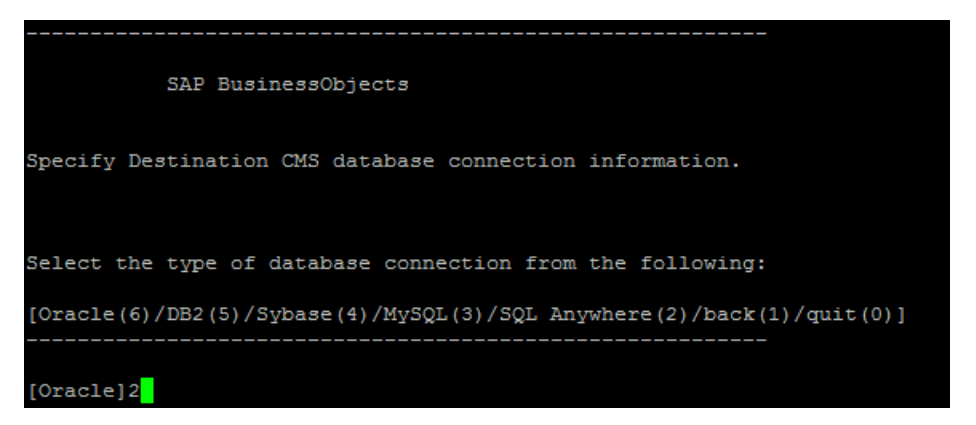

20. 键入 "2" (SQL Anywhere), 然后按 "Enter"键。

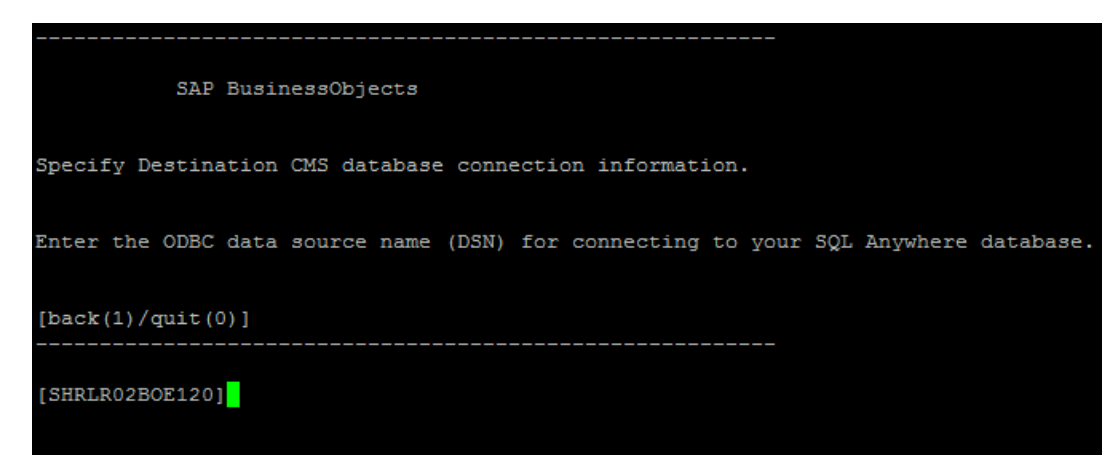

21. 按"Enter"键(默认选择正确的服务器)。

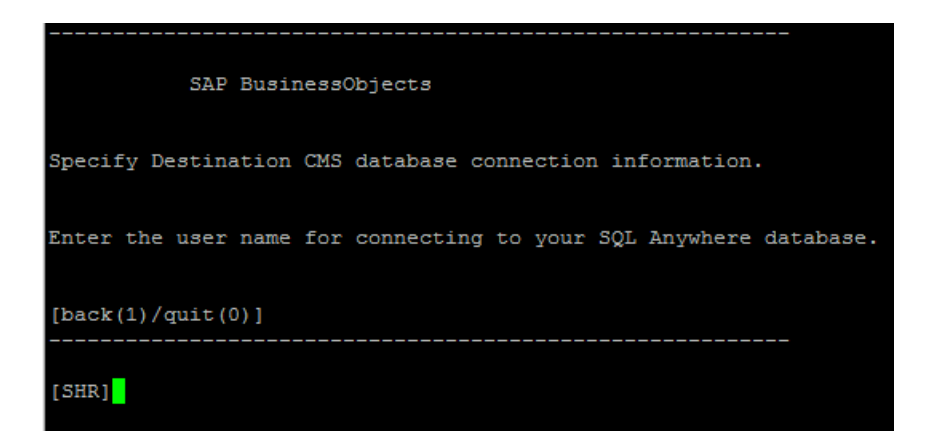

22. 按"Enter"键(默认选择正确的用户名)。

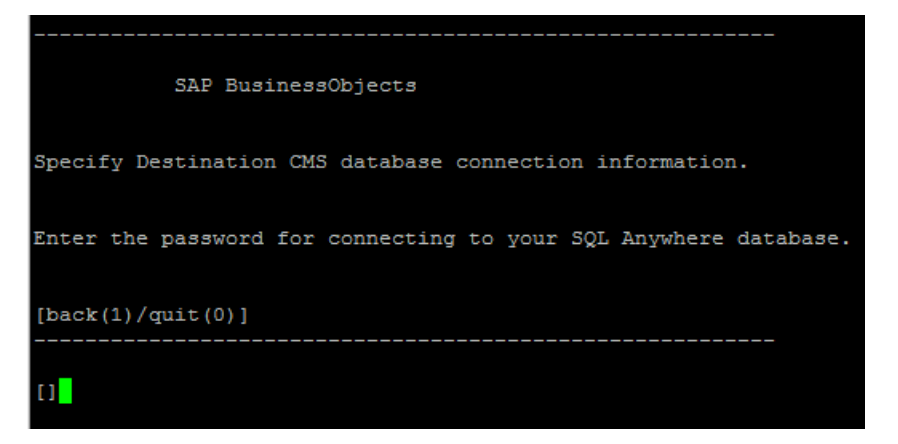

23. 键入密码 (请记录以供将来参考), 然后按"Enter"键。

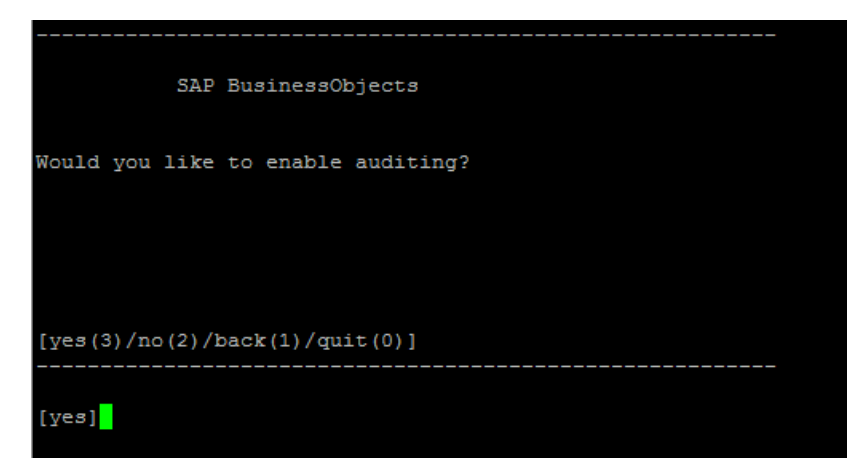

24. 选择"Yes",然后按"Enter"键。

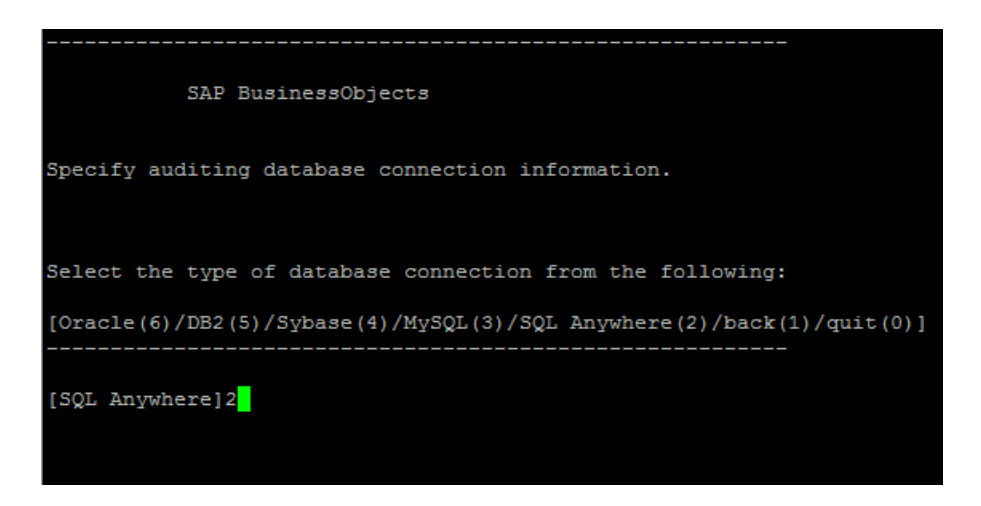

25. 键入 "2" (SQL Anywhere), 然后按 "Enter"键。

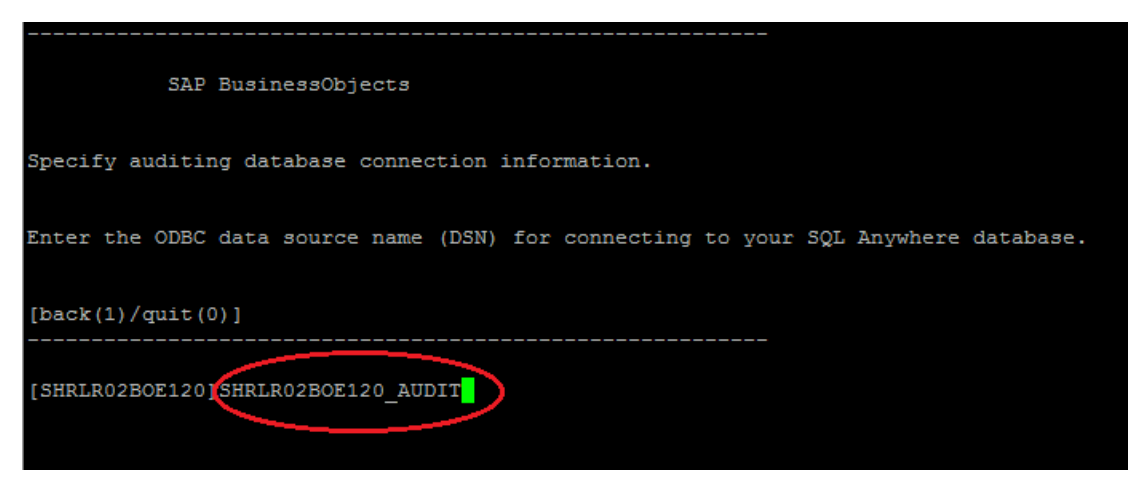

26. 键入 ODBC 数据源名称, 然后按"Enter"键。

数据源名称的格式如下:

<代理名称>**BOE120\_Audit**

<*代理名称>* 是您在步骤 14 中选择的名称。

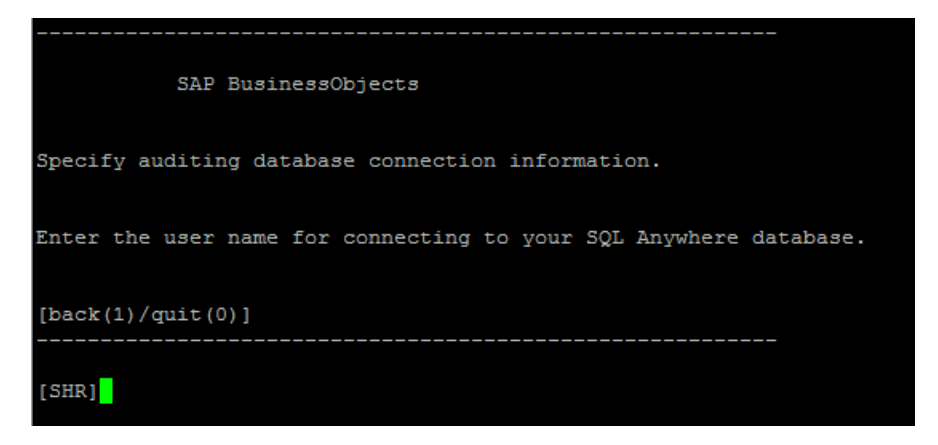

27. 按"Enter"键(默认选择正确的用户名)。

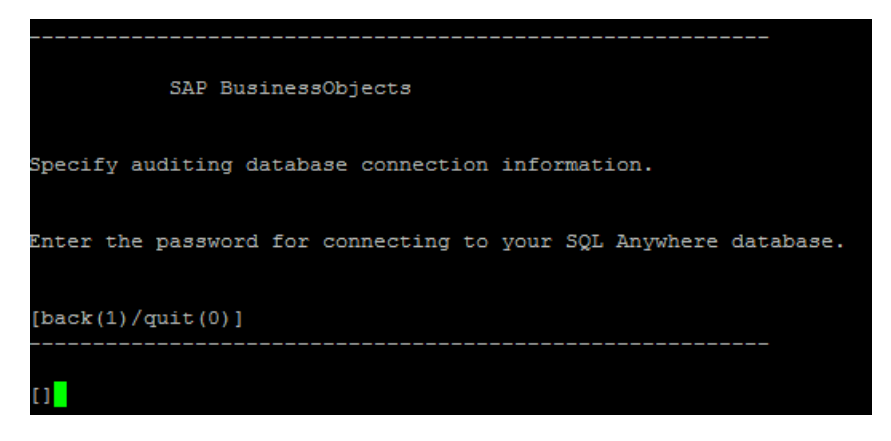

28. 键入密码(请记录以供将来参考), 然后按"Enter"键。

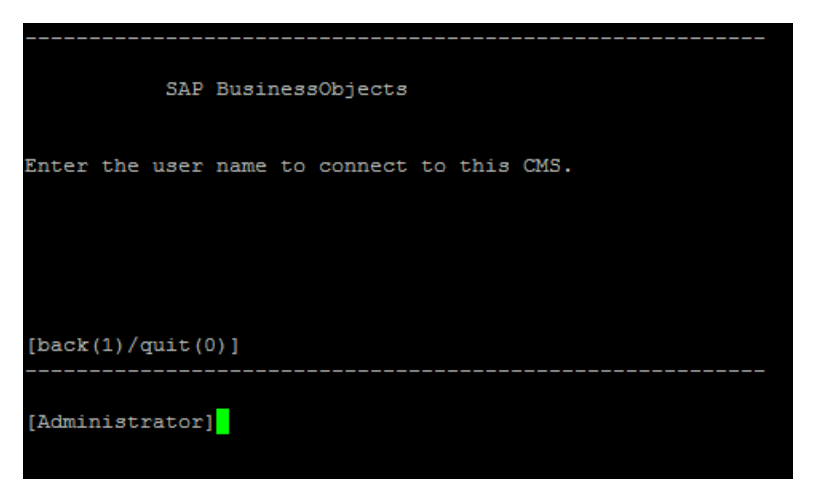

- 29. 按"Enter"键。默认选择正确的用户 (Administrator)。
- 30. 提示输入密码时, 请按"Enter"键。

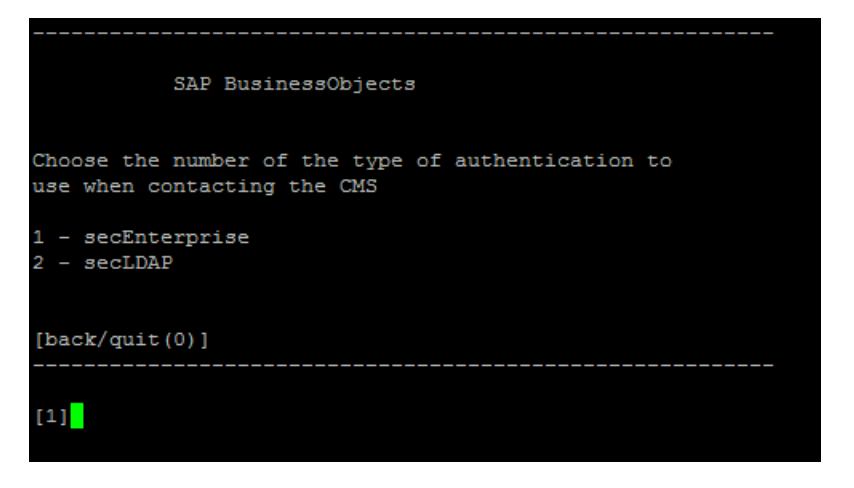

- 31. 键入 "1" (secEnterprise), 然后按 "Enter"键。
- 32. 键入"yes", 然后按"Enter"键。

```
SAP BusinessObjects
The following information will be used to create the new
Server Intelligence Agent.
CMS Name: SHRLR02
Server Intelligence Agent Name: PRD SHR
Server Intelligence Agent Port: 6410
Create Default Servers: yes
CMS Port: 6400
CMS Database: SHRLR02BOE120
Audit Database: SHRLR02BOE120 AUDIT
Do you want to create the Server Intelligence Agent?
[yes(3)/no(2)/back(1)/quit(0)]
[yes]
Adding Server Intelligence Agent...
. . . . . . . . . .
Please press Enter to continue...
```
33. 按"Enter"键。

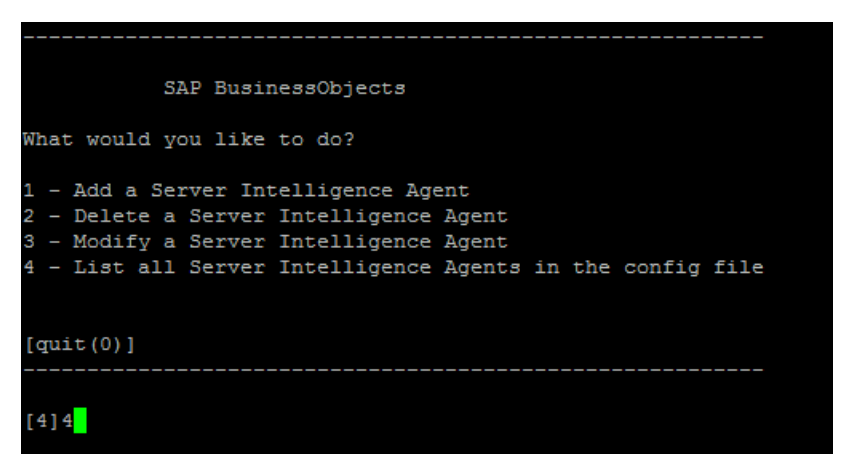

- 34. 键入 "4", 然后按 "Enter"键。您将看到所有 Server Intelligence Agent 的列表。
- 35. 键入 "0"退出, 然后按 "Enter"键。您将看到以下消息: "Thank you for choosing SAP BusinessObjcets..."
- 36. 运行以下命令启动新添加的代理:

sh /opt/HP/BSM/BO/bobje/startservers

- 37. 运行以下命令:
	- a. cd /opt/HP/BSM/BO/bobje
	- b. ./ccm.sh -updateobjects -cms <SHR 主机名>:6400。

如果您有 CCM 的密码,则运行以下命令:

./ccm.sh -updateobjects – cms SHR\_hostname>:6400 -username Administrator -password <管理 员密码>

Creating session manager... Leating session manager...<br>
Logging onto CMS...<br>
Creating infostore...<br>
Objects requiring update: 0<br>
Adding objects... CMS Data Source setup finished.

### 对于管理数据库表

在自定义安装方案中,请登录已安装管理数据库的系统,然后执行以下步骤进行还原。

- 1. 运行以下命令启动 PgAdminIII:
	- a. cd \$PMDB\_HOME/../Postgres/bin
	- b. ./psql -U pmdb\_admin -d dwabc -p 21425
- 2. 提供在安装后期间配置的密码连接到数据库。
- 3. 启动 sql 查询分析器
- 4. 运行以下查询还原数据库表:

从 aggregate\_control 删除

COPY aggregate\_control from '<备份路径>/backup\_AGGREGATE\_CONTROL.dat';

在此实例中,<备份路径> 是放置管理数据库文件的备份的目录。

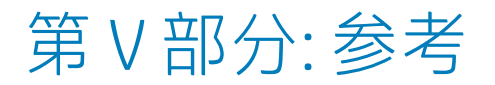

# 附录 A: 针对 SHR 的 SiteScope 监控器

#### 下表列出了用于收集虚拟化度量的监控器。

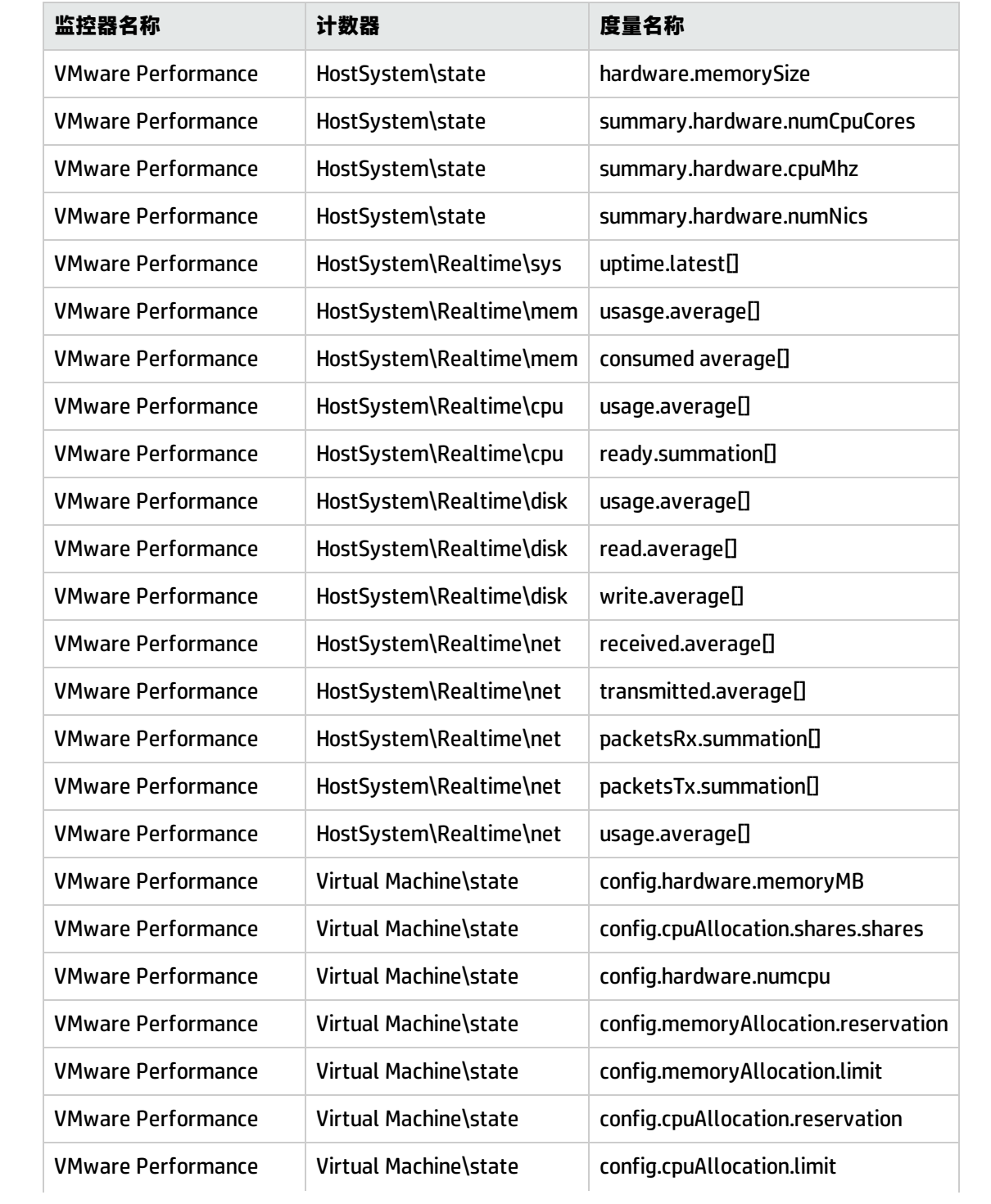

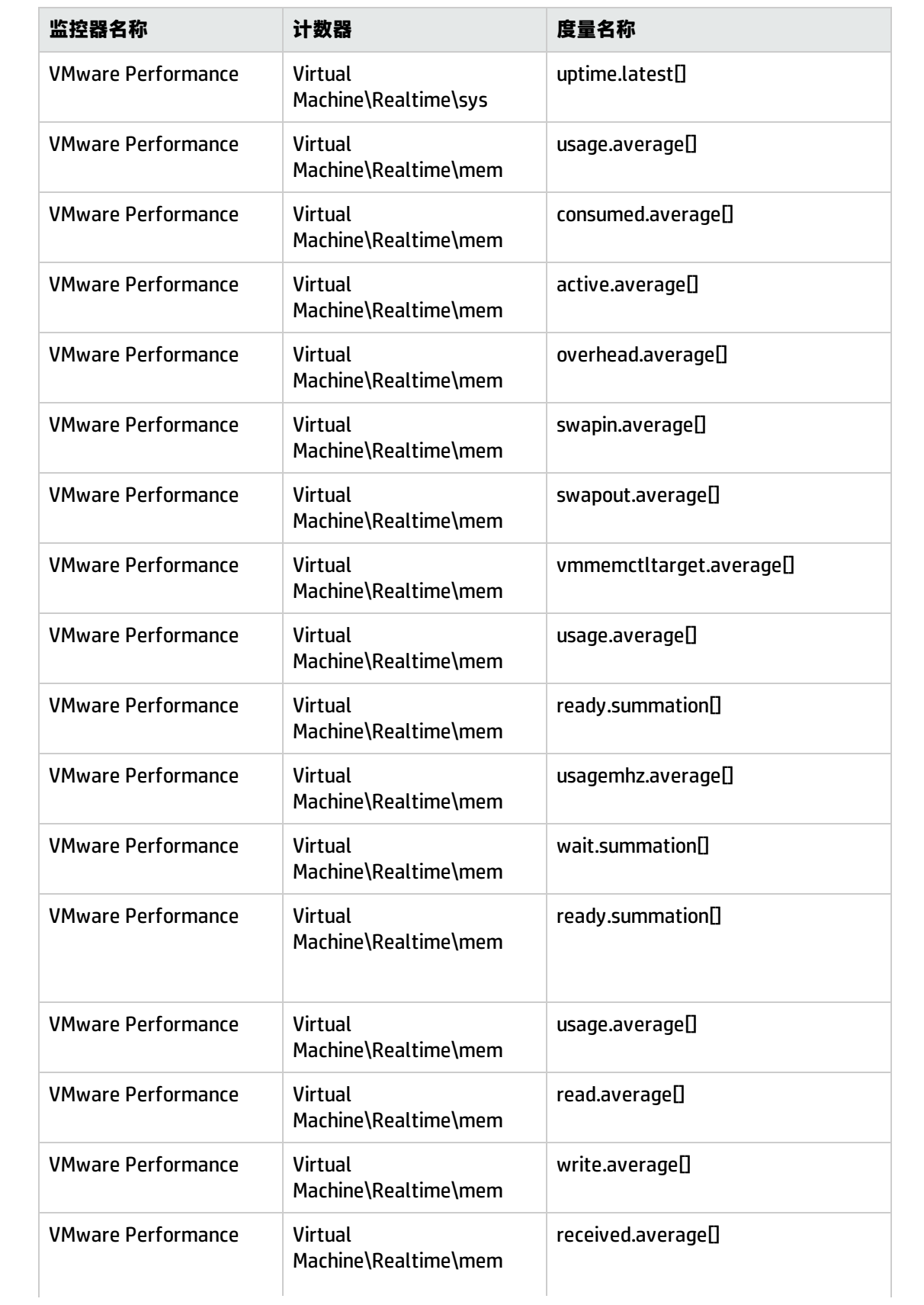

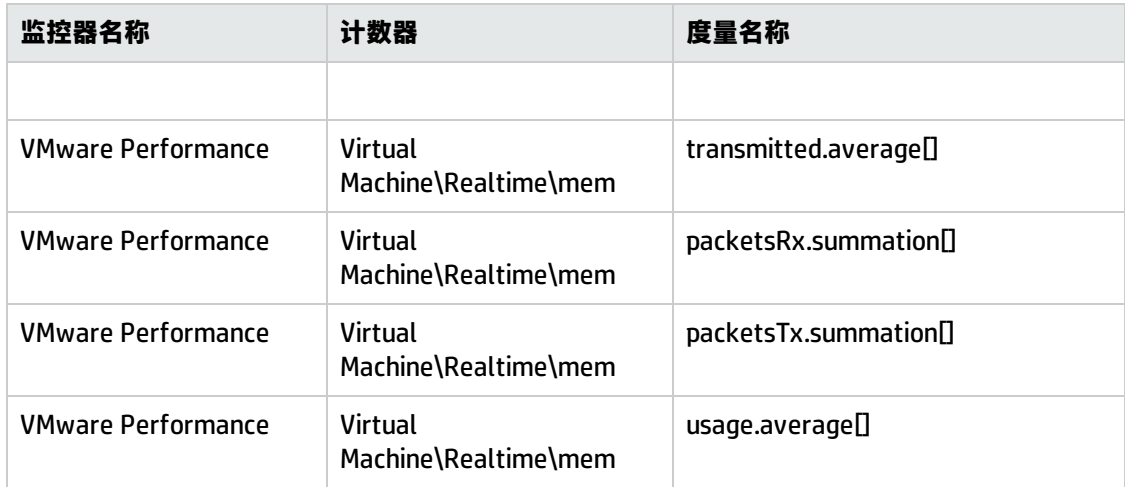

#### 下表列出了用于收集系统管理度量的监控器。

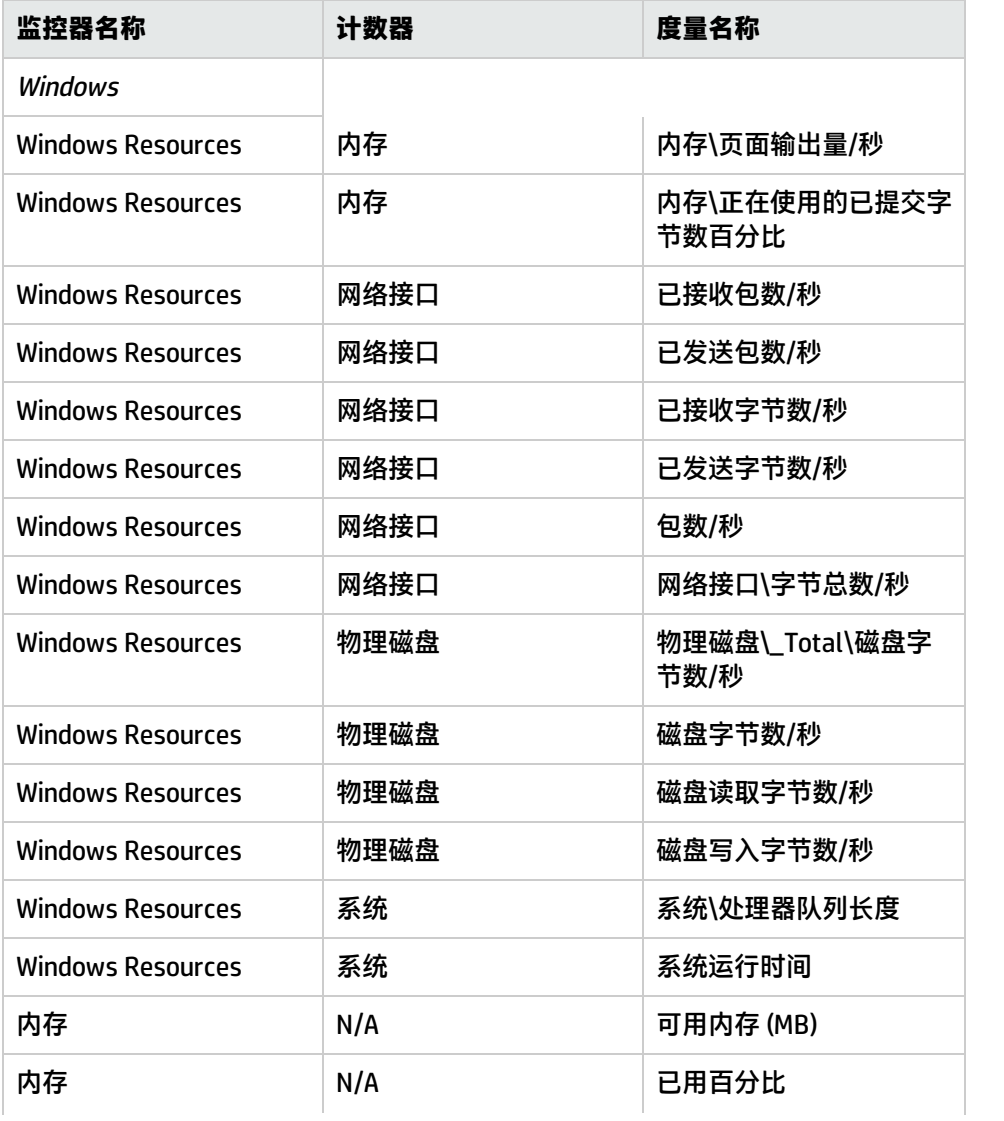

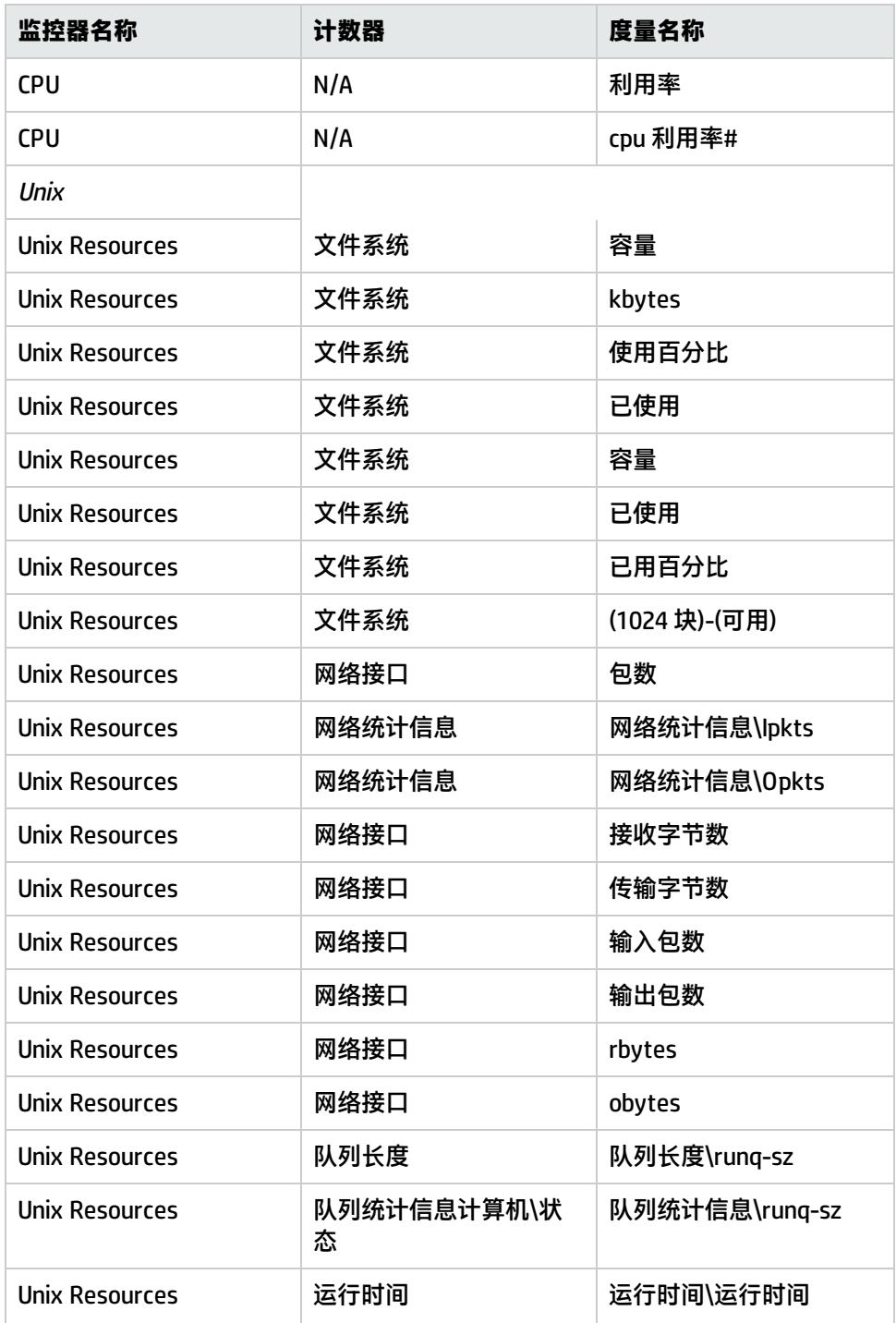

## 附录 B: 安装 Xcelsius

Xcelsius 报告是使用 SAP BusinessObjects Xcelsius Enterprise 工具创建的基于 Flash 的交互式报告。要 在 SHR 中创建基于 Flash 的 Xcelsius 报告,必须安装 SHR 安装介质中的 Xcelsius 应用程序。Xcelsius 对于查看 SHR 报告而言并非是必需的。因此是可选安装。

备注:作为基础, Microsoft Excel 是 Xcelsius 的先决条件。

### 硬件和软件要求

有关 Xcelsius 2008 Service Pack 5 的硬件和软件要求的列表,请从 [SAP](http://www.sdn.sap.com/irj/scn/go/portal/prtroot/docs/library/uuid/f0878e4d-420d-2f10-3fb9-d8cffc57b397?overridelayout=true) 参阅其文档。

## 安装 Xcelsius(可选)

用于安装 Xcelsius 2008 Service Pack 5 的 setup 文件随 SHR 安装介质一起提供。

请执行以下步骤获取 setup 可执行文件:

- 1. 在 SHR 安装介质上, 浏览到 \packages 文件夹。
- 2. 选择 Xcelsius.zip 文件, 将其复制到所选位置, 然后提取文件内容。
- 3. 在提取的文件夹中, 浏览到 |Xcelsius\_2008\_SP5 文件夹, 然后运行 setup 可执行文件。

有关安装的详细信息,请参阅 [SAP](http://help.sap.com/boxcel2008sp5) 提供的《SAP BusinessObjects Xcelsius 2008 Installation Guide》。

# 发送文档反馈

如果您对本文档有任何意见或建议,可以通过电子邮[件联系文档团队。](mailto:docfeedback@hp.com?subject=Feedback on  (Service Health Reporter 9.40))如果此系统上已配置电子邮件客 户端,请单击上面的链接,将打开一个电子邮件窗口,其主题行中包含以下信息:

#### **有关配置指南(Service Health Reporter 9.40) 的反馈**

您只需在电子邮件中添加反馈然后单击"发送"即可。

如果没有可用的电子邮件客户端,请将以上信息复制到 Web 邮件客户端上的新邮件中,并将您的反馈 发送到 docfeedback@hp.com。

非常感谢您的反馈!